# HP Photosmart C7100 All-in-One series Guia de conceitos básicos

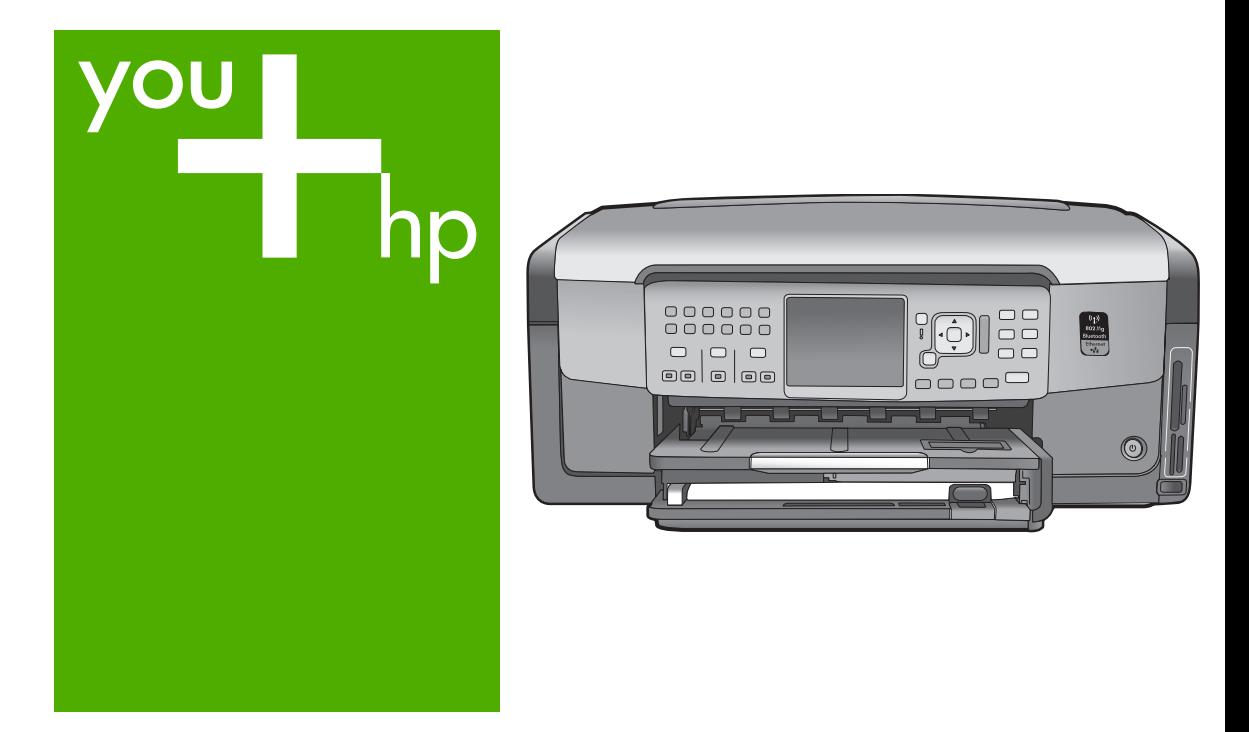

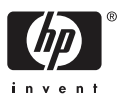

HP Photosmart C7100 All-in-One Series

**Guia de conceitos básicos**

© 2006 Hewlett-Packard Development Company, L.P.

**Adobe:PDF** 

Adobe® e o logotipo Acrobat® são marcas comerciais da Adobe Systems Incorporated.

Windows®, Windows NT®, Windows ME®, Windows XP® e Windows 2000® são marcas registradas nos EUA da Microsoft Corporation.

Intel® e Pentium® são marcas comerciais ou registradas da Intel Corporation ou suas subsidiárias nos Estados Unidos e em outros países.

Energy Star® e Energy Star logo® são marcas registradas nos EUA da United States Environmental Protection Agency.

Número da publicação: Q8192-90186

#### **Notificações da Hewlett-Packard Company**

As informações contidas neste documento estão sujeitas a alterações sem aviso prévio.

Todos os direitos reservados. É proibida a reprodução, adaptação ou tradução deste material sem a permissão por escrito da Hewlett-Packard, exceto as que são permitidas pela lei de direitos autorais.

As únicas garantias para produtos e serviços HP estão definidas nas declarações de garantia expressas que acompanham tais produtos e serviços. Nenhum item contido neste documento deve ser interpretado como constituição de garantia adicional. A HP não se responsabiliza por erros técnicos ou editoriais nem omissões aqui contidas.

# **Conteúdo**

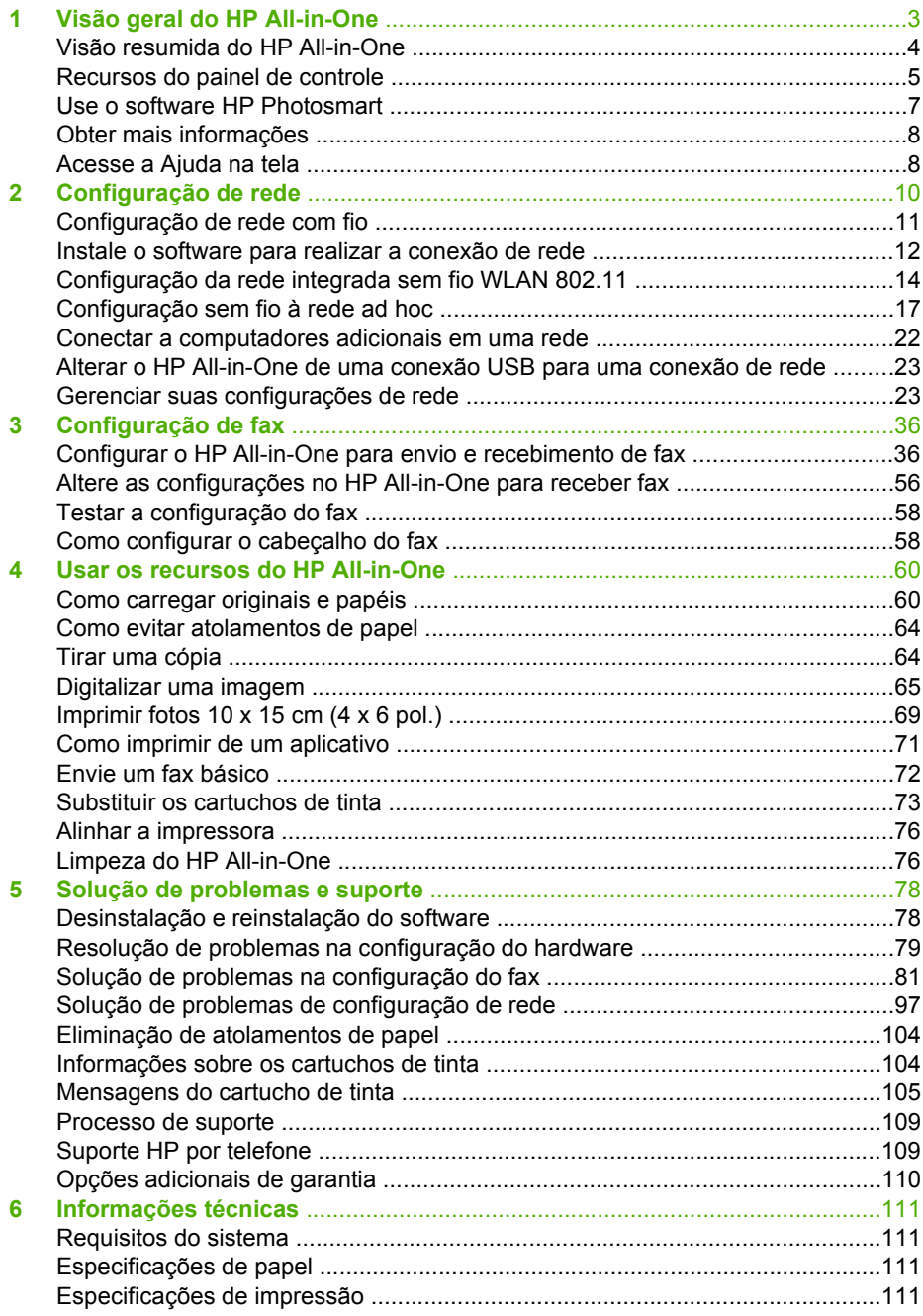

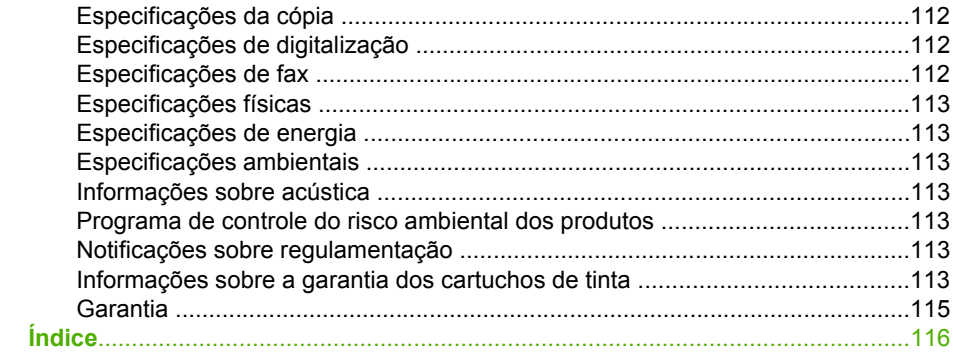

# <span id="page-5-0"></span>**1 Visão geral do HP All-in-One**

Use o HP All-in-One para realizar tarefas como fazer cópias, digitalizar documentos ou imprimir fotos a partir de um cartão de memória, com facilidade e rapidez. Muitas funções do HP All-in-One podem ser acessadas diretamente do painel de controle, sem necessidade de ligar o computador.

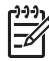

**Nota** Este guia apresenta operações básicas e solução de problemas, e também fornece informações para entrar em contato com o suporte HP e solicitar suprimentos.

A Ajuda na tela descreve detalhadamente o conjunto completo de funções e recursos, incluindo o uso do software HP Photosmart fornecido com o HP All-in-One. Para obter mais informações, consulte [Acesse a Ajuda na tela](#page-10-0).

# **Imprimir fotografias**

O HP All-in-One está equipado com slots para cartões de memória e uma porta USB frontal que possibilitam imprimir ou editar fotos de um cartão de memória ou dispositivo de armazenamento sem que as fotos tenham de ser transferidas para o computador. Além disso, se o HP All-in-One estiver conectado em rede ou a um computador com cabo USB, você também poderá transferir as fotos para o computador e imprimi-las, editá-las ou compartilhá-las.

## **Imprimir do computador**

O HP All-in-One pode ser usado com qualquer aplicativo que permita impressão. Você pode imprimir diversos tipos de projetos, como imagens sem borda, boletins informativos, cartões de felicitação, decalques para camisetas e pôsteres.

# **Copiar**

O HP All-in-One permite produzir cópias coloridas e em preto-e-branco de alta qualidade em diversos tipos de papel. Pode-se aumentar ou reduzir o tamanho de um original para que ele caiba em um determinado tamanho de papel, ajustar a claridade das cores e usar recursos especiais para fazer cópias de fotos com alta qualidade, incluindo cópias sem borda.

## **Digitalizar**

Digitalização é o processo de conversão de texto e figuras em um formato eletrônico para o seu computador. Você pode digitalizar quase tudo (fotos, artigos de revista e documentos de texto) no HP All-in-One.

# **Passar fax**

É possível usar o HP All-in-One para enviar e receber faxes, inclusive faxes coloridos. Você pode configurar entradas de discagem rápida para enviar fax de maneira rápida e fácil para números usados com freqüência. A partir do painel de controle, também é possível configurar várias opções de fax, como resolução e contraste entre claro e escuro nos faxes a enviar.

# <span id="page-6-0"></span>**Visão resumida do HP All-in-One**

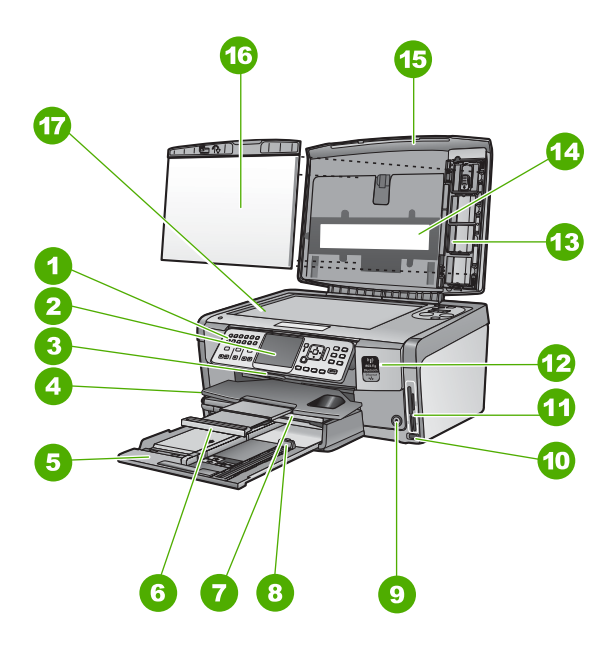

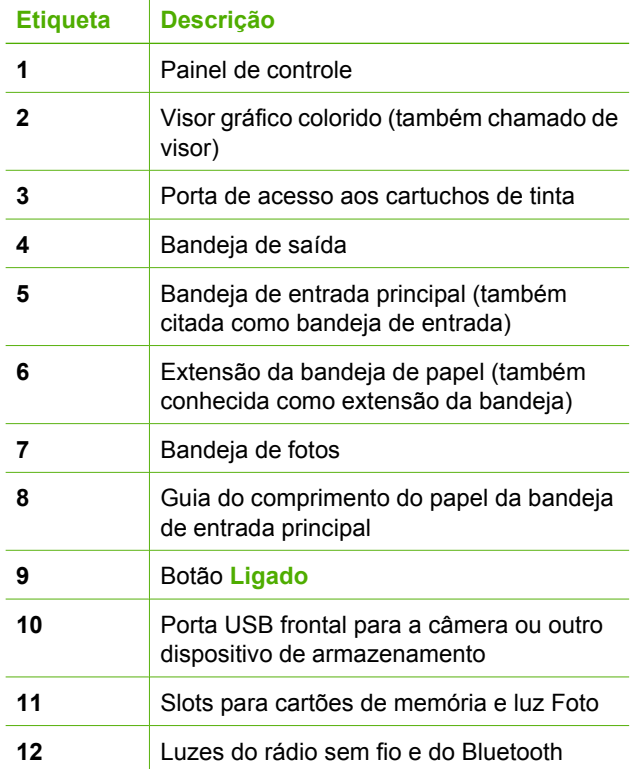

<span id="page-7-0"></span>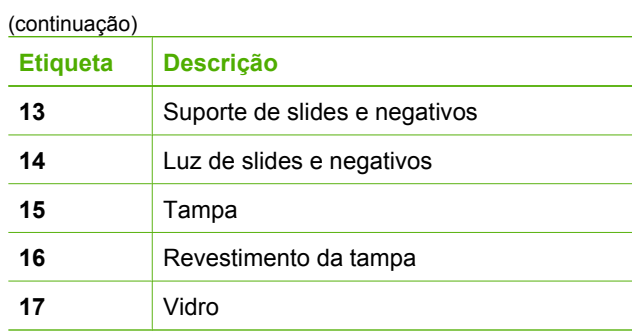

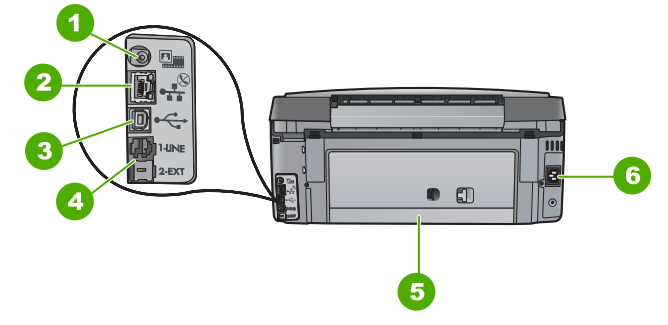

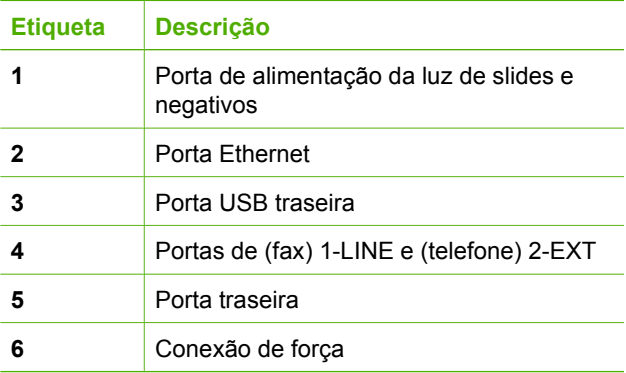

# **Recursos do painel de controle**

O diagrama a seguir e a tabela relacionada fornecem uma referência rápida aos recursos do painel de controle do HP All-in-One.

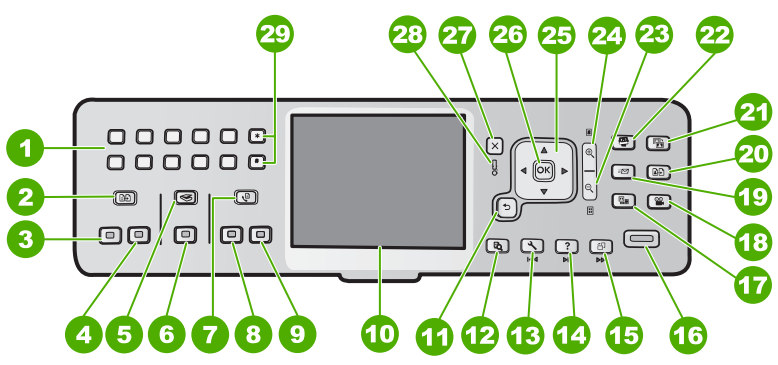

# Capítulo 1

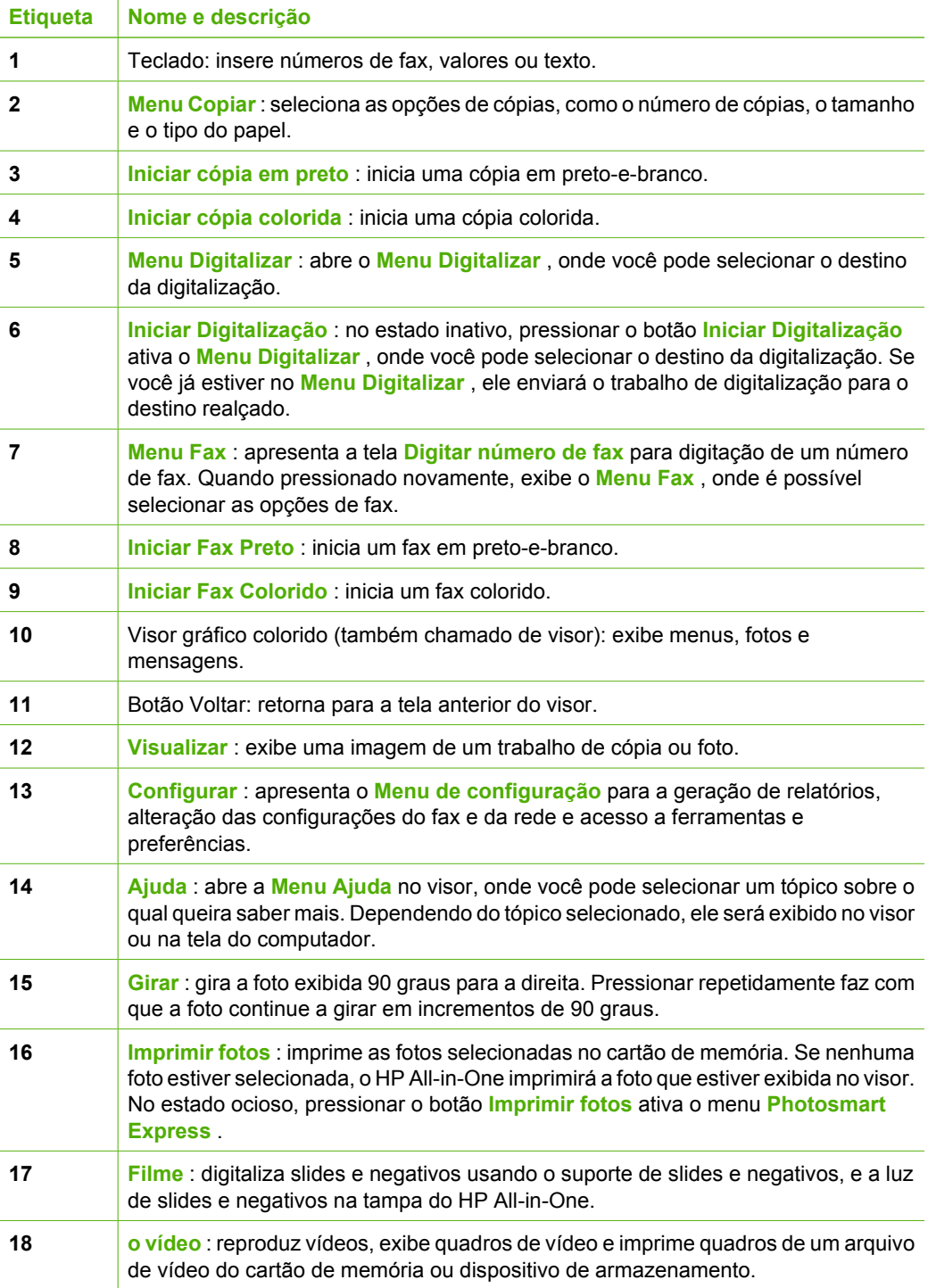

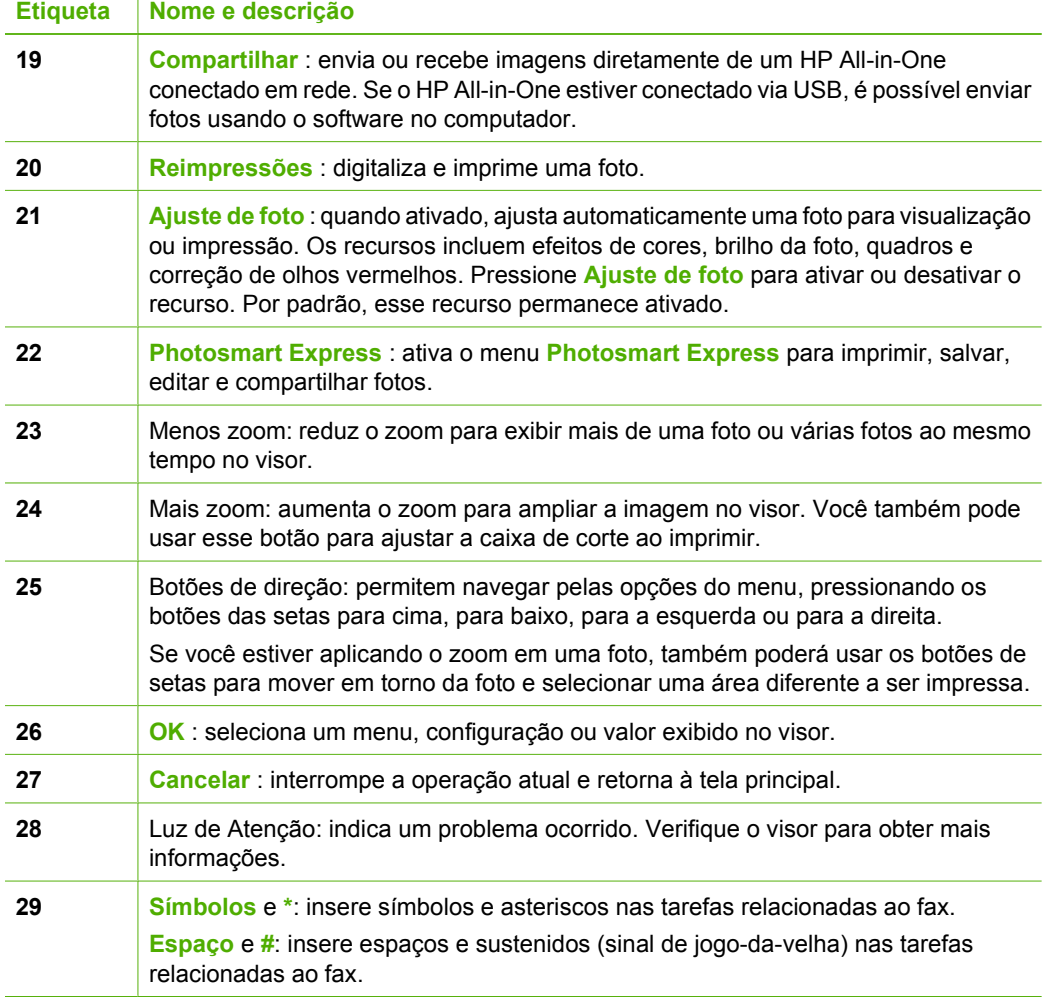

# **Use o software HP Photosmart**

É possível usar o software HP Photosmart (Windows) ou o software HP Photosmart Mac (Mac) instalado com o HP All-in-One para acessar muitos recursos não disponíveis no painel de controle. O software oferece uma maneira rápida e fácil de imprimir suas fotos ou de comprar impressões on-line. Ele também oferece acesso a outros recursos básicos do software, como salvar, visualizar e compartilhar suas fotos.

Para obter mais informações sobre o software, consulte a Ajuda na tela.

<span id="page-9-0"></span>(continuação)

# <span id="page-10-0"></span>**Obter mais informações**

Uma variedade de recursos, tanto impressos quanto na tela, fornecem informações sobre a configuração e uso do HP All-in-One.

# ● **Guia de configuração**

O Guia de configuração apresenta instruções para a configuração do HP All-in-One e instalação do software. Certifique-se de seguir os passos na ordem do Guia de configuração.

Se houver problemas durante a configuração, consulte a Solução de problemas, na última seção do Guia de configuração, ou consulte [Solução de problemas e](#page-80-0) [suporte](#page-80-0), neste guia.

# **Tour do software HP Photosmart (Windows)**

O tour do software HP Photosmart é uma maneira divertida e interativa de se ter uma visão geral do software fornecido com o HP All-in-One. Você aprenderá como o software instalado com o HP All-in-One pode ajudá-lo a editar, organizar e imprimir fotos.

# ● **Ajuda na tela**

A Ajuda na tela fornece instruções detalhadas sobre os recursos do HP All-in-One que não estão descritos no Guia de conceitos básicos, incluindo recursos que estão disponíveis apenas com o uso do software instalado com o HP All-in-One. Para obter mais informações, consulte Acesse a Ajuda na tela.

# ● **Ajuda do dispositivo**

A Ajuda está disponível no seu dispositivo e contém informações adicionais sobre os tópicos selecionados.

Para acessar a ajuda no painel de controle, pressione o botão **Ajuda** .

# ● **Readme**

O arquivo Readme contém as informações mais recentes, que talvez não estejam disponíveis em outras publicações. Instale o software para acessar o arquivo Readme.

[www.hp.com/support](http://h20180.www2.hp.com/apps/Nav?h_pagetype=s-001&h_lang=pt&h_cc=all&h_product=1153771&h_page=hpcom&h_client=s-h-e002-1)

Se você tiver acesso à Internet, poderá obter ajuda e suporte no site da HP. O site oferece suporte técnico, drivers, suprimentos e informações sobre como fazer pedidos.

# **Acesse a Ajuda na tela**

Esse guia descreve uma amostra dos recursos disponíveis, oferecendo uma introdução ao uso do HP All-in-One. Explore a Ajuda na tela que acompanha o dispositivo para obter informações sobre todos os recursos que recebem suporte do HP All-in-One.

# **Para acessar a Ajuda do software HP Photosmart em um computador com o Windows**

- 1. Na Central de Soluções HP, clique na guia para o HP All-in-One.
- 2. Na área **Suporte do dispositivo**, clique em **Guia na tela** ou **Solução de problemas**.
	- Se você clicar em **Guia na tela**, um menu pop-up será exibido. Você pode escolher entre abrir a página de boas vindas no sistema de Ajuda completo ou ir especificamente para a Ajuda do HP All-in-One.
	- Se você clicar em **Solução de problemas**, a página **Solução de problemas e suporte** será aberta.

# **Para acessar a Ajuda do HP Photosmart Mac**

➔ No menu **Ajuda** no HP Photosmart Studio, escolha **Ajuda do HP Photosmart Mac** .

A **Ajuda do HP Photosmart Mac** é exibida.

# <span id="page-12-0"></span>**2 Configuração de rede**

Esta seção descreve como conectar o HP All-in-One a uma rede e como exibir e gerenciar as configurações da rede.

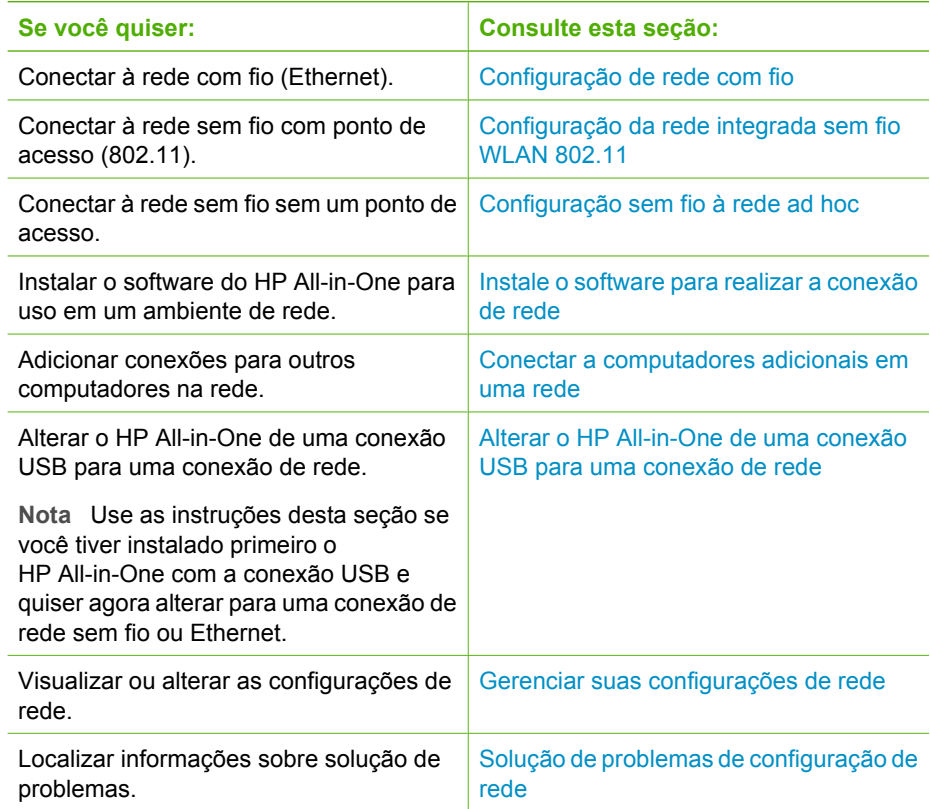

**Nota** É possível conectar o HP All-in-One à rede com fio ou sem fio, mas não em ambas ao mesmo tempo.

M

# <span id="page-13-0"></span>**Configuração de rede com fio**

Esta seção descreve como conectar o HP All-in-One a um roteador, comutador ou hub usando um cabo Ethernet e como instalar o software do HP All-in-One para a conexão em rede. Também conhecida como rede com fio ou Ethernet.

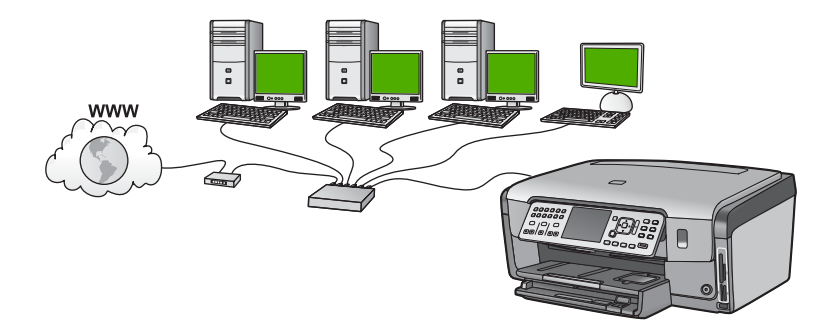

# **O que é necessário para uma rede com fio**

Antes de conectar o HP All-in-One a uma rede, verifique se você possui todos os materiais necessários.

- ❑ Uma rede Ethernet funcional que inclua um roteador, comutador ou hub com porta Ethernet.
- ❑ Cabo Ethernet CAT-5.

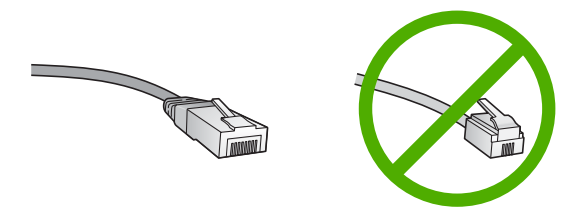

Apesar de os cabos padrão Ethernet se parecerem com os cabos telefônicos, eles não são equivalentes. Há uma diferença na quantidade de fios e cada um deles utiliza um conector diferente. Um cabo conector Ethernet (também conhecido como conector RJ-45) é mais largo e espesso e sempre tem 8 contatos na extremidade. Um conector telefônico tem entre 2 e 6 contatos.

❑ Um computador de mesa ou laptop com conexão Ethernet.

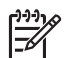

**Nota** O HP All-in-One suporta ambas as redes Ethernet 10 Mbps e 100 Mbps. Se você estiver comprando ou tiver comprado uma placa de interface de rede (NIC), certifique-se de que ela possa operar em uma dessas velocidades.

❑ A HP recomenda acesso à Internet de banda larga, como a cabo ou DSL. É preciso obter acesso à Internet de banda larga se quiser acessar o HP Photosmart Share diretamente do HP All-in-One.

# **Conectar o HP All-in-One à rede**

Use a porta Ethernet na parte traseira do HP All-in-One.

# <span id="page-14-0"></span>**Para conectar o HP All-in-One à rede**

1. Remova o plugue amarelo da parte traseira do HP All-in-One.

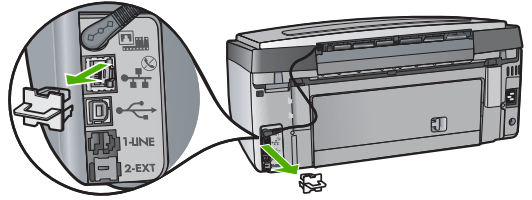

2. Conecte o cabo Ethernet à porta respectiva na parte de trás do HP All-in-One.

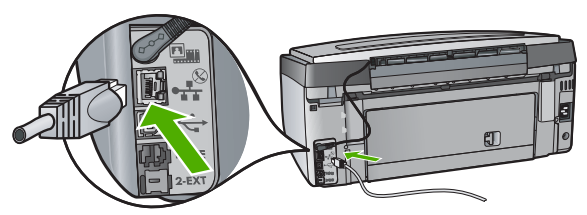

3. Conecte a outra extremidade do cabo Ethernet a uma porta disponível no roteador ou comutador Ethernet.

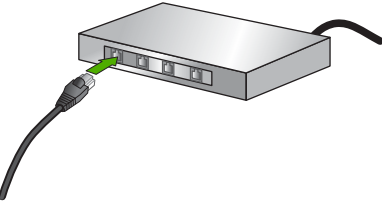

4. Quando o HP All-in-One estiver conectado à rede, instale o software.

# **Instale o software para realizar a conexão de rede**

Use esta seção para instalar o software HP All-in-One em um computador conectado a uma rede. Antes de instalar o software, verifique se conectou o HP All-in-One à rede.

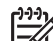

**Nota 1** Se o seu computador está configurado para conectar-se a uma série de unidades de rede, certifique-se de que o seu computador esteja conectado a essas unidades antes de instalar o software. Caso contrário, a instalação do software HP All-in-One poderá utilizar uma das letras da unidade reservada e você não será capaz de acessar essa unidade de rede no seu computador.

**Nota 2** O tempo de instalação pode variar de 20 a 45 minutos, dependendo do seu sistema operacional, da quantidade de espaço disponível e da velocidade do processador no seu computador.

## **Para instalar o software do HP All-in-One no Windows**

- 1. Saia de todos os aplicativos que estejam sendo executados em seu computador e desative qualquer firewall ou software antivírus.
- 2. Insira o CD para Windows que acompanha o HP All-in-One na unidade de CD-ROM do computador e siga as instruções na tela.
- 3. Se uma caixa de diálogo relacionada ao firewall for exibida, responda da seguinte forma:
	- A tela **Problemas que interrompem a instalação** significa que um firewall ou um programa anti-spyware está sendo executado, o que pode interferir na instalação do software HP. Para obter melhores resultados, desative temporariamente o firewall e os programas anti-spyware durante a instalação. Consulte a documentação do firewall para obter instruções. Quando a instalação estiver concluída, você poderá ativar o firewall e os programas de anti-spyware novamente.

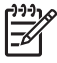

**Nota** Se a tela **Problemas que interrompem a instalação** for exibida depois que o firewal ou o programa anti-spyware foi desativado, continue com a instalação.

- A tela **Nota sobre firewalls** significa que o Microsoft Internet Connection Firewall ou que o Firewall do Windows está ativado. Clique em **Avançar** para permitir que o programa de Instalação abra as portas necessárias e prossiga com a instalação. Se a tela **Alerta de segurança do Windows** for exibida para um programa publicado pela Hewlett-Packard, desbloqueie este programa.
- 4. Na tela **Tipo de conexão**, selecione **Através da rede** e depois, clique em **Avançar**.

A tela **Procurando** aparece enquanto o programa de instalação procura o HP All-in-One na rede.

5. Na tela **Impressora localizada**, verificar se a descrição da impressora está correta.

Se mais de uma impressora for localizada na rede, a tela **Impressoras localizadas** será exibida. Selecione o HP All-in-One que você deseja conectar. Para ver as configurações do dispositivo no HP All-in-One, imprima a página de configuração da rede.

- 6. Se a descrição do dispositivo estiver correta, selecione **Sim, instalar esta impressora**.
- 7. Quando solicitado, reinicie o computador para concluir o processo de instalação. Quando terminar de instalar o software, o HP All-in-One estará pronto para ser usado.
- 8. Se você desativou o firewall ou o software antivírus em seu computador, ative-o novamente.
- 9. Para testar a conexão da rede, use o seu computador para imprimir uma página de teste no HP All-in-One.

## **Para instalar o software do HP All-in-One no Mac**

- 1. Feche todos os aplicativos em execução no Mac.
- 2. Insira o CD para Mac que acompanha o HP All-in-One na unidade de CD-ROM.
- 3. Clique duas vezes no ícone **instalar** do HP All-in-One.

<span id="page-16-0"></span>4. Na caixa de diálogo **Autenticação**, digite a senha do Administrador usada para acessar o Mac ou a rede.

O software de instalação procura dispositivos do HP All-in-One.

- 5. Na caixa de diálogo **Instalação HP**, selecione o idioma e o HP All-in-One que você deseja conectar.
- 6. Siga as instruções da tela para completar todas as etapas da instalação, incluindo o **Assistente de Configuração**.

Quando terminar de instalar o software, o HP All-in-One estará pronto para ser usado.

7. Para testar a conexão da rede, use o Mac para imprimir uma página de teste no HP All-in-One.

# **Configuração da rede integrada sem fio WLAN 802.11**

Para obter desempenho e segurança ideais na rede sem fio, a HP recomenda o uso de um ponto de acesso sem fio (802.11) para conectar o HP All-in-One e os outros elementos da rede. Quando os elementos da rede estão conectados por meio de um ponto de acesso, essa rede é denominada **infra-estrutura** (uma rede sem fio e sem ponto de acesso é denominada **ad hoc**).

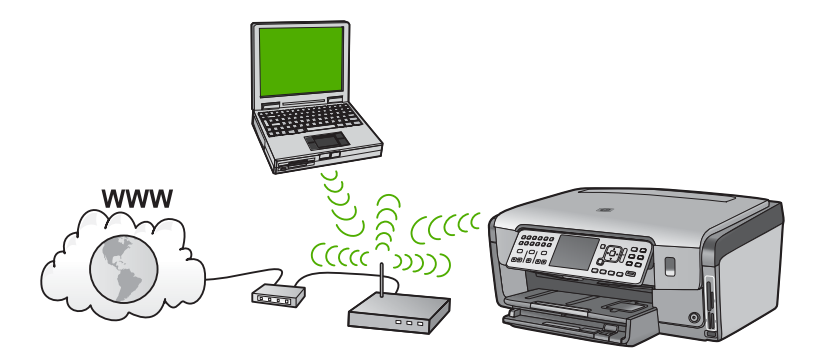

As vantagens de uma rede de infra-estrutura sem fio quando comparada a uma rede ad hoc são:

- Segurança de rede avançada
- Confiabilidade avançada
- Flexibilidade de rede
- Melhor desempenho, especialmente com o modo de 802.11 g
- Acesso compartilhado à Internet de banda larga
- Recurso do HP Photosmart Share é ativado (com acesso à internet de banda larga como cabo modem ou DSL)

# **O que é necessário para uma rede integrada sem fio WLAN 802.11**

Para conectar o HP All-in-One a uma rede integrada sem fio WLAN 802.11, você precisará do seguinte:

❑ Uma rede sem fio 802.11 com ponto de acesso sem fio.

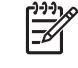

**Nota** A Apple oferece um ponto de acesso de fácil configuração denominado AirPort. O AirPort deve ser conectado a um Mac, mas ele aceita sinais de qualquer dispositivo de rede sem fio compatível com 802.11b, seja baseado em PC ou Mac.

❑ Um computador de mesa ou laptop compatível com rede sem fio ou uma placa de interface de rede (NIC).

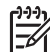

**Nota** Para Mac, o suporte de rede sem fio é geralmente fornecido através da placa AirPort.

❑ Acesso à internet de banda larga (recomendado) como cabo ou DSL Se você conectar o HP All-in-One à rede sem fio com acesso à Internet, a HP recomenda a utilização de um roteador sem fio (ponto de acesso ou estação base) que use DHCP (Dynamic Host Configuration Protocol, Protocolo de configuração de host dinâmico).

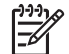

**Nota** É preciso haver acesso à Internet em banda larga se você quiser acessar o HP Photosmart Share diretamente do seu dispositivo.

❑ Nome da rede (SSID).

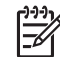

**Nota** O SSID, a chave WEP e a frase-senha WPA são obtidos no roteador sem fio, ou no ponto de acesso usando o servidor de web integrado do roteador. Consulte a documentação fornecida com o seu ponto de acesso para obter mais informações.

❑ Chave WEP ou frase-senha WPA (se necessário).

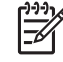

**Nota** Alguns pontos de acesso fornecem mais de uma chave WEP. Certifique-se de usar a primeira chave WEP (índice 1) quando for configurar a rede sem fio.

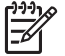

**Nota 1** Se a filtragem de endereços IP estiver configurada, certifique-se de que o endereço do HP All-in-One esteja listado.

**Nota 2** Se a filtragem de endereços MAC estiver configurada, certifique-se de que o endereço do HP All-in-One esteja listado.

# **Conectar a uma rede integrada sem fio WLAN 802.11**

O Assistente de configuração sem fio proporciona um modo fácil de conectar o HP All-in-One à sua rede. Você também pode usar o SecureEasySetup, se o ponto de acesso for compatível com o recurso. Consulte a documentação que acompanha o seu ponto de acesso para descobrir se ele é compatível com o uso do EasySetup e para obter mais instruções de configuração.

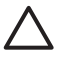

**Cuidado** Para evitar que outros usuários acessem sua rede sem fio, a HP recomenda o uso de uma senha ou passphrase e de um único SSID para acessar seu ponto de acesso. Seu ponto de acesso pode ter sido enviado com um SSID padrão, que pode ser acessado por outros usuários, usando o mesmo SSID padrão. Para mais informações sobre como alterar o SSID, consulte a documentação que acompanha seu ponto de acesso.

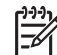

**Nota** Antes de conectar uma rede de infra-estrutura sem fio, verifique se o cabo ethernet não está conectado ao HP All-in-One.

# **Para conectar o HP All-in-One utilizando o Assistente de configuração sem fio**

- 1. Escreva as seguintes informações sobre seu ponto de acesso:
	- Nome da rede (também chamado de SSID)
	- Chave WEP, Passphrase WPA (se necessário).

Se não souber onde encontrar estas informações, consulte a documentação que acompanha o ponto de acesso sem fio. Você poderá encontrar o SSID a chave WEP ou a senha WPA no Servidor Web integrado (EWS) do ponto de acesso. Para obter informações sobre como abrir o EWS do ponto de acesso, consulte a documentação do equipamento.

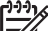

**Nota** Se a rede estiver configurada com uma estação base Apple AirPort e você estiver utilizando uma senha em vez de WEP HEX ou WEP ASCII para acessar esta rede, será necessário obter a chave WEP equivalente. Consulte a documentação que acompanha a estação base Apple AirPort para obter mais informações.

- 2. No painel de controle do HP All-in-One, pressione **Configurar** .
- 3. Pressione até realçar **Rede** , depois pressione **OK** .
- 4. Pressione para realçar **Assist. configuração sem fio** , depois pressione **OK** . O **Assist. configuração sem fio** será executado. O assistente de configuração procura redes disponíveis, depois exibe uma lista de nomes das redes detectadas (SSIDs). As redes com sinal mais forte aparecem primeiro e as redes com sinal mais fraco aparecem no final.

O teste de rede sem fio também será executado, fazendo uma série de testes de diagnóstico para determinar se a configuração da rede teve êxito. Após a conclusão, o teste de rede sem fio é impresso.

5. Pressione  $\nabla$  para realcar o nome da rede escrita na etapa 1, depois pressione **OK** .

# **Se você não vir o nome da rede na lista**

a. Selecione **Digite novo nome de rede (SSID)**. Se necessário, utilize a ▼ para realçá-la e pressione **OK** . O teclado visual é exibido.

<span id="page-19-0"></span>b. Digite o SSID. Use os botões de seta no painel de controle do HP All-in-One para realçar uma letra ou número no teclado visual, depois pressione **OK** para selecioná-lo.

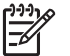

**Nota** Você deve digitar as letras maiúsculas e minúsculas **exatas**. Caso isso não aconteça, a conexão irá falhar.

- c. Ao terminar de digitar o novo SSID, use os botões de seta para realçar **Concluído** no teclado visual, depois pressione **OK** .
- d. Pressione ▼ até realcar **Infra-estrutura** , depois pressione OK .
- e. Pressione ▼ até realçar *Criptografia WEP* ou *Criptografia WPA*, depois pressione **OK** . Se você não quiser usar criptografia WEP, pressione vaté que Não. Minha

**rede não usa criptografia** esteja realçado, pressione **OK** e passe para a etapa 7.

- 6. Caso seja solicitado, digite sua chave WEP ou WPA como segue:
	- a. Use as teclas de seta para realçar uma letra ou número no teclado visual, depois pressione **OK** para selecioná-lo.

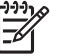

**Nota** Você deve digitar as letras maiúsculas e minúsculas **exatas**. Caso isso não aconteça, a conexão irá falhar.

- b. Após inserir a chave WPA ou WEP, utilize os botões de setas para realçar **Concluído** no teclado visual.
- c. Pressione **OK** para confirmar. O HP All-in-One tentará se conectar à rede. Se uma mensagem informando que você digitou uma chave WPA ou WEP inválida for exibida, verifique a chave que você digitou para a sua nova rede, siga as instruções para corrigi-la e tente novamente.
- 7. Quando o HP All-in-One se conectar à rede corretamente, instale o software em cada computador que for usar a rede.

# **Configuração sem fio à rede ad hoc**

Use esta seção se desejar conectar o HP All-in-One a um computador em rede sem fio sem usar ponto de acesso. Esta opção também é chamada de rede **ponto a ponto** ou **ad hoc** no Windows. No Mac, esta opção é denominada de rede **computador a computador**. Você poderá usar uma conexão ad hoc caso não queira investir em um ponto de acesso ou se desejar configurar uma rede mais simples.

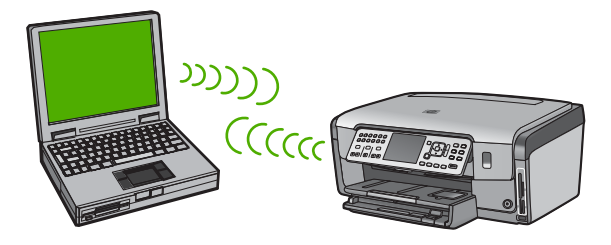

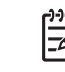

**Nota** A conexão ad hoc estará disponível se você não tiver um ponto de acesso. Porém, ela fornece pouca flexibilidade, baixo nível de segurança e desempenho de rede mais lento que ao usar um ponto de acesso. Além disso, você provavelmente não terá acesso a banda larga compartilhado (como a cabo ou DSL), portanto não poderá usar o recurso HP Photosmart Share no HP All-in-One.

Para conectar o HP All-in-One ao computador, você terá de criar um perfil de rede no computador. Um perfil de rede é formado pelas configurações de rede, como o nome da rede (SSID), o modo de comunicação (ad hoc ou infra-estrutura) e criptografia ativada ou desativada.

Dependendo do seu sistema operacional, consulte uma das seções a seguir:

- Preparar um computador com o Windows XP
- [Preparar um Mac](#page-22-0)

# **O que é necessário para uma rede ad hoc**

Para conectar o HP All-in-One a uma rede sem fio, você precisará de um computador com Windows com adaptador de rede sem fio, ou de um Mac com placa Airport.

# **Preparar um computador com o Windows XP**

Primeiro, prepare seu computador para se conectar à rede e, a seguir, crie um perfil de rede.

## **Para preparar seu computador**

- 1. Saia de todos os aplicativos executados em seu computador e desative todos os firewalls temporariamente, incluindo o firewall interno do XP e qualquer outro firewall ou software antivírus.
- 2. Para proteger seu computador contra a infecção de vírus, desative sua conexão com a internet. Se a conexão com a Internet for via cabo ou DSL, desconecte o cabo Ethernet da parte traseira do seu computador. Se você tiver conexão discada, desconecte o cabo telefônico.
- 3. Desative todas as conexões LAN (inclusive Ethernet) exceto a conexão sem fio. Desative também todas as redes IEEE 1394 (como Firewire, i.LINK or Lynx) para conexões Ethernet.

## **Para desativar as conexões de uma rede local (LAN) utilizando o Windows XP**

- a. Clique no botão **Iniciar Windows**, clique em **Painel de controle**, e depois clique duas vezes em **Conexões de rede**.
- b. Clique com o botão direito do mouse em cada **Conexão local**, e depois, clique em **Desativar**. Se o menu pop-up exibir **Ativar**, a **Conexão local** já está desativada.

# **Para desativar o Firewall do Windows utilizando o Windows XP Service Pack 2**

- a. No **Painel de controle** do Windows, clique em **Central de segurança**.
- b. Clique em **Firewall do Windows** e selecione **Desativado**.

## **Para desativar o Firewall do Windows utilizando o Windows XP Service Pack 1**

- a. No **Painel de controle** do Windows, abra **Conexões de rede**.
- b. Clique em **Alterar configurações desta conexão**.
- c. Clique na guia **Avançado**.
- d. Desative a caixa de seleção de proteção do firewall.

#### **Para criar um perfil de rede**

**Nota** O HP All-in-One vem configurado com o perfil de rede **hpsetup** como SSID. Entretanto, para sua segurança e privacidade, a HP recomenda que você crie um novo perfil de rede no seu computador, conforme descrito aqui e depois executar o Assistente da configuração sem fio para detectar a nova rede.

- 1. Certifique-se de preparar o computador conforme instruído na tarefa acima.
- 2. No **Painel de controle**, clique duas vezes em **Conexões de rede**.
- 3. Na janela **Conexões de rede**, clique com o botão direito do mouse na **Conexão de rede sem fio**. Se o menu pop-up exibir **Ativar**, selecione esta opção. Por outro lado, se o menu exibir **Desativar**, a conexão sem fio já está desativada.
- 4. Clique com o botão direito do mouse no ícone **Conexão de rede sem fio**, e depois clique em **Propriedades**.
- 5. Clique na guia **Rede sem fio**.
- 6. Selecione a caixa de seleção **Usar Windows para configurar minhas configurações de rede sem fio**.
- 7. Clique em **Adicionar**, e depois faça o seguinte:
	- a. Na caixa **Nome da rede (SSID)**, digite o nome **Minha rede**.

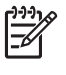

**Nota** Observe que o **M** em **Minha rede** é maiúsculo e as demais letras são minúsculas. É importante lembrar este dado caso você precise digitar o SSID posteriormente no Assistente de configuração sem fio.

- b. Se houver uma lista **Autenticação de rede**, selecione **Abrir**. Do contrário, vá para a próxima etapa.
- c. Na lista **Criptografia de dados**, selecione **WEP**.

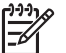

**Nota** É possível criar uma rede sem usar uma chave WEP. Porém, a HP recomenda a utilização da chave WEP para obter uma rede segura.

- d. Certifique-se de que a caixa de seleção **não** seja selecionada junto com **A chave é fornecida automaticamente para mim**. Se estiver selecionada, clique na caixa de seleção para deselecionar.
- e. Na caixa **Chave de rede**, digite uma chave WEP que tenha **exatamente** 5 ou **exatamente** 13 caracteres alfanuméricos (ASCII). Por exemplo, se você digitar 5 caracteres, é possível digitar **ABCDE** ou **12345**. Ou se você digitar 13 caracteres, é possível digitar **ABCDEF1234567**. (12345 e ABCDE são apenas examplos. Selecione uma combinação pessoal.) Como alternativa, você pode usar caracteres HEX (hexadecimais) na chave WEP. Uma chave WEP HEX deve ter 10 caracteres para criptografia de 40 bits ou 26 caracteres para criptografia de 128 bits.
- f. Na caixa **Confirmar chave de rede**, digite a mesma chave WEP digitada na etapa anterior.

<span id="page-22-0"></span>g. Digite a chave WEP exatamente como você a digitou, inclusive as letras maiúsculas e minúsculas.

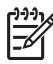

**Nota** Você deve lembrar as letras maiúsculas e minúsculas exatas. Se você digitar a sua chave WEP incorretamente no HP All-in-One, ocorrerá uma falha na conexão sem fio.

- h. Selecione a caixa de seleção para **Esta é uma rede (ad hoc) de computador a computador; pontos de acesso sem fio não são usados**.
- i. Clique em **OK** para fechar a janela **Propriedades da rede sem fio** e depois clique em **OK** novamente.
- j. Clique em **OK** novamente para fechar a janela **Conexão de propriedades de rede sem fio**.
- 8. Vá até o HP All-in-One e utilize o **Assistente da configuração sem fio** para conectar o HP All-in-One à rede sem fio.

# **Preparar um Mac**

Primeiro, prepare seu computador para se conectar à rede e, a seguir, crie um perfil de rede.

#### **Para preparar seu computador**

➔ Saia de todos os aplicativos executados em seu computador e desative todos os firewalls temporariamente.

#### **Para criar um novo perfil de rede**

- **Nota** O HP All-in-One vem configurado com o perfil de rede **hpsetup** como
- SSID. Entretanto, para sua segurança e privacidade, a HP recomenda que você crie um novo perfil de rede no seu computador, conforme descrito aqui e depois executar o Assistente da configuração sem fio para detectar a nova rede.
- 1. Certifique-se de que o seu AirPort esteja ativado. Quando o AirPort estiver ativado, este ícone será exibido na barra de menus (a opção **Exibir AirPort** deve estar selecionada na barra de menus).

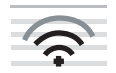

Para verificar, clique no ícone **AirPort**. Se **Ativar Airport** estiver disponível, selecione-o para ativar o AirPort. Se o ícone AirPort não estiver presente, faça o seguinte:

- a. Na tela **Preferências de rede**, selecione **Painel Airport**.
- b. Ative **Permitir criar redes pelo computador**.
- c. Ative **Mostrar status Airport na barra de menu**.
- 2. Clique no ícone **AirPort**.
- 3. Selecione **Criar rede…**.

Configuração de rede **Configuração de rede** 4. Na caixa de diálogo **Computador a computador**, clique na caixa **Nome** e digite um novo nome de rede.

Por exemplo, você pode digitar o nome **Minha rede** (ou algo mais significativo, como suas iniciais).

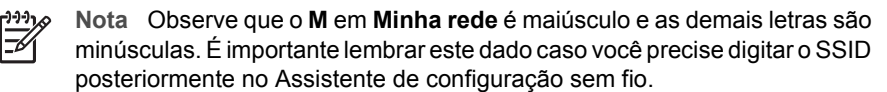

- 5. Na caixa **Canal**, use a configuração padrão **Automático**.
- 6. Clique em **Mostrar opções**.
- 7. Para ativar a segurança por criptografia, selecione a caixa de seleção **Criptografia**.
- 8. Na caixa **Senha**, digite uma senha que tenha **exatamente** 5 ou **exatamente** 13 caracteres alfanuméricos (ASCII). Por exemplo, se você digitar 5 caracteres, é possível digitar **ABCDE** ou **12345**. Ou se você digitar 13 caracteres, é possível digitar **ABCDEF1234567**.

Como alternativa, você pode usar os caracteres HEX (hexadecimais) na senha. Uma senha HEX deve ter 10 caracteres para criptografia de 40 bits ou 26 caracteres para criptografia de 128 bits.

- 9. Na caixa **Confirmar**, digite a mesma senha.
- 10. Digite sua senha, que é denominada no seu HP All-in-One de **chave WEP**. Você precisará de sua chave WEP quando executar o Assistente de configuração sem fio.
- 11. Clique em **OK**.
- 12. Vá até o HP All-in-One e utilize o **Assistente de configuração sem fio** para conectar o HP All-in-One à rede sem fio.

#### **Criar um perfil de rede para outros sistemas operacionais**

Se você tiver um sistema operacional que não seja o Windows XP, a HP recomenda utilizar o programa de configuração que acompanha a placa LAN sem fio. Para localizar o programa de configuração da placa LAN sem fio, acesse a lista de programas do computador.

Se você tiver um sistema operacional que não seja o Mac OS X, a HP recomenda utilizar o programa de configuração que acompanha a placa LAN sem fio. Para localizar o programa de configuração da placa LAN sem fio, acesse a lista de programas do computador.

Crie um perfil de rede com os seguintes valores, usando o programa de configuração de placa de rede.

- **Nome da rede (SSID)**: Minha rede (exemplo)
- **Modo de comunicação**: Ad Hoc
- **Criptografia**: ativada

**Nota** Você deve criar o nome da rede que não deve ser o mesmo do exemplo apresentado aqui, como suas iniciais. Mas lembre-se de que o nome da rede diferencia maiúsculas de minúsculas. Portanto, você deve lembrar que letras estão maiúsculas e minúsculas.

#### **Conectar à rede ad hoc sem fio**

Você pode usar o Assistente da configuração sem fio para conectar o HP All-in-One a uma rede ad hoc sem fio.

## <span id="page-24-0"></span>**Para conectar a uma rede ad hoc sem fio**

- 1. No painel de controle do HP All-in-One, pressione **Configurar** .
- 2. Pressione ▼ até realçar Rede, depois pressione OK.
- 3. Pressione para realçar **Assist. configuração sem fio** , depois pressione **OK** . O **Assist. configuração sem fio** será executado. O assistente de configuração procura redes disponíveis, depois exibe uma lista de nomes das redes detectadas (SSIDs). As redes de infra-estrutura são exibidas primeiro na lista, seguidas pelas redes ad hoc disponíveis. As redes com sinal mais forte aparecem primeiro e as redes com sinal mais fraco aparecem no final.
- 4. Procure no visor o nome da rede que você criou no seu computador (por exemplo, Minha rede).
- 5. Use os botões das setas para realçar o nome da rede e pressione **OK** . Se você tiver encontrado e selecionado o nome da rede, prossiga para a etapa 6.

# **Se você não vir o nome da rede na lista**

- a. Selecione **Digitar um Novo nome de rede (SSID)**. O teclado visual é exibido.
- b. Digite o SSID. Use os botões de seta no painel de controle do HP All-in-One para realçar uma letra ou número no teclado visual, depois pressione **OK** para selecioná-lo.

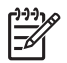

**Nota** Você deve digitar as letras maiúsculas e minúsculas **exatas**. Caso isso não aconteça, a conexão irá falhar.

- c. Ao terminar de digitar o novo SSID, use os botões de seta para realçar **Concluído** no teclado visual, depois pressione **OK** .
- d. Pressione ▼ até realçar **Ad Hoc** , depois pressione OK.
- e. Pressione **v** até que **Sim, minha rede usa criptografia WEP** esteja realçado, depois pressione **OK** . O teclado visual será exibido. Se você não quiser usar criptografia WEP, pressione ▼ até que Não. Minha **rede não usa criptografia** esteja realçado, pressione **OK** e passe para a etapa 7.
- 6. Caso seja solicitado, digite a chave WEP conforme as instruções. Caso contrário, prossiga para a etapa 7.
	- a. Use as teclas de seta para realçar uma letra ou número no teclado visual, depois pressione **OK** para selecioná-lo.

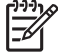

**Nota** Você deve digitar as letras maiúsculas e minúsculas **exatas**. Caso isso não aconteça, a conexão irá falhar.

- b. Após inserir a chave WEP, use os botões de setas para realçar **Concluído** no teclado visual.
- 7. Pressione **OK** novamente para confirmar.

O HP All-in-One tentará conectar a rede. Se uma mensagem informando que você digitou uma chave WEP inválida for exibida, verifique a chave que você digitou para a sua nova rede, siga as instruções para corrigi-la e tente novamente.

8. Se a conexão do HP All-in-One à rede estiver correta, vá para o computador para instalar o software.

# **Conectar a computadores adicionais em uma rede**

Você pode conectar o HP All-in-One a mais de um computador em uma rede pequena de computadores. Se o HP All-in-One já estiver conectado a um computador na rede,

<span id="page-25-0"></span>para cada computador adicional você deverá instalar o software do HP All-in-One. Durante a instalação de uma conexão sem fio, o software localizará o SSID (nome da rede) da rede existente. Depois que o HP All-in-One estiver configurado na rede, não será necessário configurá-lo novamente quando outros computadores forem adicionados.

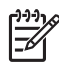

**Nota** É possível conectar o HP All-in-One à rede com fio ou sem fio, mas não em ambas ao mesmo tempo.

# **Alterar o HP All-in-One de uma conexão USB para uma conexão de rede**

Se você instalar o HP All-in-One pela primeira vez com uma conexão USB, posteriormente poderá alterar para uma conexão à rede sem fio ou Ethernet. Se você já souber como conectar-se à rede, poderá usar as instruções gerais apresentadas abaixo.

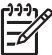

**Nota** Para obter excelente desempenho e segurança na rede sem fio, use um ponto de acesso (como um roteador sem fio) para conectar o HP All-in-One.

# **Para passar da conexão USB para WLAN 802.11 integrada sem fio**

- 1. Desconecte o cabo USB da parte traseira do HP All-in-One.
- 2. No painel de controle do HP All-in-One, pressione **Configurar** .
- 3. Pressione até realçar **Rede** , depois pressione **OK** .
- 4. Pressione para realçar **Assist. configuração sem fio** , depois pressione **OK** . O **Assistente da configuração sem fio** será executado.
- 5. Instale o software da conexão de rede, escolha **Adicionar um dispositivo**, depois escolha **Pela rede**.
- 6. Quando a instalação estiver pronta, abra **Impressoras e aparelhos de fax** no **Painel de controle** e exclua as impressoras da instalação USB.

## **Para alterar uma conexão USB para uma conexão com fio (Ethernet)**

- 1. Desconecte o cabo USB da parte traseira do HP All-in-One.
- 2. Conecte o cabo Ethernet na porta respectiva na parte traseira do HP All-in-One e em uma porta Ethernet disponível no roteador ou comutador.
- 3. Instale o software da conexão de rede, escolha **Adicionar um dispositivo**, depois escolha **Pela rede**.
- 4. (Apenas Windows) Quando a instalação estiver concluída, abra **Impressoras e aparelhos de fax** no **Painel de controle** e exclua as impressoras da instalação USB anterior.

# **Gerenciar suas configurações de rede**

É possível gerenciar as configurações de rede do HP All-in-One por meio do painel de controle do HP All-in-One. Outras configurações avançadas estão disponíveis no Servidor Web integrado, uma ferramenta de status e configuração que você pode acessar a partir do navegador da Web, usando uma conexão existente de rede com o HP All-in-One.

# **Alterar configurações de rede básicas no painel de controle**

O painel de controle do HP All-in-One permite que você configure e gerencie uma conexão sem fio e execute uma variedade de tarefas de gerenciamento de rede. Isto inclui visualizar as configurações de rede, restaurar os padrões de rede, ligar e desligar o rádio sem fio e alterar as configurações de rede.

## **Utilizar o Assistente de configuração sem fio**

O Assistente da configuração sem fio oferece uma maneira fácil de configurar e gerenciar uma conexão sem fio no HP All-in-One.

#### **Para executar o Assist. configuração sem fio**

- 1. No painel de controle do HP All-in-One, pressione **Configurar** .
- 2. Pressione ▼ até realçar Rede, depois pressione OK.
- 3. Pressione para realçar **Assist. configuração sem fio** , depois pressione **OK** . O **Assist. configuração sem fio** será executado.

## **Visualizar e imprimir configurações de rede**

Você pode exibir um resumo das configurações de rede no painel de controle do HP All-in-One ou pode imprimir uma página de configuração mais detalhada. A página de configuração da rede lista todas as configurações importantes, como o endereço IP, velocidade da conexão, DNS e mDNS.

#### **Para exibir e imprimir as configurações da rede**

- 1. No painel de controle do HP All-in-One, pressione **Configurar** .
- 2. Pressione ▼ até realçar Rede, depois pressione OK. O **Menu Rede** será exibido.
- 3. Pressione ▼ até realçar Exibir configurações da rede, depois pressione OK . O **Menu Exibir configurações da rede** será exibido.
- 4. Proceda de uma das maneiras a seguir:
	- Para exibir configurações de rede com fio, pressione ▼ até realçar **Exibir resumo com fio** e pressione **OK** .
		- Será exibido um resumo das configurações da rede com fio (Ethernet).
	- Para exibir configurações de rede sem fio, pressione ▼ até realçar **Exibir resumo sem fio** e pressione **OK** .

Será exibido um resumo das configurações da rede sem fio.

Para imprimir a página de configurações da rede, pressione vaté realçar **Imprimir pág. configuração da rede** e pressione **OK** . A página de configuração da rede será impressa.

#### **Restaurar padrões de rede**

É possível redefinir as configurações de rede para que voltem a ter os valores que tinham quando você adquiriu o HP All-in-One.

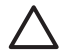

**Cuidado** Essa redefinição apagará toda a informação de configuração sem fio que você digitou. Para restaurar essa informação, você precisará executar novamente o Assistente de configuração sem fio.

#### **Para restaurar os padrões da rede**

- 1. No painel de controle do HP All-in-One, pressione **Configurar** .
- 2. Pressione ▼ até realcar Rede, depois pressione OK .
- 3. Pressione até realçar **Restaurar padrões de rede** , depois pressione **OK** .
- 4. Confirme que deseja restaurar os padrões da rede.

#### **Ligar e desligar o rádio**

O rádio sem fio fica desligado por padrão, conforme a indicação da luz azul na frente do HP All-in-One. Para estar conectado à rede sem fio, o rádio deve permanecer ligado. Entretanto, se o HP All-in-One estiver conectado à rede com fio ou se você tiver uma conexão USB, o rádio não será usado. Nesse caso você poderá desligar o rádio.

#### **Para ligar e desligar o rádio sem fio**

- 1. No painel de controle do HP All-in-One, pressione **Configurar** .
- 2. Pressione ▼ até realcar Rede, depois pressione OK.
- 3. Pressione até realçar **Rádio sem fio** , depois pressione **OK** .
- 4. Pressione para realçar **Liga-desliga** ou **Desligado** , depois pressione **OK** .

#### **Imprimir o teste de rede sem fio**

O teste de rede sem fio faz uma série de testes de diagnóstico para determinar se a configuração da rede teve êxito. O teste de rede sem fio será impresso automaticamente quando o Assistente da configuração sem fio for executado. O teste de rede sem fio também pode ser impresso a qualquer momento.

#### **Para imprimir o relatório do teste de rede sem fio**

- 1. No painel de controle do HP All-in-One, pressione **Configurar** .
- 2. Pressione ▼ até realçar Rede, depois pressione OK.
- 3. Pressione até realçar **Teste de rede sem fio** , depois pressione **OK** . O **Teste de rede sem fio** será impresso.

# **Alterar configurações de rede avançadas nas configurações do painel de controle**

As configurações de rede avançadas se adaptam às suas necessidades. Entretanto, a menos que você seja um usuário de nível avançado, essas configurações não deverão ser alteradas.

- Definir velocidade do link
- [Alterar configurações IP](#page-28-0)

#### **Definir velocidade do link**

É possível alterar a velocidade em que os dados são transmitidos em uma rede. O padrão é **Automático** .

#### **Para configurar a velocidade da conexão**

- 1. Pressione **Configurar** .
- 2. Pressione ▼ até que Rede seja realçado, depois pressione OK. O **Menu Rede** será exibido.
- <span id="page-28-0"></span>3. Pressione ▼ até realçar **Configuração avançada** , depois pressione OK . Pressione ▼ até realçar **Definir velocidade do link**, depois pressione OK .
- 4. Pressione ▼ para selecionar a velocidade da conexão que corresponda ao hardware da sua rede e, em seguida, pressione **OK** para confirmar a configuração.
	- **Autom.**
	- **10-Full**
	- **10-Half**
	- **100-Full**
	- **100-Half**

# **Alterar configurações IP**

A configuração IP padrão é **Automático** , que ajusta as configurações IP automaticamente. Entretanto, se você for um usuário de nível avançado, poderá alterar manualmente o endereço IP, a máscara da sub-rede ou o gateway padrão. Para visualizar o endereço IP e a máscara da sub-rede do HP All-in-One, imprima uma página de configuração de rede do HP All-in-One.

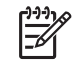

**Nota** Ao inserir manualmente uma configuração IP, você já precisa estar conectado a uma rede ativa; caso contrário, a configuração não será mantida quando você sair do menu.

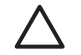

**Cuidado** Cuidado ao atribuir manualmente um endereço IP. Se você digitar um endereço IP inválido durante a instalação, os componentes da rede não poderão se conectar ao HP All-in-One.

# **Para alterar as configurações de IP**

- 1. Pressione **Configurar** .
- 2. Pressione ▼ até que Rede seja realcado, depois pressione OK . O **Menu Rede** será exibido.
- 3. Pressione até realçar **Configuração avançada** , depois pressione **OK** . Pressione ▼ até realçar **Configurações IP** , depois pressione OK .
- 4. Pressione até realçar **Manual** , depois pressione **OK** .
- 5. Pressione ▼ para realçar uma das seguintes configurações de IP, depois pressione **OK** .
	- **Endereço IP**
	- **Máscara de sub-rede**
	- **Gateway padrão**
- 6. Insira as alterações e pressione **OK** para confirmá-las.

# **Usar o Servidor Web incorporado**

Se o computador estiver conectado ao HP All-in-One por meio de uma rede com fio, você poderá acessar o Servidor Web integrado do HP All-in-One. O Servidor Web integrado é uma interface de usuário baseada na Web que fornece algumas opções que não estão disponíveis no painel de controle do HP All-in-One, incluindo Webscan e opções de segurança de rede avançadas. O Servidor Web integrado também permite que você monitore o status e solicite suprimentos da impressora.

Para obter informações sobre como usar os recursos disponíveis no Servidor Web integrado, consulte a ajuda da tela no Servidor Web integrado. Para acessar a ajuda do Servidor Web integrado, abra o servidor e depois clique no link **Ajuda**, em **Outros Links** na guia **Home** do Servidor Web integrado.

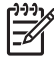

**Nota** Use o Servidor Web incorporado apenas para alterar as configurações de rede se você não puder acessar o painel de controle do HP All-in-One ou se você precisar alterar uma opção avançada que não esteja disponível no painel de controle.

# **Acessar o Servidor Web incorporado**

Você pode acessar o Servidor Web incorporado somente em um computador conectado ao HP All-in-One em uma rede.

#### **Para acessar o Servidor Web integrado**

- 1. Imprima uma página de configuração da rede para localizar o endereço IP do HP All-in-One.
- 2. Na caixa **Endereço** do navegador da Web em seu computador, digite o endereço IP do HP All-in-One, conforme constante na página de configurações da rede. Por exemplo, http://192.168.1.101.

A página **Home** do Servidor Web incorporado é exibida, mostrando informações do HP All-in-One.

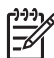

**Nota** Se você estiver usando um servidor proxy no seu navegador, talvez seja necessário desativá-lo para acessar o Servidor Web incorporado.

- 3. Se for necessário alterar o idioma exibido no Servidor Web incorporado, execute o seguinte procedimento:
	- a. Clique na guia **Configurações**.
	- b. Clique em **Selecionar idioma**, no menu de navegação **Configurações**.
	- c. Na lista **Selecionar idioma**, clique no idioma adequado.
	- d. Clique em **Aplicar**.
- 4. Clique na guia **Home** para acessar informações sobre o dispositivo e a rede ou clique na guia **Rede** para obter mais informações sobre a rede ou modificá-las.
- 5. Faça todas as alterações de configuração desejadas.
- 6. Feche o Servidor Web incorporado.

#### **Usar o assistente de configuração do Servidor Web incorporado**

O assistente de configuração de rede no Servidor da Web Incorporado fornece a você uma interface intuitiva para seus parâmetros de conexão de rede.

#### **Para acessar o assistente de configuração do Servidor da Web Incorporado**

- 1. Imprima uma página de configuração de rede para encontrar o endereço IP do HP All-in-One.
- 2. Na caixa **Endereço** do navegador da Web em seu computador, digite o endereço IP do HP All-in-One, conforme mostrado na página de configurações de rede. Por exemplo, http://192.168.1.101.

A página **Home** do Servidor Web incorporado é exibida, mostrando informações do HP All-in-One.

**Nota** Se você estiver usando um servidor proxy no seu navegador, talvez seja necessário desativá-lo para acessar o Servidor Web incorporado.

3. Clique na guia **Rede**.

- 4. Clique em **Com fio (802.3)**, no menu de navegação **Conexões**.
- 5. Clique em **Iniciar Assistente** e, em seguida, siga todas as instruções do assistente.

# **Definições da página de configuração da rede**

A página de configurações da rede exibe as configurações de rede do HP All-in-One. Há configurações das informações gerais, com fio 802.3 (Ethernet), sem fio 802.11 e Bluetooth®.

## **Configurações gerais da rede**

A tabela a seguir descreve as configurações gerais da rede mostradas na página de configuração da rede.

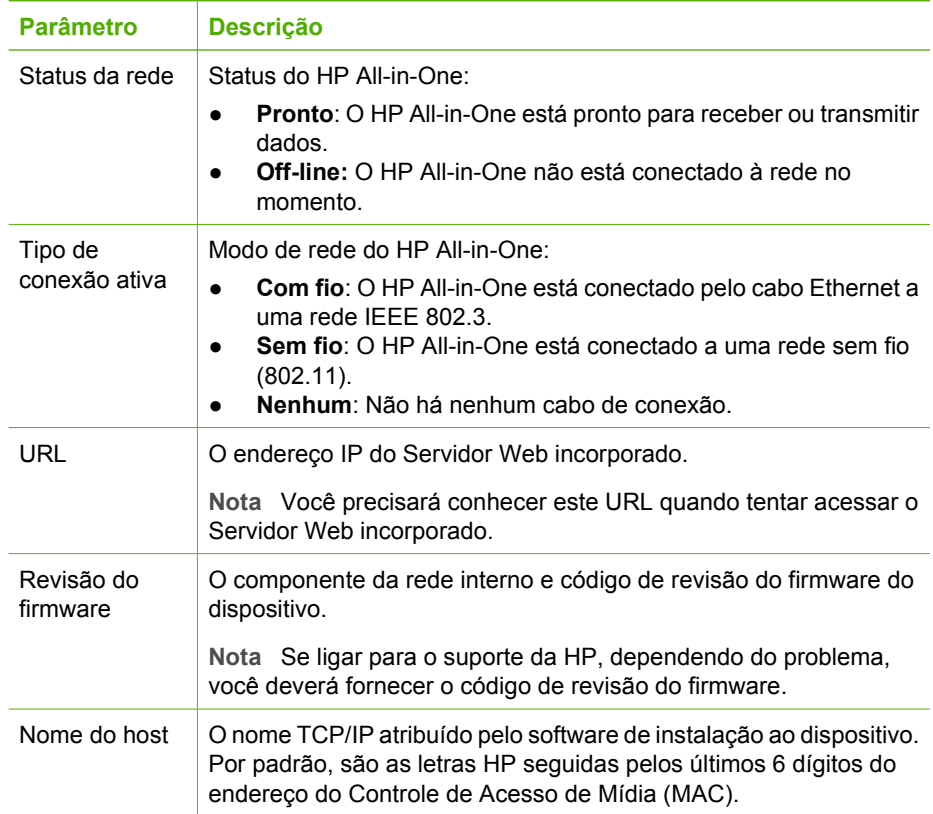

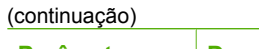

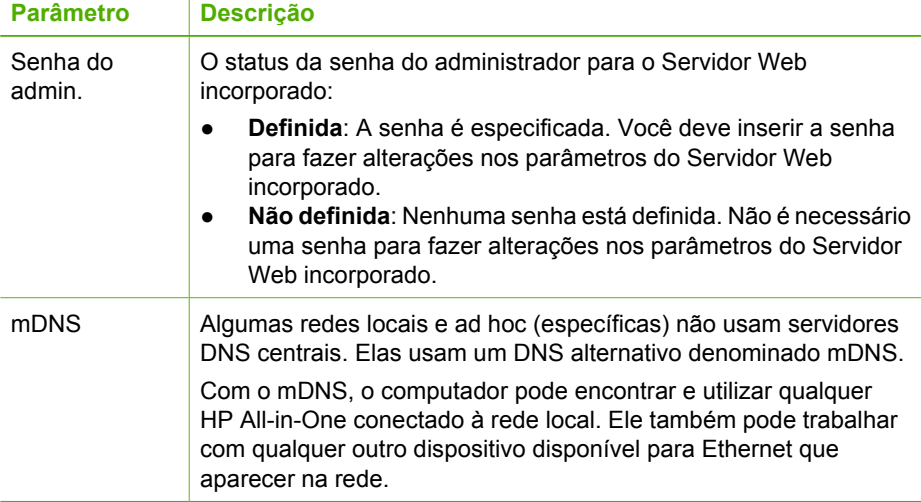

# **Configurações de rede com fio (802.3)**

A tabela a seguir descreve as configurações 802.3 com fio, exibidas na página de configuração da rede.

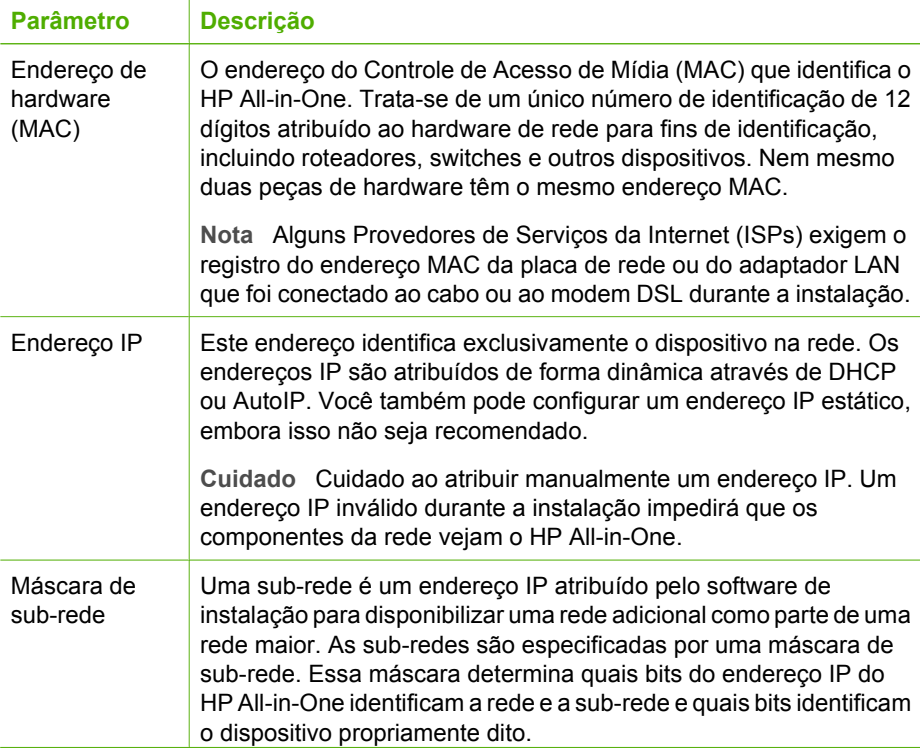

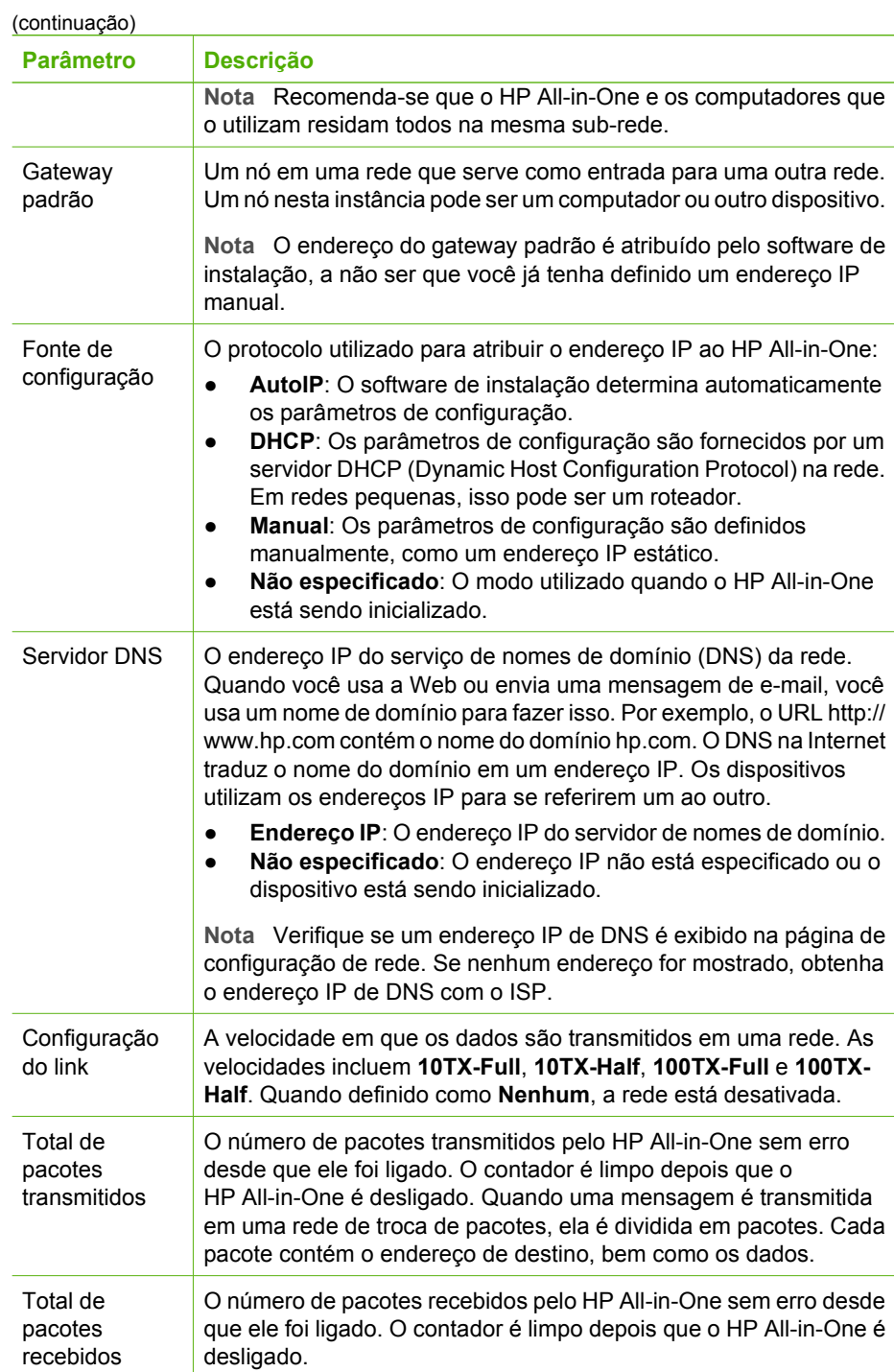

# **Configurações de rede sem fio (802.11)**

A tabela a seguir descreve as configurações sem fio 802.11 mostradas na página de configuração da rede.

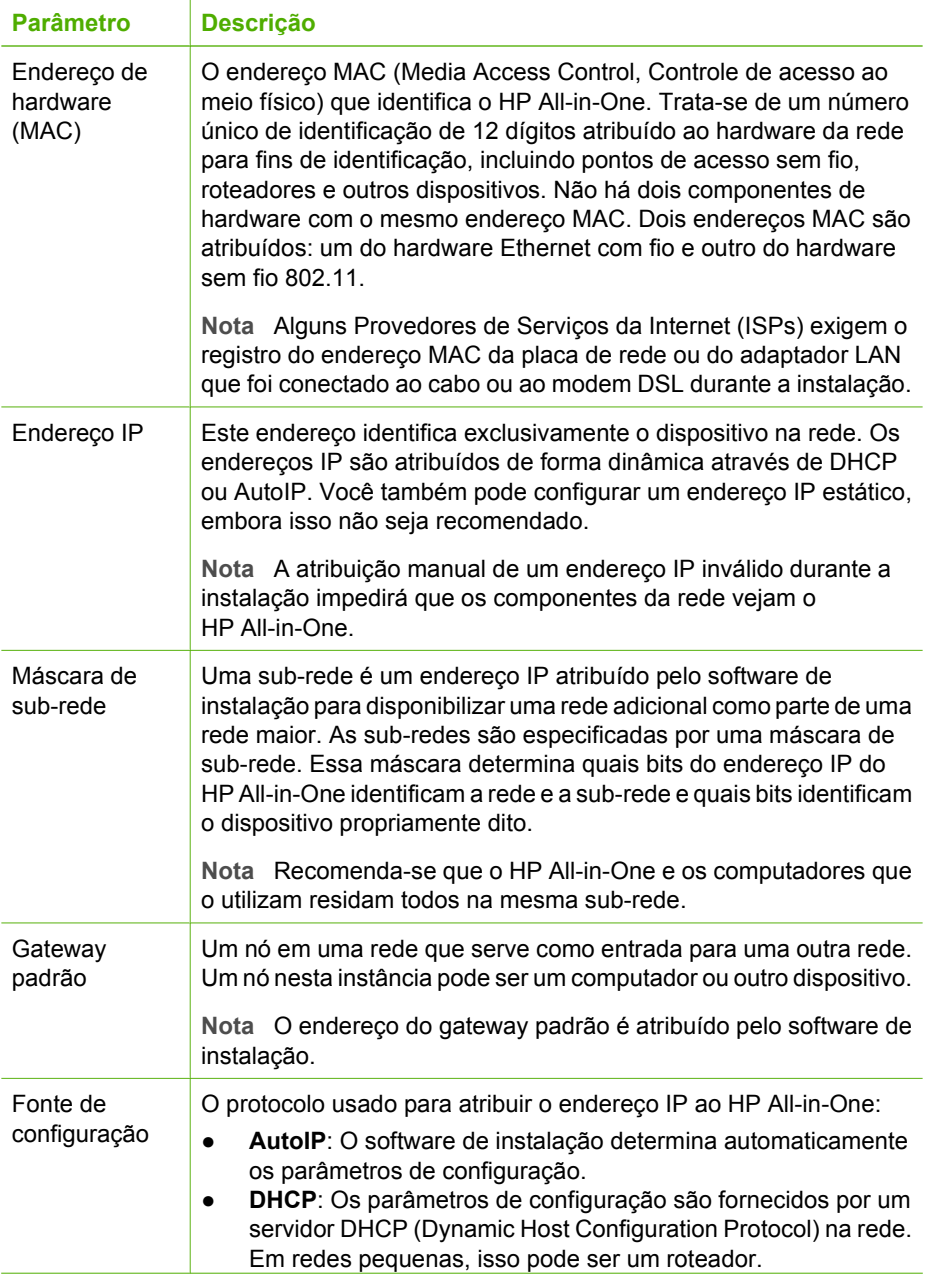

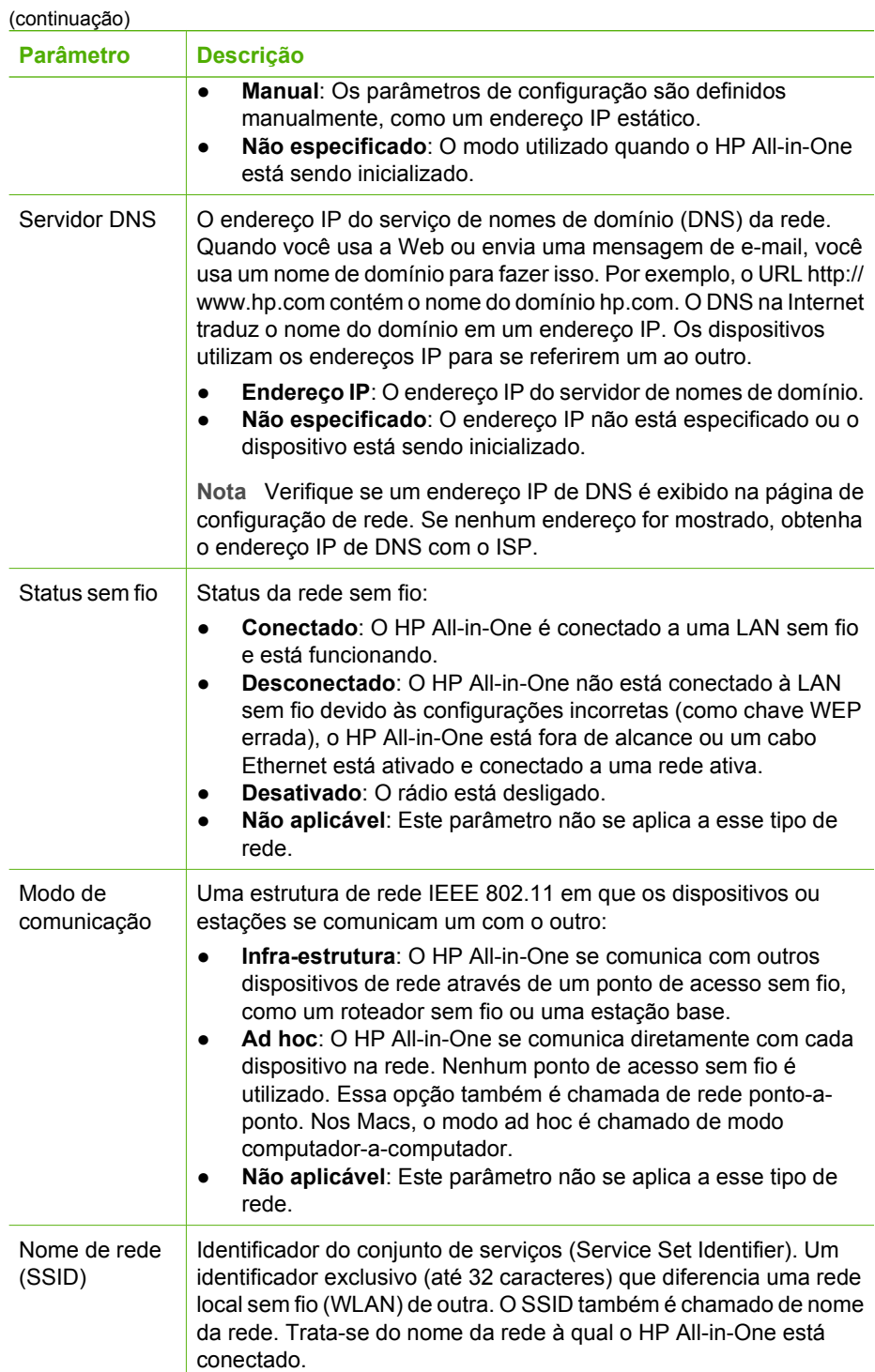

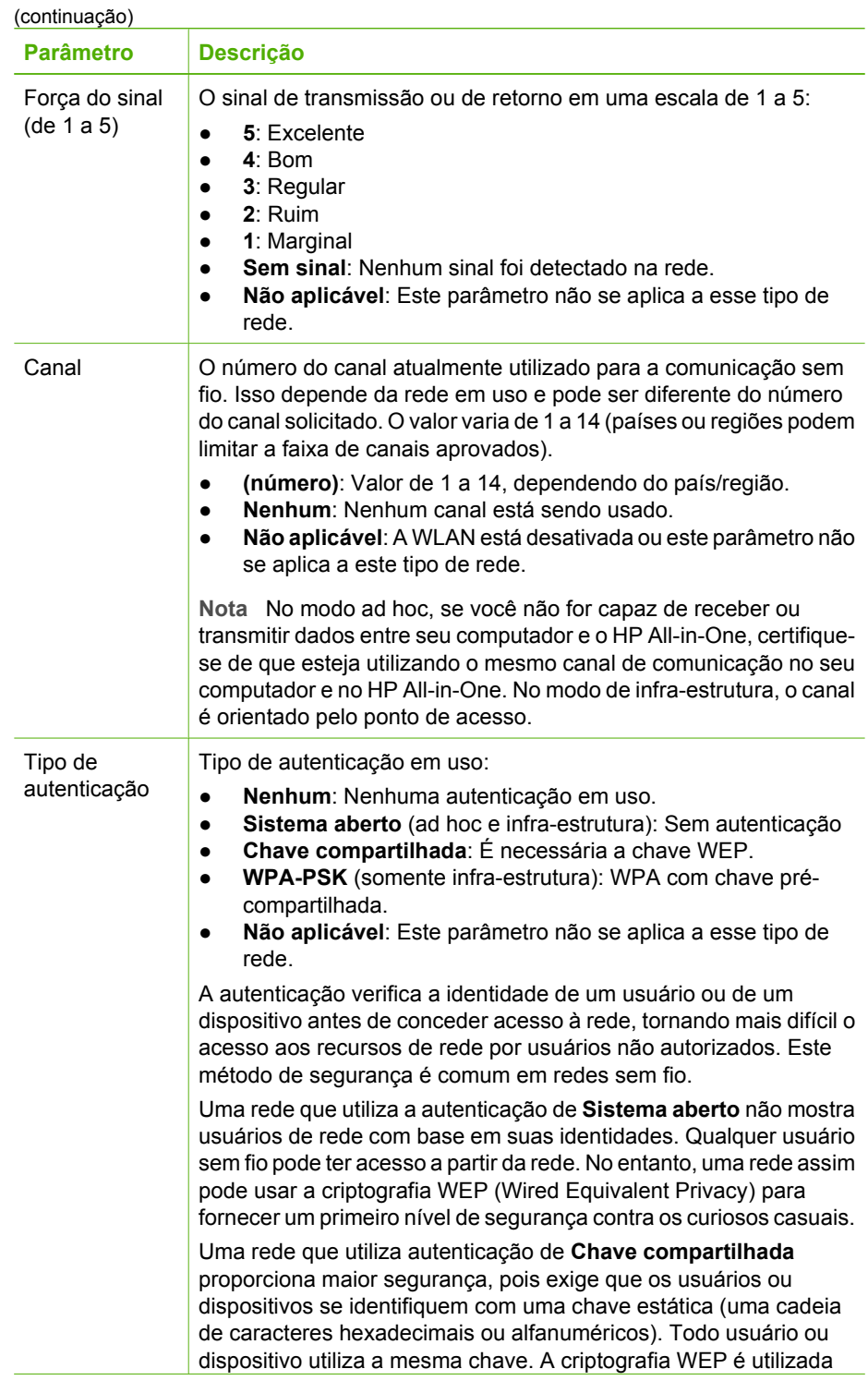
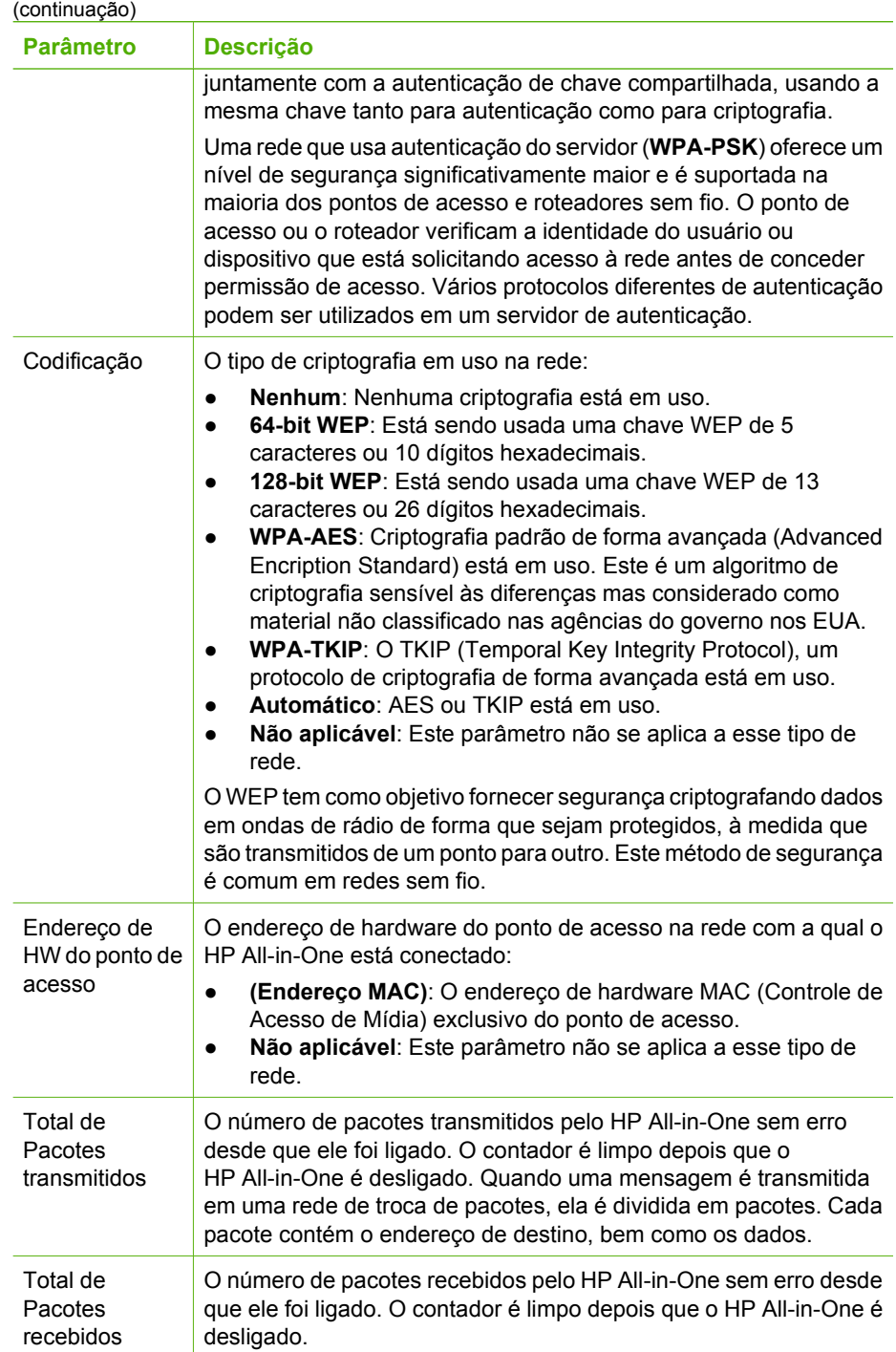

# **Configurações Bluetooth**

A tabela a seguir descreve as configurações do Bluetooth mostradas na página de configuração da rede.

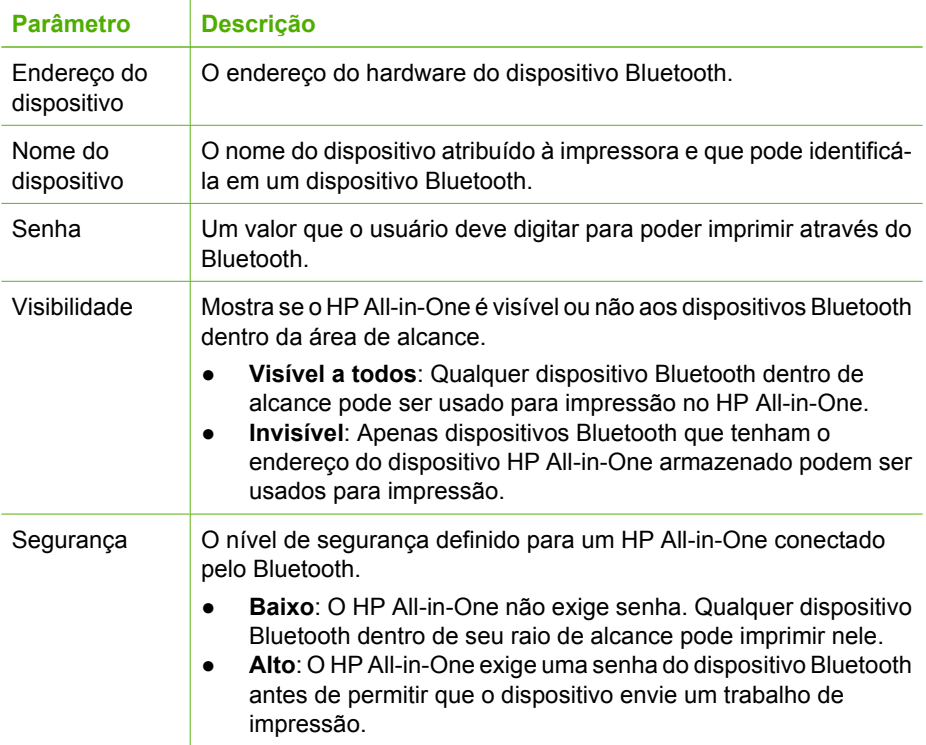

Depois de finalizar todos os passos do Guia de configuração, use as instruções desta seção para concluir a configuração do seu fax. Guarde o Guia de configuração para uso no futuro.

Nesta seção, você aprenderá como configurar o HP All-in-One para que o envio e o recebimento de fax funcione com sucesso em qualquer equipamento e serviço que você já possua na mesma linha telefônica de seu HP All-in-One.

**Dica** Você também pode usar o **Assistente de configuração de fax** (Windows)

ou o **Utilitário de configuração de fax** (Mac) para ajudá-lo a definir rapidamente algumas configurações de fax importantes como, por exemplo, o modo de atendimento e as informações sobre o cabeçalho do fax. É possível acessar o **Assistente de configuração de fax** (Windows) ou o **Utilitário de configuração de fax** (Mac) por meio do software instalado com o HP All-in-One. Depois de executar o **Assistente de configuração de fax** (Windows) ou **Utilitário de configuração de fax** (Mac), siga os procedimentos nesta seção para concluir a configuração do fax.

# **Configurar o HP All-in-One para envio e recebimento de fax**

Antes de começar a configurar o HP All-in-One para envio e recebimento de fax, determine o tipo de sistema telefônico utilizado no seu país/região. As instruções para a configuração do HP All-in-One para envio e recebimento de fax podem ser diferentes, dependendo do sistema telefônico que você tem, se ele é paralelo ou serial.

Se você não vê seu país/região listada na tabela abaixo, é provável que tenha um sistema telefônico serial. Em um sistema telefônico serial, o tipo de conector em seu equipamento de telefone compartilhado (modems, telefones e secretárias eletrônicas) não permite uma conexão física com a porta "2-EXT" no HP All-in-One. Em vez disto, todo equipamento deve ser conectado ao plugue do telefone.

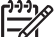

**Nota** Em alguns países/regiões que usam sistemas telefônicos do tipo serial, o cabo telefônico que acompanha o HP All-in-One podem ter um plugue de parede encaixado nele. Isso permite a conexão de outros dispositivos de telecomunicações ao plugue na parede na qual foi conectado o HP All-in-One.

Se seu país/região estiver listada na tabela abaixo, é provável que você tenha um sistema telefônico paralelo. Em um sistema telefônico paralelo, você é capaz de se conectar um equipamento de telefone compartilhado a uma linha telefônica usando a porta "2-EXT" na parte posterior do HP All-in-One.

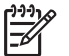

**Nota** Se você tiver um sistema telefônico paralelo, a HP recomenda que você use o cabo telefônico de dois fios fornecido com seu HP All-in-One para conectar o HP All-in-One ao plugue do telefone.

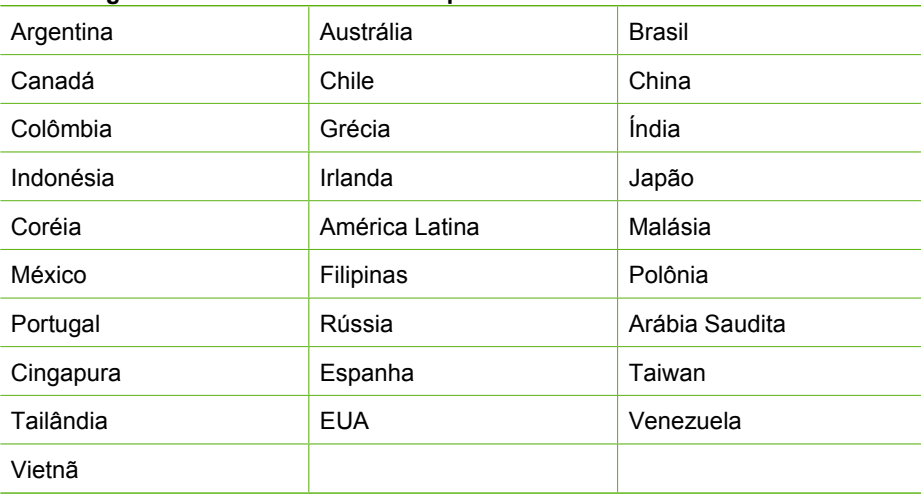

#### **Países/regiões com sistema telefônico paralelo**

Se não estiver certo sobre o tipo do seu sistema telefônico (serial ou paralelo), verifique com a sua empresa telefônica.

#### **Escolha a configuração de fax correta para sua casa ou escritório**

Para enviar ou receber um fax com sucesso, você precisa conhecer quais tipos de equipamentos e serviços (se houver) compartilham a mesma linha telefônica com o HP All-in-One. Isto é importante pois você pode precisar conectar algum equipamento existente em seu escritório diretamente ao HP All-in-One, e também poderá ter que alterar algumas configurações de fax antes de enviar ou receber um fax com sucesso.

Para determinar a melhor maneira de configurar o HP All-in-One em casa ou no escritório, leia antes as perguntas desta seção e anote suas respostas. Em seguida, consulte a tabela na próxima seção e escolha o caso de configuração recomendado com base nas suas respostas.

Leia e responda às perguntas a seguir na ordem que se apresentam.

- 1. Você possui um serviço de linha digital (DSL) para assinante, fornecida pela sua empresa telefônica? (No seu país/região, DSL pode ser chamado de ADSL.)
	- ❑ Sim, eu tenho DSL.
	- ❑ Não.

Se a sua resposta foi Sim, prossiga diretamente para [Caso B: Configurar o](#page-44-0) [HP All-in-One com DSL.](#page-44-0) Não é necessário continuar a responder às perguntas. Se você respondeu Não, continue a responder às perguntas.

2. Você tem um sistema telefônico PBX (Private Branch eXchange) ou ISDN (Integrated Services Digital Network)? Se a sua resposta foi Sim, prossiga diretamente para [Caso C: Configure o](#page-45-0) [HP All-in-One com um sistema telefônico PBX ou uma linha ISDN](#page-45-0). Não é necessário continuar a responder às perguntas.

Se você respondeu Não, continue a responder às perguntas.

- 3. Você assina um serviço de toque diferenciado da companhia telefônica que oferece vários números de telefone com diferentes padrões de toque?
	- ❑ Sim, eu tenho o serviço de toque diferenciado.

❑ Não.

Se a sua resposta foi Sim, prossiga diretamente para [Caso D: Fax com um serviço](#page-46-0) [de toque diferenciado na mesma linha](#page-46-0). Não é necessário continuar a responder às perguntas.

Se você respondeu Não, continue a responder às perguntas.

Não tem certeza se tem o serviço de toque diferenciado? Muitas empresas telefônicas oferecem um recurso de toque diferenciado que permite ter vários números de telefone em uma linha telefônica.

Quando você assina esse serviço, cada número de telefone recebe um padrão de toque diferente. Por exemplo, você pode escolher toques simples, duplos ou triplos para os diferentes números. Você pode atribuir um número de telefone com toque simples às chamadas de voz e outro número com toque duplo às chamadas de fax. Isso permite distinguir as chamadas de voz das de fax quando o telefone toca.

- 4. Você recebe chamadas de voz no mesmo número de telefone que será utilizado para chamadas de fax no HP All-in-One?
	- ❑ Sim, eu recebo chamadas de voz.
	- ❑ Não.

Continue a responder às perguntas.

- 5. Você possui um modem dial-up de computador na mesma linha que o HP All-in-One?
	- ❑ Sim, eu tenho um modem dial-up de computador.
	- ❑ Não.

Você não tem certeza se utiliza um modem dial-up de computador? Se você responder Sim a algumas das perguntas a seguir, isso significa que está usando um modem dial-up de computador:

- Você envia e recebe faxes diretamente, usando os seus aplicativos de computador através de conexão dial-up?
- Você envia e recebe mensagens de e-mail no computador por meio de uma conexão dial-up?
- Você acessa a Internet no computador por meio de uma conexão dial-up?

Continue a responder às perguntas.

- 6. Você possui uma secretária eletrônica que atende chamadas de voz no mesmo número de telefone que será utilizado para chamadas de fax no HP All-in-One?
	- ❑ Sim, eu tenho uma secretária eletrônica.

❑ Não.

Continue a responder às perguntas.

- 7. Você assina um serviço de correio de voz de sua empresa telefônica no mesmo número de telefone que será utilizado para chamadas de fax no HP All-in-One?
	- ❑ Sim, eu tenho um serviço de correio de voz.
	- ❑ Não.

Quando terminar de responder às perguntas, prossiga para a próxima seção para selecionar o caso de configuração de fax.

# **Selecionar o caso de configuração de fax**

Agora que você respondeu a todas as perguntas sobre os equipamentos e serviços que compartilham a linha telefônica com o HP All-in-One, está pronto para escolher o melhor caso de configuração para sua casa ou escritório.

Na primeira coluna na tabela a seguir, escolha a combinação de equipamentos e serviços que se aplica à configuração da sua casa ou escritório. Em seguida, procure o caso de configuração adequado na segunda ou terceira coluna com base no sistema telefônico. São fornecidas instruções passo a passo para cada caso mais adiante nesta seção.

Se você tiver respondido a todas as perguntas da seção anterior e não tiver os equipamentos nem os serviços descritos, escolha "Nenhum" na primeira coluna da tabela.

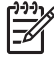

**Nota** Se a configuração de sua casa ou escritório não estiver descrita nesta seção, configure o HP All-in-One como faria com um telefone analógico comum. Use o cabo telefônico fornecido na caixa, para conectar uma extremidade à tomada de telefone na parede e a outra à porta etiquetada como 1-LINE, na parte traseira do HP All-in-One. Se você usar outro tipo de cabo telefônico, poderá ter problemas para enviar e receber faxes.

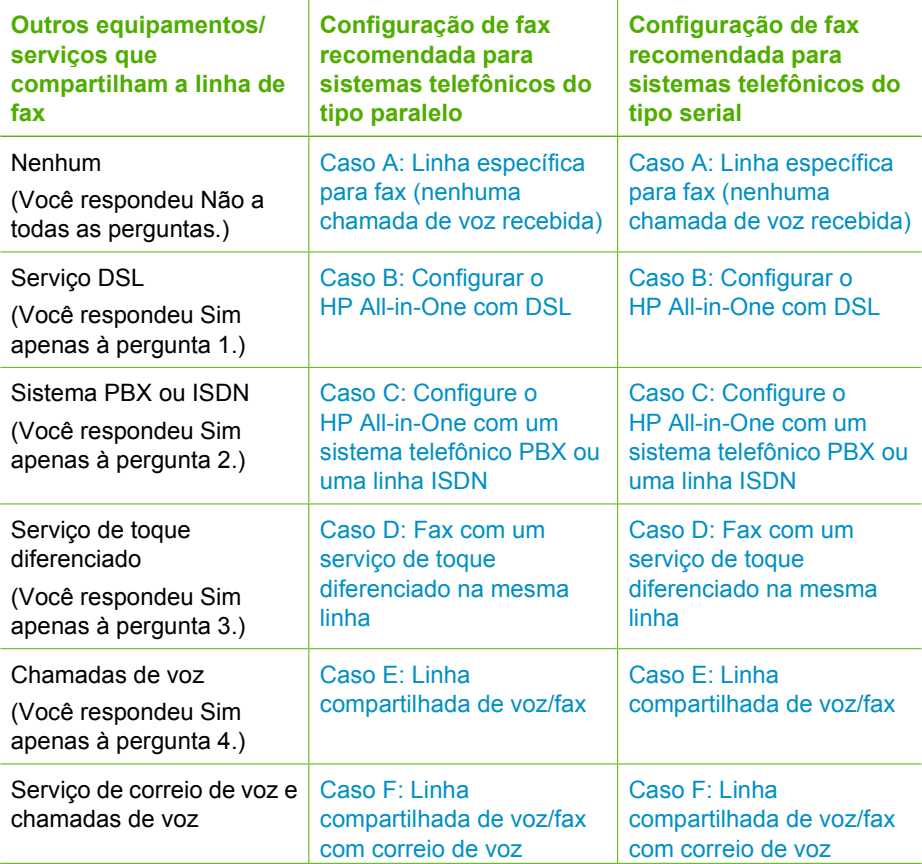

#### Capítulo 3

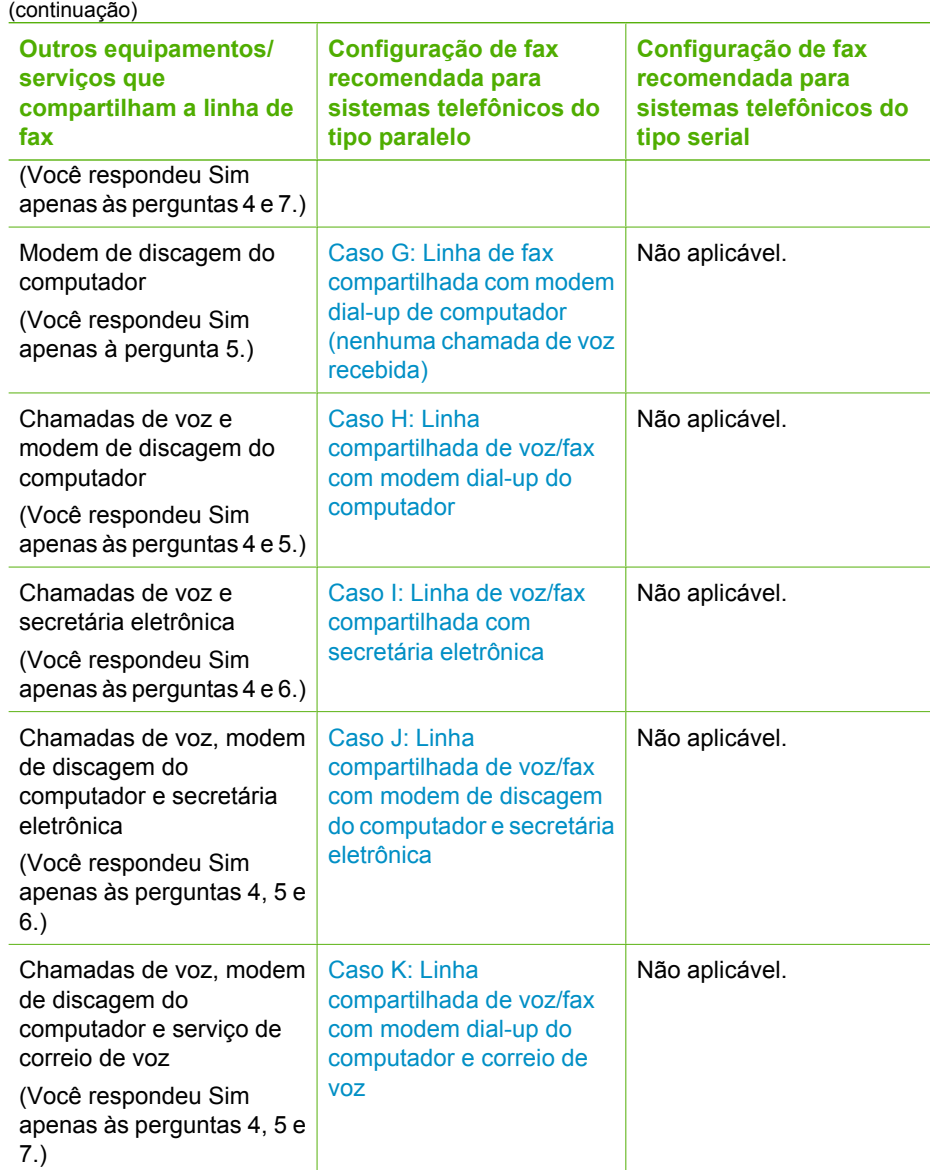

Para obter informações adicionais sobre configuração de fax, em países/regiões específicos, consulte o site de Configuração de fax listado abaixo.

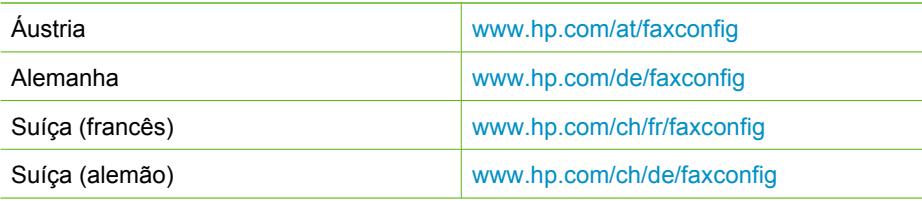

<span id="page-43-0"></span>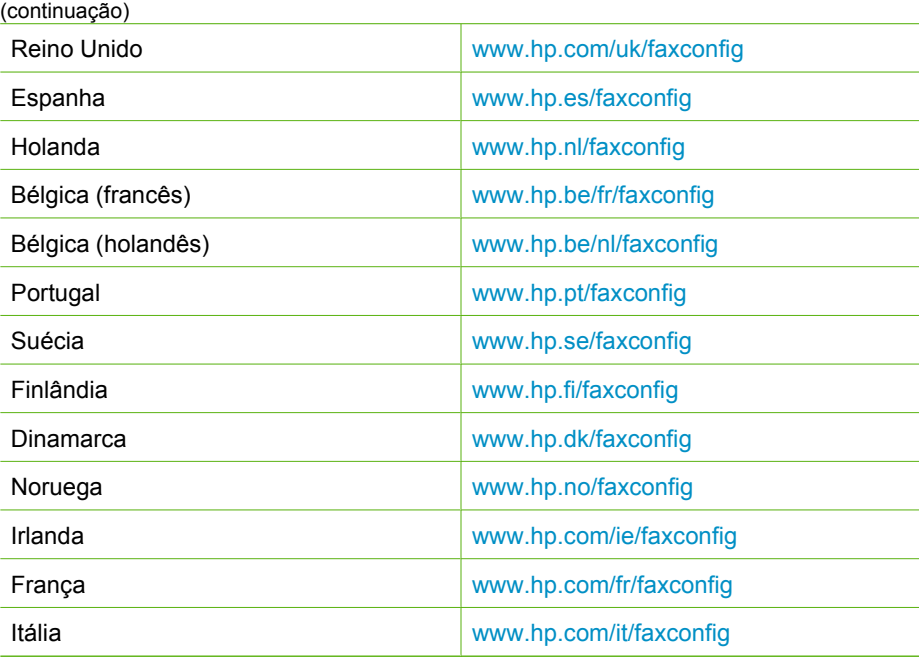

# **Caso A: Linha específica para fax (nenhuma chamada de voz recebida)**

Se você tiver uma linha telefônica exclusiva na qual não receba chamadas de voz e nenhum outro equipamento estiver conectado a essa linha, configure o HP All-in-One conforme descrito nesta seção.

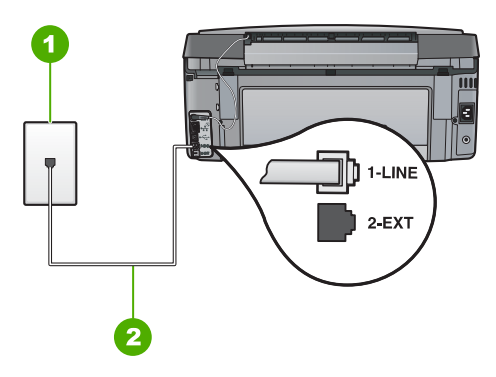

# **Vista traseira do HP All-in-One**

1 Plugue do telefone na parede

2 Use o cabo telefônico fornecido com o HP All-in-One para conectar à porta "1-LINE"

### <span id="page-44-0"></span>**Para configurar o HP All-in-One com uma linha de fax separada**

1. Usando o cabo telefônico que acompanha o HP All-in-One, conecte uma extremidade plugue do telefone e a outra à porta 1-LINE na parte traseira do HP All-in-One.

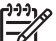

**Nota** Se você não usar o cabo fornecido para a conexão do plugue do telefone na parede ao HP All-in-One, talvez não consiga enviar ou receber faxes corretamente. Esse cabo telefônico é diferente dos cabos telefônicos que provavelmente você já tem em casa ou no escritório.

- 2. Ative a configuração do **Resposta Automática** .
- 3. (Opcional) Altere a configuração **Toques para atender** para o parâmetro mais baixo (dois toques).
- 4. Execute um teste do fax.

Quando o telefone toca, o HP All-in-One atenderá automaticamente depois do número de toques definido na configuração **Toques para atender** . Então, ele iniciará a emissão dos tons de recepção para a máquina de fax remetente e recebe o fax.

# **Caso B: Configurar o HP All-in-One com DSL**

Se você tiver um serviço DSL da sua empresa telefônica, use as instruções nesta seção para conectar um filtro DSL entre a tomada de telefone na parede e o HP All-in-One. O filtro DSL remove o sinal digital que pode interferir no HP All-in-One, assim, o HP All-in-One pode efetuar a comunicação na linha telefônica, de forma adequada. (No seu país/região, DSL pode ser chamado de ADSL.)

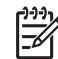

**Nota** Se tiver uma linha DSL e não conectar o filtro DSL, você não poderá enviar e receber faxes com o HP All-in-One.

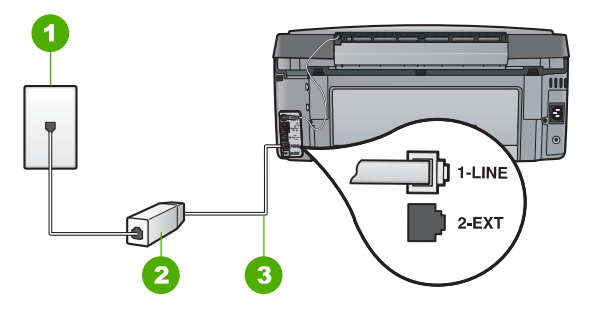

### **Vista traseira do HP All-in-One**

- 1 Plugue do telefone na parede
- 2 Filtro DSL e cabo fornecidos pelo provedor de DSL
- 3 Use o cabo telefônico fornecido com o HP All-in-One para conectar à porta "1-LINE"

#### <span id="page-45-0"></span>**Para configurar o HP All-in-One com DSL**

- 1. Obtenha um filtro DSL com o seu provedor de DSL.
- 2. Usando o cabo telefônico que acompanha o HP All-in-One, conecte uma extremidade plugue do telefone e a outra à porta 1-LINE na parte traseira do HP All-in-One.

أردريا

**Nota** Se você não usar o cabo fornecido para a conexão do plugue do telefone na parede ao HP All-in-One, talvez não consiga enviar ou receber faxes corretamente. Esse cabo telefônico é diferente dos cabos telefônicos que provavelmente você já tem em casa ou no escritório.

3. Conecte o cabo do filtro DSL ao plugue do telefone na parede.

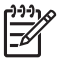

**Nota** Se você tiver outros serviços ou equipamentos de escritório anexos a esta linha telefônica, tais como um serviço de toque diferenciado, secretária eletrônica ou correio de voz, consulte a seção apropriada nesta seção para orientações adicionais de configuração.

4. Execute um teste do fax.

# **Caso C: Configure o HP All-in-One com um sistema telefônico PBX ou uma linha ISDN**

Se você estiver usando um sistema telefônico PBX ou um adaptador de terminal/ conversor ISDN, proceda da seguinte forma:

Se estiver usando um PBX ou um adaptador de terminal/conversor ISDN, conecte o HP All-in-One à porta destinada ao uso de fax e telefone. Além disso, se possível, verifique se o adaptador de terminal está configurado com o tipo de switch correto para seu país/região.

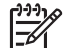

**Nota** Alguns sistemas ISDN permitem configurar as portas para equipamentos telefônicos específicos. Por exemplo, você pode ter atribuído uma porta para telefone e fax do Grupo 3 e outra para fins gerais. Se você tiver problemas quando conectado à porta de fax/telefone do conversor ISDN, tente usar a porta designada para fins gerais; ela pode estar identificada como "multi-combi" ou algo semelhante.

Se você está usando um sistema telefônico PBX, configure o tom da chamada em espera para "desligado".

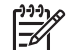

**Nota** Vários sistemas PBX digitais oferecem um tom de espera de chamada definido de fábrica como "ativado". O tom da chamada em espera causará interferência em qualquer transmissão de fax, e você não conseguirá enviar ou receber faxes com o HP All-in-One. Consulte a documentação que acompanha o seu sistema telefônico PBX, para instruções sobre como desligar o tom de chamada em espera.

- <span id="page-46-0"></span>Se você estiver usando um sistema telefônico PBX, disque o número para uma linha externa antes de discar o número do fax.
- Certifique-se de utilizar o cabo fornecido para conectar a partir da tomada de telefone na parede para o HP All-in-One. Se você não fizer isso, é possível que não consiga enviar e receber fax com sucesso. Esse cabo telefônico especial é diferente dos demais que você possa ter em sua casa ou escritório. Se o comprimento do cabo telefônico fornecido não for suficiente, você pode adquirir um acoplador em lojas de eletrônicos para aumentá-lo.

# **Caso D: Fax com um serviço de toque diferenciado na mesma linha**

Se você assinar um serviço de toque diferenciado (da companhia telefônica) que permita ter vários números de telefone na mesma linha, cada um deles com um padrão de toque específico, configure o HP All-in-One conforme descrito nesta seção.

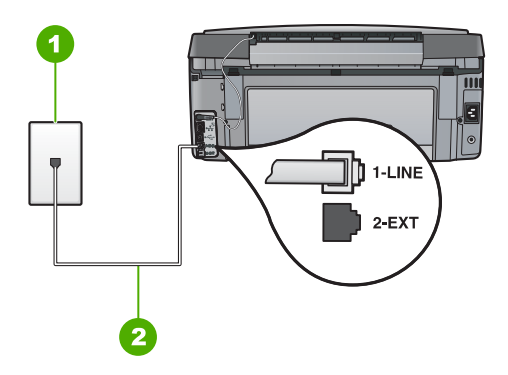

### **Vista traseira do HP All-in-One**

- 1 Plugue do telefone na parede
- 2 Use o cabo telefônico fornecido com o HP All-in-One para conectar à porta "1-LINE"

#### **Para configurar o HP All-in-One com um serviço de toque diferenciado**

1. Usando o cabo telefônico que acompanha o HP All-in-One, conecte uma extremidade plugue do telefone e a outra à porta 1-LINE na parte traseira do HP All-in-One.

- **Nota** Se você não usar o cabo fornecido para a conexão do plugue do telefone na parede ao HP All-in-One, talvez não consiga enviar ou receber faxes corretamente. Esse cabo telefônico é diferente dos cabos telefônicos que provavelmente você já tem em casa ou no escritório.
- 2. Ative a configuração do **Resposta Automática** .
- 3. Altere a configuração **Toque diferenciador** para corresponder ao padrão que a companhia telefônica atribuiu ao número de fax.

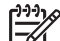

**Nota** Por padrão, o HP All-in-One é configurado para atender todos os padrões de toques. Se você não configurar o **Toque diferenciador** para corresponder ao padrão de toque atribuído ao seu número de fax, o HP All-in-One pode responder as chamadas de fax e chamadas de voz.

- <span id="page-47-0"></span>4. (Opcional) Altere a configuração **Toques para atender** para o parâmetro mais baixo (dois toques).
- 5. Execute um teste do fax.

O HP All-in-One atenderá automaticamente as chamadas de entrada que têm o padrão de toque selecionado (configuração **Toque diferenciador** ), após o número de toques selecionado (configuração **Toques para atender** ). Então, ele iniciará a emissão dos tons de recepção para a máquina de fax remetente e recebe o fax.

# **Caso E: Linha compartilhada de voz/fax**

Se você recebe chamadas de voz e de fax no mesmo número de telefone, e não tem outro equipamento de escritório (ou correio de voz) nessa linha, configure o HP All-in-One conforme descrito nesta seção.

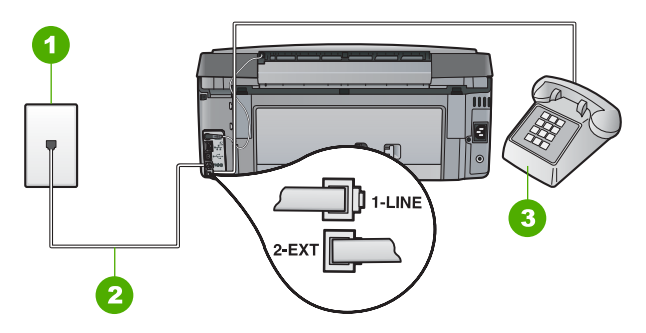

#### **Vista traseira do HP All-in-One**

- 1 Plugue do telefone na parede
- 2 Use o cabo telefônico fornecido com o HP All-in-One para conectar à porta "1-LINE"
- 3 Telefone (opcional)

### <span id="page-48-0"></span>**Para configurar o HP All-in-One com uma linha compartilhada de voz/fax**

1. Usando o cabo telefônico que acompanha o HP All-in-One, conecte uma extremidade plugue do telefone e a outra à porta 1-LINE na parte traseira do HP All-in-One.

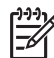

**Nota** Se você não usar o cabo fornecido para a conexão do plugue do telefone na parede ao HP All-in-One, talvez não consiga enviar ou receber faxes corretamente. Esse cabo telefônico é diferente dos cabos telefônicos que provavelmente você já tem em casa ou no escritório.

- 2. Agora você precisa decidir como deseja que o HP All-in-One atenda chamadas: de forma automática ou manual.
	- Se você configurar o HP All-in-One para atender as chamadas **automaticamente**, ele atenderá todas as chamadas recebidas e receberá fax. Nesse caso, o HP All-in-One não conseguirá distinguir entre chamadas de fax e de voz; se suspeitar que se trata de uma chamada de voz, você precisará atendê-la antes de o HP All-in-One atender a chamada. Para configurar o HP All-in-One para atender automaticamente as chamadas, ative a configuração **Resposta Automática** .
	- Se você configurar o HP All-in-One para atender as chamadas de fax **manualmente**, deverá estar disponível para atender pessoalmente as chamadas de fax recebidas, ou o HP All-in-One não poderá receber faxes. Para configurar o HP All-in-One para atender manualmente as chamadas, desative a configuração de **Resposta Automática** .
- 3. Execute um teste de fax.
- 4. Dependendo do sistema telefônico utilizado, execute uma das seguintes ações:
	- Se você tem um tipo de sistema telefônico paralelo, remova o plugue branco da porta etiquetada 2-EXT na parte traseira do HP All-in-One e, em seguida, conecte um telefone a essa porta.
	- Se você estiver usando um sistema telefônico serial, conecte o telefone diretamente na parte superior do cabo do HP All-in-One, que tem um plugue de parede encaixado nele.

Se você pegar o telefone antes de o HP All-in-One atender a chamada e ouvir tons de fax emitidos por um aparelho de fax, você precisará atender a chamada de fax manualmente.

# **Caso F: Linha compartilhada de voz/fax com correio de voz**

Se você receber chamadas de voz e de fax no mesmo número de telefone e também assinar um serviço de correio de voz da companhia telefônica, configure o HP All-in-One conforme descrito nesta seção.

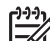

**Nota** Você não poderá receber faxes automaticamente se tiver um serviço de correio de voz no mesmo número de telefone usado para chamadas de fax. É necessário receber os faxes manualmente, ou seja, você deverá estar disponível para atender pessoalmente às chamadas de fax recebidas. Se você quiser receber faxes automaticamente, entre em contato com a companhia telefônica para assinar um serviço de toque diferenciado ou obter uma linha telefônica exclusiva para envio e recebimento de faxes.

<span id="page-49-0"></span>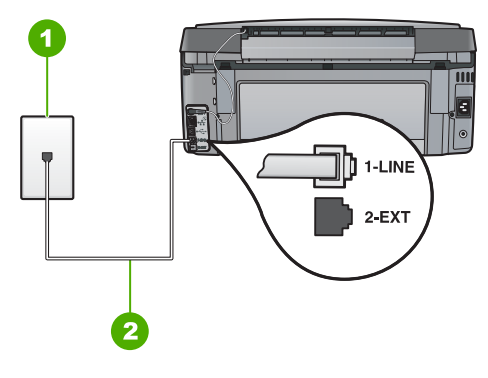

# **Vista traseira do HP All-in-One**

- 1 Plugue do telefone na parede
- 2 Use o cabo telefônico fornecido com o HP All-in-One para conectar à porta "1-LINE"

#### **Para configurar o HP All-in-One com o correio de voz**

1. Usando o cabo telefônico que acompanha o HP All-in-One, conecte uma extremidade plugue do telefone e a outra à porta 1-LINE na parte traseira do HP All-in-One.

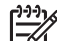

**Nota** Se você não usar o cabo fornecido para a conexão do plugue do telefone na parede ao HP All-in-One, talvez não consiga enviar ou receber faxes corretamente. Esse cabo telefônico é diferente dos cabos telefônicos que provavelmente você já tem em casa ou no escritório.

- 2. Desligue a configuração **Resposta Automática** .
- 3. Execute um teste do fax.

Você deverá estar disponível para atender pessoalmente as chamadas de fax recebidas, ou o HP All-in-One não poderá receber faxes.

# **Caso G: Linha de fax compartilhada com modem dial-up de computador (nenhuma chamada de voz recebida)**

Se você tiver uma linha de fax em que não receba chamadas de voz e também tiver um modem dial-up do computador conectado nessa linha, configure o HP All-in-One conforme descrito nesta seção.

Como o seu modem dial-up do computador compartilha o HP All-in-One, você não poderá usar o modem para computador e o HP All-in-One simultaneamente. Por exemplo, você não pode usar o HP All-in-One para enviar e receber faxes quando estiver utilizando o modem dial-up do computador para enviar e-mails ou acessar a Internet.

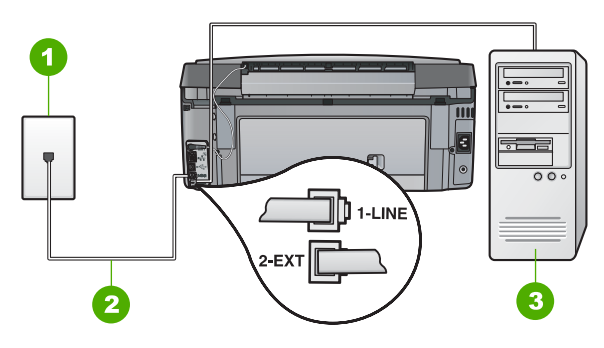

#### **Vista traseira do HP All-in-One**

- 1 Plugue do telefone na parede
- 2 Use o cabo telefônico fornecido com o HP All-in-One para conectar à porta "1-LINE"
- 3 Computador com modem

#### **Para configurar o HP All-in-One com um modem dial-up de computador**

- 1. Remova o plugue branco da porta 2-EXT na parte traseira do HP All-in-One.
- 2. Localize o cabo telefônico que conecta a parte traseira do computador (o modem do computador) a uma tomada telefônica. Desconecte o cabo da tomada de telefone da parede e conecte-o à porta 2-EXT na parte traseira do HP All-in-One.
- 3. Usando o cabo telefônico que acompanha o HP All-in-One, conecte uma extremidade plugue do telefone e a outra à porta 1-LINE na parte traseira do HP All-in-One.

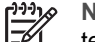

**Nota** Se você não usar o cabo fornecido para a conexão do plugue do telefone na parede ao HP All-in-One, talvez não consiga enviar ou receber faxes corretamente. Esse cabo telefônico é diferente dos cabos telefônicos que provavelmente você já tem em casa ou no escritório.

4. Se o software do modem estiver configurado para receber faxes no computador automaticamente, desative essa configuração.

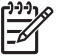

**Nota** Se você não desativar a configuração de recebimento automático de fax no software do modem, o HP All-in-One não poderá receber faxes.

- 5. Ative a configuração do **Resposta Automática** .
- 6. (Opcional) Altere a configuração **Toques para atender** para o parâmetro mais baixo (dois toques).
- 7. Execute um teste do fax.

Quando o telefone toca, o HP All-in-One atenderá automaticamente depois do número de toques definido na configuração **Toques para atender** . Então, ele iniciará a emissão dos tons de recepção para a máquina de fax remetente e recebe o fax.

# <span id="page-51-0"></span>**Caso H: Linha compartilhada de voz/fax com modem dial-up do computador**

Se você recebe chamadas de voz e de fax no mesmo número de telefone e também tem um modem dial-up do computador conectado nessa linha telefônica, configure o HP All-in-One conforme descrito nesta seção.

Como o seu modem dial-up do computador compartilha o HP All-in-One, você não poderá usar o modem para computador e o HP All-in-One simultaneamente. Por exemplo, você não pode usar o HP All-in-One para enviar e receber faxes quando estiver utilizando o modem dial-up do computador para enviar e-mails ou acessar a Internet.

Há duas maneiras diferentes de configurar o HP All-in-One com o seu computador de acordo com o número de portas telefônicas que ele possui. Antes de começar, verifique se o computador tem uma ou duas portas telefônicas.

Se o seu computador tiver somente uma porta, você precisará adquirir um divisor paralelo (também chamado de acoplador) como mostrado a seguir. (Um divisor paralelo tem uma porta RJ-11 na parte da frente e duas na parte de trás. Não use um divisor telefônico de duas linhas, um divisor serial ou um divisor paralelo que tenha duas portas RJ-11 na parte da frente e um plugue na parte de trás).

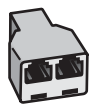

#### **Exemplo de um divisor paralelo**

Se o seu computador tiver duas portas telefônicas, configure o HP All-in-One como descrito a seguir.

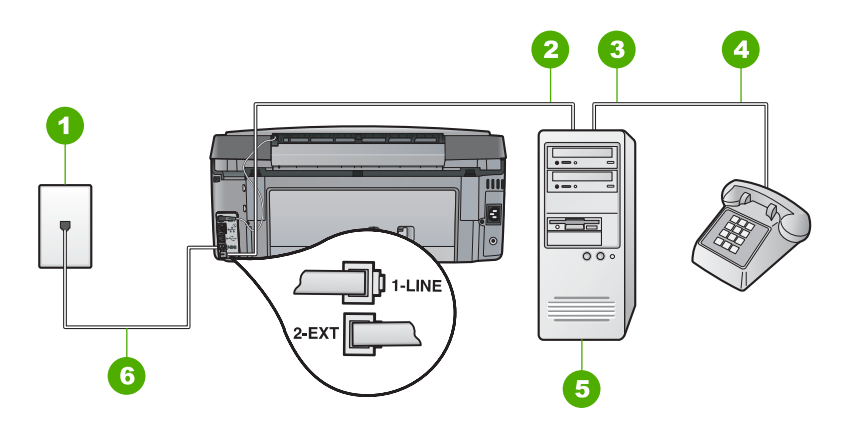

#### **Vista traseira do HP All-in-One**

- 1 Plugue do telefone na parede
- 2 Porta telefônica "IN" (entrada) no computador
- 3 Porta telefônica "OUT" (saída) no computador
- 4 Telefone
- 5 Computador com modem
- 6 Use o cabo telefônico fornecido com o HP All-in-One para conectar à porta "1-LINE"

#### **Para configurar o HP All-in-Onena mesma linha telefônica como um computador com duas portas telefônicas**

- 1. Remova o plugue branco da porta 2-EXT na parte traseira do HP All-in-One.
- 2. Localize o cabo telefônico que conecta a parte traseira do computador (o modem do computador) a uma tomada telefônica. Desconecte o cabo da tomada de telefone da parede e conecte-o à porta 2-EXT na parte traseira do HP All-in-One.
- 3. Conecte um telefone à porta "OUT" (saída) na parte traseira do modem dial-up do computador.
- 4. Usando o cabo telefônico que acompanha o HP All-in-One, conecte uma extremidade plugue do telefone e a outra à porta 1-LINE na parte traseira do HP All-in-One.

**Nota** Se você não usar o cabo fornecido para a conexão do plugue do

- telefone na parede ao HP All-in-One, talvez não consiga enviar ou receber faxes corretamente. Esse cabo telefônico é diferente dos cabos telefônicos que provavelmente você já tem em casa ou no escritório.
- 5. Se o software do modem estiver configurado para receber faxes no computador automaticamente, desative essa configuração.

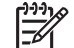

**Nota** Se você não desativar a configuração de recebimento automático de fax no software do modem, o HP All-in-One não poderá receber faxes.

- 6. Agora você precisa decidir como deseja que o HP All-in-One atenda chamadas: de forma automática ou manual.
	- Se você configurar o HP All-in-One para atender as chamadas **automaticamente**, ele atenderá todas as chamadas recebidas e receberá fax. Nesse caso, o HP All-in-One não conseguirá distinguir entre chamadas de fax e de voz; se suspeitar que se trata de uma chamada de voz, você precisará atendê-la antes de o HP All-in-One atender a chamada. Para configurar o HP All-in-One para atender automaticamente as chamadas, ative a configuração **Resposta Automática** .
	- Se você configurar o HP All-in-One para atender as chamadas de fax **manualmente**, deverá estar disponível para atender pessoalmente as chamadas de fax recebidas, ou o HP All-in-One não poderá receber faxes. Para configurar o HP All-in-One para atender manualmente as chamadas, desative a configuração de **Resposta Automática** .
- 7. Execute um teste do fax.

Se você tirar o telefone do gancho antes de o HP All-in-One atender a chamada e ouvir tons de fax emitidos por um aparelho de fax, você precisará atender a chamada de fax manualmente.

# <span id="page-53-0"></span>**Caso I: Linha de voz/fax compartilhada com secretária eletrônica**

Se você recebe chamadas de voz e de fax no mesmo número de telefone e também tem uma secretária eletrônica que atende chamadas de voz nesse número, configure o HP All-in-One conforme descrito nesta seção.

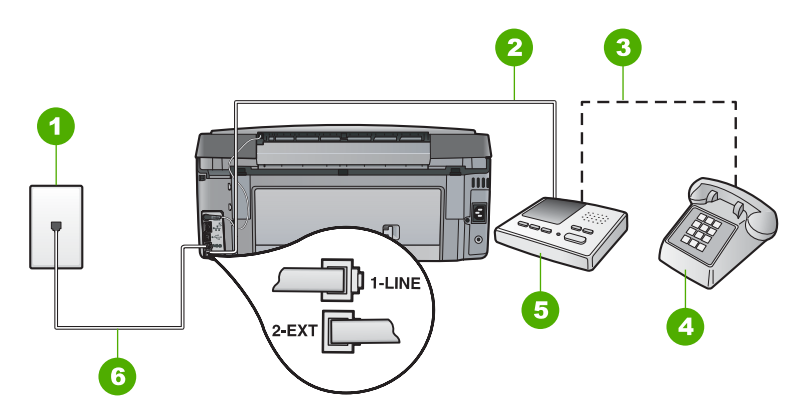

#### **Vista traseira do HP All-in-One**

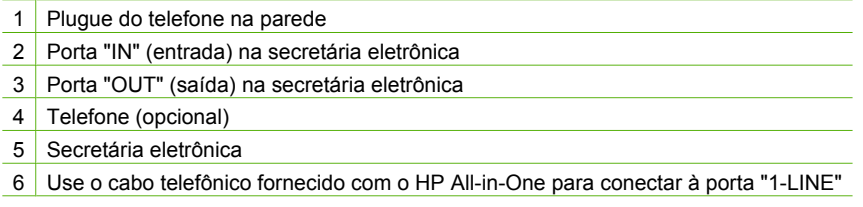

#### **Para configurar o HP All-in-One com uma linha compartilhada de voz/fax com a secretária eletrônica**

- 1. Remova o plugue branco da porta 2-EXT na parte traseira do HP All-in-One.
- 2. Desconecte a secretária eletrônica do plugue do telefone e conecte-a à porta etiquetada como 2-EXT na parte traseira do HP All-in-One.

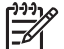

**Nota** Se você não conectar sua secretária eletrônica diretamente ao HP All-in-One, os tons de fax a partir da máquina de fax remetente podem ser gravados na sua secretária eletrônica e é possível que você não receba faxes no HP All-in-One.

3. Usando o cabo telefônico que acompanha o HP All-in-One, conecte uma extremidade plugue do telefone e a outra à porta 1-LINE na parte traseira do HP All-in-One.

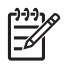

**Nota** Se você não usar o cabo fornecido para a conexão do plugue do telefone na parede ao HP All-in-One, talvez não consiga enviar ou receber faxes corretamente. Esse cabo telefônico é diferente dos cabos telefônicos que provavelmente você já tem em casa ou no escritório.

- <span id="page-54-0"></span>4. (Opcional) Se a secretária eletrônica não tiver um telefone embutido, você poderá conectar um telefone à parte traseira da secretária na porta "OUT" (saída).
	- **Nota** Se sua secretária eletrônica não permite a conexão de um telefone externo, você pode adquirir e usar um divisor paralelo (também conhecido como um acoplador) para conectar tanto a secretária eletrônica como com o telefone ao HP All-in-One. É possível usar os cabos telefônicos padrão para estas conexões.
- 5. Ative a configuração do **Resposta Automática** .
- 6. Configure a secretária eletrônica para atender após poucos toques.
- 7. Altere a configuração de **Toques para atender** no HP All-in-One para o número máximo de toques aceito pelo dispositivo (esse número varia conforme o país/ região).
- 8. Execute um teste do fax.

Quando o telefone tocar, a secretária eletrônica atenderá após o número de toques configurado e executará a mensagem gravada. O HP All-in-One monitora a chamada durante esse período, "ouvindo" se há sinais de fax. Se forem detectados sinais de fax de entrada, o HP All-in-One emitirá sinais de recepção de fax e receberá o fax. Se não houver sinais de fax, o HP All-in-One deixará de monitorar a linha e a secretária eletrônica poderá registrar uma mensagem de voz.

# **Caso J: Linha compartilhada de voz/fax com modem de discagem do computador e secretária eletrônica**

Se você recebe chamadas de voz e de fax no mesmo número de telefone e também tem um modem de discagem do computador e uma secretária eletrônica conectados nessa linha telefônica, configure o HP All-in-One conforme descrito nesta seção.

Como o seu modem de discagem do computador compartilha o HP All-in-One, você não poderá usar o modem para computador e o HP All-in-One simultaneamente. Por exemplo, você não pode usar o HP All-in-One para enviar e receber faxes quando estiver utilizando o modem de discagem do computador para enviar e-mails ou acessar a Internet.

Há duas maneiras diferentes de configurar o HP All-in-One com o seu computador de acordo com o número de portas telefônicas que ele possui. Antes de começar, verifique se o computador tem uma ou duas portas telefônicas.

Se o seu computador tiver somente uma porta, você precisará adquirir um divisor paralelo (também chamado de acoplador) como mostrado a seguir. (Um divisor paralelo tem uma porta RJ-11 na parte da frente e duas na parte de trás. Não use um divisor telefônico de duas linhas, um divisor serial ou um divisor paralelo que tenha duas portas RJ-11 na parte da frente e um plugue na parte de trás).

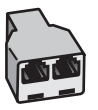

#### **Exemplo de um divisor paralelo**

Se o seu computador tiver duas portas telefônicas, configure o HP All-in-One como descrito a seguir.

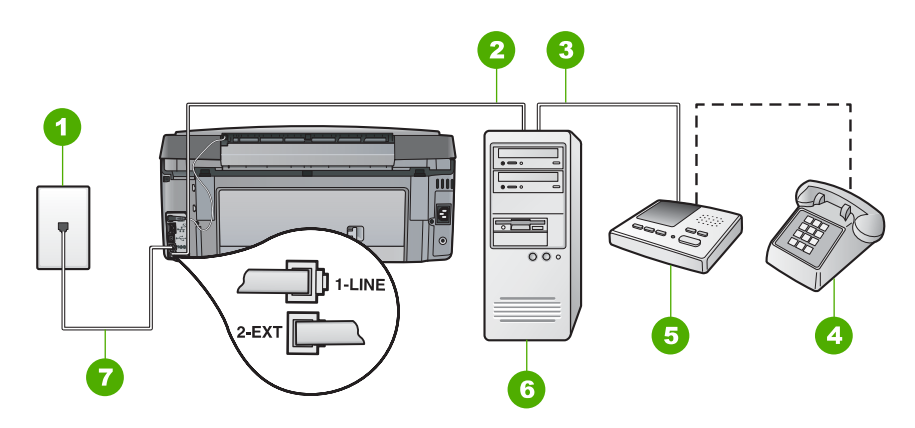

#### **Vista traseira do HP All-in-One**

- 1 Tomada de telefone na parede
- 2 Porta telefônica "IN" (entrada) no computador
- 3 Porta telefônica "OUT" (saída) no computador
- 4 Telefone (opcional)
- 5 Secretária eletrônica
- 6 Computador com modem
- 7 Use o cabo telefônico fornecido com o HP All-in-One para conectar à porta "1-LINE"

#### **Para configurar o HP All-in-One na mesma linha telefônica como um computador com duas portas telefônicas**

- 1. Remova o plugue branco da porta 2-EXT na parte traseira do HP All-in-One.
- 2. Localize o cabo telefônico que conecta a parte traseira do computador (o modem do computador) a uma tomada telefônica. Desconecte o cabo da tomada de telefone da parede e conecte-o à porta 2-EXT na parte traseira do HP All-in-One.
- 3. Desconecte a secretária eletrônica da tomada de telefone na parede e conecte-a à porta "OUT" (saída) na parte traseira do modem para computador. Isso permite uma conexão direta entre o HP All-in-One e a secretária eletrônica, mesmo que o modem para computador esteja conectado antes à linha.

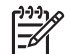

**Nota** Se você não conectar a secretária eletrônica dessa forma, os sinais emitidos pelo aparelho de fax do remetente poderão ser registrados na secretária e talvez você não consiga receber faxes com o HP All-in-One.

<span id="page-56-0"></span>4. Usando o cabo telefônico que acompanha o HP All-in-One, conecte uma extremidade plugue do telefone e a outra à porta 1-LINE na parte traseira do HP All-in-One.

**Nota** Se você não usar o cabo fornecido para a conexão do plugue do

telefone na parede ao HP All-in-One, talvez não consiga enviar ou receber faxes corretamente. Esse cabo telefônico é diferente dos cabos telefônicos que provavelmente você já tem em casa ou no escritório.

5. (Opcional) Se a secretária eletrônica não tiver um telefone embutido, você poderá conectar um telefone à parte traseira da secretária na porta "OUT" (saída).

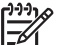

**Nota** Se sua secretária eletrônica não permite a conexão de um telefone externo, você pode adquirir e usar um divisor paralelo (também conhecido

como um acoplador) para conectar tanto a secretária eletrônica como com o telefone ao HP All-in-One. É possível usar os cabos telefônicos padrão para estas conexões.

6. Se o software do modem estiver configurado para receber faxes no computador automaticamente, desative essa configuração.

**Nota** Se você não desativar a configuração de recebimento automático de fax no software do modem, o HP All-in-One não poderá receber faxes.

- 7. Ative a configuração do **Resposta Automática** .
- 8. Configure a secretária eletrônica para atender após poucos toques.
- 9. Altere a configuração de **Toques para atender** no HP All-in-One para o número máximo de toques aceito pelo dispositivo. (Esse número varia conforme o país/ região.)
- 10. Execute um teste do fax.

Quando o telefone tocar, a secretária eletrônica atenderá após o número de toques configurado e a mensagem gravada começará. O HP All-in-One monitora a chamada durante esse tempo, "ouvindo" os tons de fax. Se tons de recebimento de fax forem detectados, o HP All-in-One emitirá tons de recebimento de fax e receberá o fax; se não houver tons de fax, o HP All-in-One interromperá o monitoramento da linha, e a secretária eletrônica poderá gravar uma mensagem de voz.

# **Caso K: Linha compartilhada de voz/fax com modem dial-up do computador e correio de voz**

Se você recebe chamadas de voz e de fax no mesmo número de telefone, usa um modem dial-up do computador na mesma linha telefônica e assina um serviço de correio de voz da companhia telefônica, configure o HP All-in-One conforme descrito nesta seção.

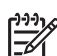

**Nota** Você não poderá receber faxes automaticamente se tiver um serviço de correio de voz no mesmo número de telefone usado para chamadas de fax. É necessário receber os faxes manualmente, ou seja, você deverá estar disponível para atender pessoalmente às chamadas de fax recebidas. Se você quiser receber faxes automaticamente, entre em contato com a companhia telefônica para assinar um serviço de toque diferenciado ou obter uma linha telefônica exclusiva para envio e recebimento de faxes.

Como o seu modem dial-up do computador compartilha o HP All-in-One, você não poderá usar o modem para computador e o HP All-in-One simultaneamente. Por

exemplo, você não pode usar o HP All-in-One para enviar e receber faxes quando estiver utilizando o modem dial-up do computador para enviar e-mails ou acessar a Internet.

Há duas maneiras diferentes de configurar o HP All-in-One com o seu computador de acordo com o número de portas telefônicas que ele possui. Antes de começar, verifique se o computador tem uma ou duas portas telefônicas.

Se o seu computador tiver somente uma porta, você precisará adquirir um divisor paralelo (também chamado de acoplador) como mostrado a seguir. (Um divisor paralelo tem uma porta RJ-11 na parte da frente e duas na parte de trás. Não use um divisor telefônico de duas linhas, um divisor serial ou um divisor paralelo que tenha duas portas RJ-11 na parte da frente e um plugue na parte de trás).

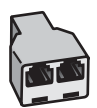

#### **Exemplo de um divisor paralelo**

Se o seu computador tiver duas portas telefônicas, configure o HP All-in-One como descrito a seguir.

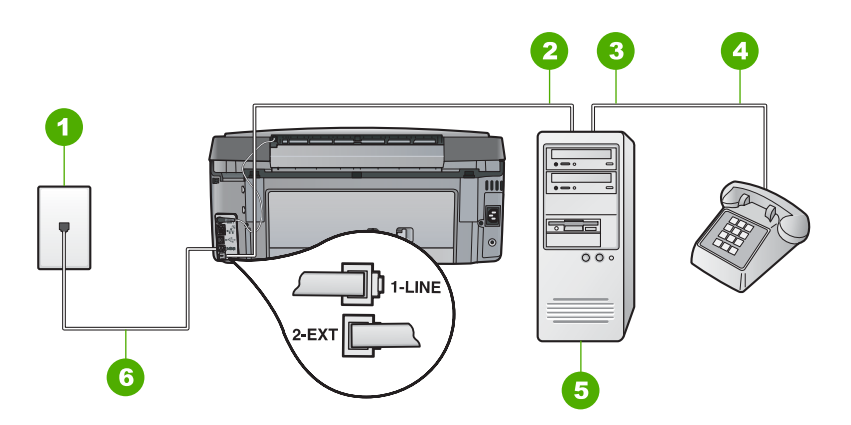

#### **Vista traseira do HP All-in-One**

- 1 Plugue do telefone na parede
- 2 Porta telefônica "IN" (entrada) no computador
- 3 Porta telefônica "OUT" (saída) no computador
- 4 Telefone
- 5 Computador com modem
- 6 Use o cabo telefônico fornecido com o HP All-in-One para conectar à porta "1-LINE"

#### **Para configurar o HP All-in-Onena mesma linha telefônica como um computador com duas portas telefônicas**

- 1. Remova o plugue branco da porta 2-EXT na parte traseira do HP All-in-One.
- 2. Localize o cabo telefônico que conecta a parte traseira do computador (o modem do computador) a uma tomada telefônica. Desconecte o cabo da tomada de telefone da parede e conecte-o à porta 2-EXT na parte traseira do HP All-in-One.
- 3. Conecte um telefone à porta "OUT" (saída) na parte traseira do modem dial-up do computador.
- 4. Usando o cabo telefônico que acompanha o HP All-in-One, conecte uma extremidade plugue do telefone e a outra à porta 1-LINE na parte traseira do HP All-in-One.

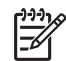

**Nota** Se você não usar o cabo fornecido para a conexão do plugue do telefone na parede ao HP All-in-One, talvez não consiga enviar ou receber faxes corretamente. Esse cabo telefônico é diferente dos cabos telefônicos que provavelmente você já tem em casa ou no escritório.

5. Se o software do modem estiver configurado para receber faxes no computador automaticamente, desative essa configuração.

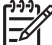

**Nota** Se você não desativar a configuração de recebimento automático de fax no software do modem, o HP All-in-One não poderá receber faxes.

- 6. Desligue a configuração **Resposta Automática** .
- 7. Execute um teste do fax.

Você deverá estar disponível para atender pessoalmente as chamadas de fax recebidas, ou o HP All-in-One não poderá receber faxes.

# **Altere as configurações no HP All-in-One para receber fax**

Para receber faxes com êxito, pode ser necessário alterar algumas configurações no HP All-in-One. Se não estiver certo de que configuração deve escolher para uma opção do fax específica, consulte as instruções de configuração detalhadas do fax fornecidas neste guia.

- Definir o modo de atendimento
- [Como definir o número de toques antes de atender](#page-59-0)
- [Como alterar o padrão de toques de atendimento para toque diferenciado](#page-59-0)

# **Definir o modo de atendimento**

O modo de atendimento determina se o HP All-in-One atenderá ou não as chamadas recebidas.

- Ative a configuração **Resposta Automática** se quiser que o HP All-in-One atenda as chamadas de fax **automaticamente**. O HP All-in-One atenderá todas as chamadas e todos os faxes recebidos.
- Ative a configuração **Resposta Automática** se quiser receber faxes **manualmente**. Você deverá estar disponível para atender pessoalmente as chamadas de fax; do contrário, o HP All-in-One não receberá os faxes.

### **Para definir o modo de atendimento**

- 1. Pressione **Configurar** .
- 2. Pressione v para realçar **Configuração de fax básica**, depois pressione **OK**.
- <span id="page-59-0"></span>3. Pressione v para realçar Resposta Automática, depois pressione OK.
- 4. Pressione para realçar **Liga-desliga** ou **Desligado** , depois pressione **OK** . A opção **Resposta Automática** fica ativada por padrão. Quando a opção **Resposta Automática** está ativada, o HP All-in-One atende as chamadas automaticamente. Quando a opção **Resposta Automática** está desativada, o HP All-in-One não atende chamadas.

#### **Como definir o número de toques antes de atender**

Se você ativar a configuração **Resposta Automática** , poderá especificar a quantidade de toques até que o HP All-in-One atenda automaticamente a chamada recebida.

A configuração de **Toques para atender** é importante se você tiver uma secretária eletrônica na mesma linha telefônica do HP All-in-One, pois você deseja que a secretária eletrônica atenda ao telefone antes do HP All-in-One. O número de toques para atender do HP All-in-One deverá ser maior que o número de toques para atender da secretária eletrônica.

Por exemplo, defina sua secretária eletrônica para um menor número de toques e o HP All-in-One para atender com o número máximo de toques. (esse número varia conforme o país/região). Nessa configuração, a secretária eletrônica atende a chamada e o HP All-in-One monitora a linha. Se o HP All-in-One detectar sinais de fax, o HP All-in-One receberá o fax. Se for uma chamada de voz, a secretária eletrônica gravará a mensagem recebida.

#### **Para definir a quantidade de toques antes de atender no painel de controle**

- 1. Pressione **Configurar** .
- 2. Pressione v para realçar **Configuração de fax básica**, depois pressione **OK**.
- 3. Pressione para realçar **Toques para atender** , depois pressione **OK** .
- 4. Insira o número de toques apropriado, usando o teclado, ou pressione ▼ ou A para alterar o número de toques.
- 5. Pressione **OK** para aceitar a configuração.

#### **Como alterar o padrão de toques de atendimento para toque diferenciado**

Muitas companhias telefônicas oferecem um recurso de toque diferenciador que permite ter vários números de telefone em uma linha telefônica. Quando você assina esse serviço, cada número recebe um padrão diferente de toque. Você pode configurar o HP All-in-One para atender as chamadas que têm um padrão específico de toque.

Se você conectar o HP All-in-One a uma linha com toque diferenciador, peça à companhia telefônica que associe um padrão de toque para chamadas de voz e outro para chamadas de fax. A HP recomenda que você solicite toques duplos ou triplos para um número de fax. Quando o HP All-in-One detectar o padrão de toque especificado, ele atenderá a chamada e receberá o fax.

Se você não tiver o serviço de toque diferenciador, use o modelo de toque padrão, que é **Todos os toques** .

#### **Para alterar o padrão de toque diferenciador no painel de controle**

- 1. Verifique se o HP All-in-One está configurado para atender a chamadas de fax automaticamente.
- 2. Pressione **Configurar** .
- 3. Pressione v para realçar **Configuração de fax avançada**, depois pressione **OK** .
- 4. Pressione **v** para realçar **Toque diferenciador**, depois pressione **OK**.
- 5. Pressione para realçar a opção apropriada e pressione **OK** . Quando o telefone tocar com um padrão de toque associado à linha de fax, o HP All-in-One atenderá a chamada e receberá o fax.

# **Testar a configuração do fax**

É possível testar a configuração do fax para saber o status do HP All-in-One e verificar se ele está configurado corretamente para enviar e receber faxes. Faça esse teste após terminar de configurar o HP All-in-One para o envio e o recebimento de faxes. O teste executa as seguintes operações:

- Verifica o hardware do fax
- Verifica se o cabo telefônico correto está conectado ao HP All-in-One
- Verifica se o cabo telefônico está conectado à porta correta
- Verifica se há tom de discagem
- Verifica se há uma linha telefônica ativa
- Testa o status da conexão da linha telefônica

O HP All-in-One imprime um relatório com os resultados do teste. Se ocorrer um erro durante o teste, procure no relatório as informações que ajudarão você a corrigir o problema e executar o teste novamente.

#### **Para testar a configuração do fax no painel de controle**

- 1. Configure o HP All-in-One para receber e enviar faxex conforme as instruções específicas de configuração para casa ou escritório.
- 2. Antes de iniciar o teste, insira os cartuchos de tinta e carregue papel comum de tamanho grande na bandeja principal.
- 3. Pressione **Configurar** .
- 4. Pressione **v** para realçar **Ferramentas**, depois pressione OK.
- 5. Pressione ▼ para realçar **Executar teste de fax**, depois pressione OK . O HP All-in-One exibe o status do teste no visor e imprime um relatório.
- 6. Leia o relatório.
	- Se o teste tiver êxito e ainda assim você tiver dificuldade para enviar e receber faxes, consulte as configurações de fax listadas no relatório para verificar se estão corretas. Uma configuração de fax em branco ou incorreta pode causar problemas no envio e recebimento de fax.
	- Se ocorrer um erro durante o teste, procure no relatório mais informações sobre como corrigir os problemas encontrados.
- 7. Depois de obter o relatório sobre o teste de fax do HP All-in-One, pressione **OK** . Se necessário, corrija os problemas encontrados e reexecute o teste.

# **Como configurar o cabeçalho do fax**

O cabeçalho de fax imprime seu nome e número do fax na parte superior de cada fax que você envia. A HP recomenda que você configure o cabeçalho do fax por meio do software instalado com o HP All-in-One. Também é possível configurar o cabeçalho do fax no painel de controle, conforme descrito aqui.

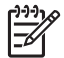

**Nota** Em alguns países/regiões, as informações do cabeçalho do fax são uma exigência legal.

#### **Para definir um cabeçalho de fax padrão no painel de controle**

- 1. Pressione **Configurar** .
- 2. Pressione para realçar **Configuração de fax básica** , depois pressione **OK** .
- 3. Pressione para realçar **Cabeçalho fax** , depois pressione **OK** . O teclado visual será exibido no visor.
- 4. Use o teclado visual para inserir seu nome ou o nome da empresa. Ao terminar, realce **Concluído** no teclado visual e pressione **OK** .
- 5. Digite o número de fax utilizando o teclado numérico e pressione **OK** .

# **4 Usar os recursos do HP All-in-One**

Use o HP All-in-One para, com facilidade e rapidez, realizar tarefas como tirar cópias, digitalizar documentos, imprimir fotos ou enviar e receber fax. É possível acessar várias funções do HP All-in-One diretamente do painel de controle, sem ligar o computador.

Este capítulo inclui informações sobre como usar o HP All-in-One para operações básicas. Além disso, fornece instruções sobre como colocar papel e substituir os cartuchos de tinta.

# **Como carregar originais e papéis**

É possível colocar documentos e fotos no vidro para digitalizar, copiar ou enviá-los por fax. Além disso, é possível colocar slides ou negativos no Suporte para slides e negativos para digitalizá-los e imprimi-los.

# **Carregar originais**

Você pode copiar, digitalizar ou enviar por fax documentos originais no tamanho Carta ou A4, colocando-os sobre o vidro.

### **Para carregar um original no vidro**

- 1. Levante a tampa no HP All-in-One.
- 2. Carregue o original com o lado de impressão voltado para baixo, no canto frontal direito do vidro.

**Dica** Para obter mais ajuda sobre como carregar um original, consulte as  $\lceil \cdot \sqrt{\cdot} \rceil$  guias fixadas junto à margem do vidro.

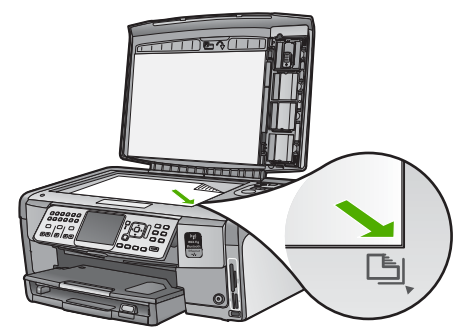

3. Feche a tampa.

# **Carregar papel fotográfico 10 x 15 cm (4 x 6 pol.)**

Você pode carregar papel fotográfico de até 10 x 15 cm na bandeja de fotos do HP All-in-One. Para obter melhores resultados, use o Papel fotográfico Premium da HP ou o Papel fotográfico Premium Plus da HP no tamanho 10 x 15 cm .

#### **Para carregar papel fotográfico de 10 x 15 cm na bandeja de fotos**

1. Levante ao máximo a bandeja de saída.

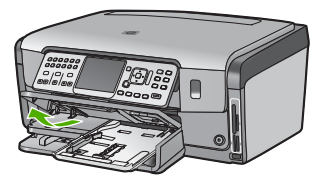

2. Puxe a bandeja de fotos para fora.

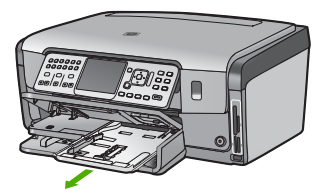

3. Insira a pilha de papel fotográfico na bandeja de fotos com a borda curta para a frente e a face brilhante voltada para baixo. Deslize a pilha de papel fotográfico para a frente até que pare.

Se o papel fotográfico tiver abas perfuradas, carregue-o de forma que as abas fiquem mais próximas de você.

4. Deslize as guias de comprimento e largura do papel para dentro, contra a pilha de papéis fotográficos, até que elas parem.

Não sobrecarregue a bandeja de fotos; verifique se a pilha de papel fotográfico cabe na bandeja de fotos e se ela não é mais alta do que a parte superior da guia de largura de papel.

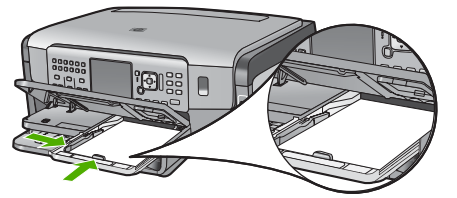

5. Empurre a bandeja de fotos para dentro e abaixe a bandeja de saída.

### **Carregar um original no suporte de Slide e Negativo**

Você pode digitalizar slides e negativos de 35 mm com o HP All-in-One, utilizando o suporte de slides e negativos.

#### **Para carregar negativos de 35 mm**

1. Levante a tampa e remova o suporte de slides e negativos e a película de revestimento. Coloque a película de revestimento à parte, em um local onde não será danificada ou empoeirada.

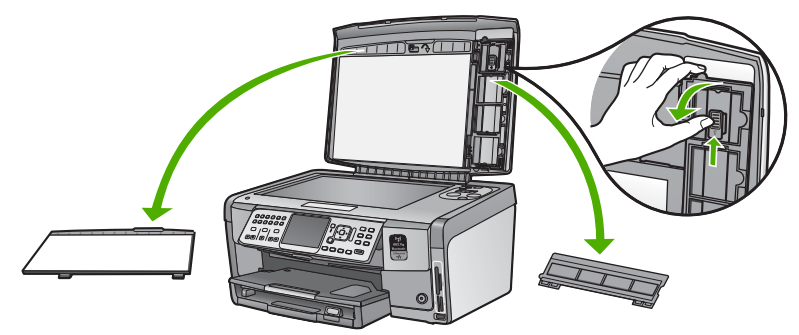

- 2. Abra o suporte de forma que a parte do negativo esteja no lado superior e a abertura do negativo esteja no lado direito.
- 3. Deslize o negativo no centro do suporte de forma que a parte frontal das imagens esteja voltada em direção oposta a você e apareça na posição invertida.

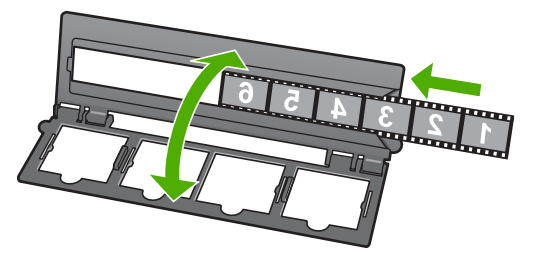

4. Coloque o suporte no vidro e combine a margem inferior com a margem inferior do vidro. A seguir, una a aba direita na metade superior do suporte com a margem direita do vidro.

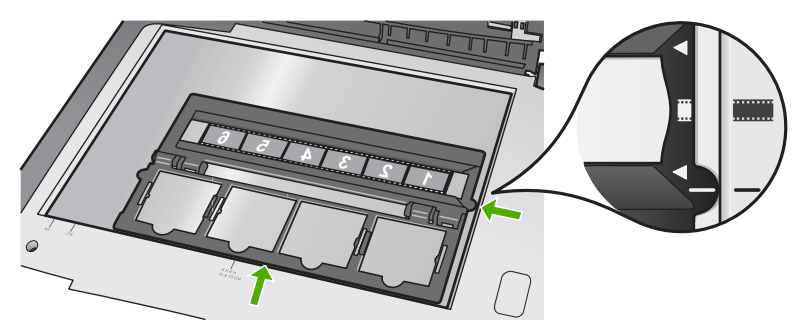

5. Abaixe a tampa do HP All-in-One antes de iniciar a digitalização.

#### **Para carregar slides de 35 mm**

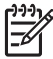

**Nota** O HP All-in-One não suporta a digitalização de negativo montado como slide em plástico ou papelão.

1. Levante a tampa e remova o suporte de slides e negativos e a película de revestimento. Coloque a película de revestimento à parte, em um local onde não será danificada ou empoeirada.

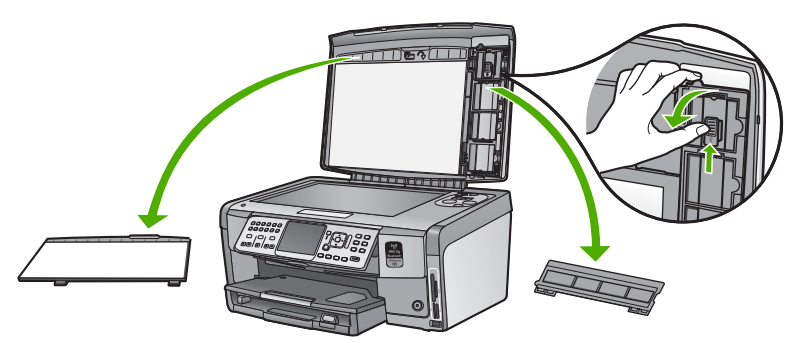

2. Abra o suporte de forma que a metade com quatro aberturas de slides esteja na parte superior.

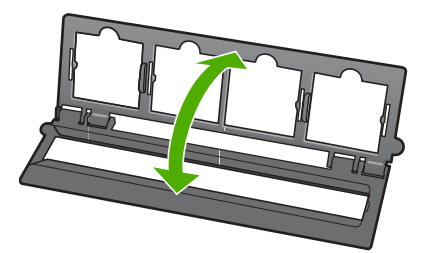

- 3. Coloque o suporte no vidro e combine a margem inferior com a margem inferior do vidro. A seguir, una a aba direita na metade superior do suporte com a margem direita do vidro.
- 4. Coloque o slide no suporte de forma que a parte frontal da imagem esteja voltada para baixo e apareça na posição invertida. Pressione suavemente até que dê um estalido e se encaixe no lugar.

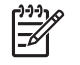

**Nota** O slide deve estar bem encaixado no local para que a imagem seja digitalizada corretamente. Se o slide não tocar no vidro, a imagem final digitalizada pode estar borrada.

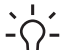

**Dica** Se o slide não se encaixar facilmente no local, tente girá-lo em 180 graus. Alguns slides possuem uma abertura de um lado que os impede de se encaixarem corretamente.

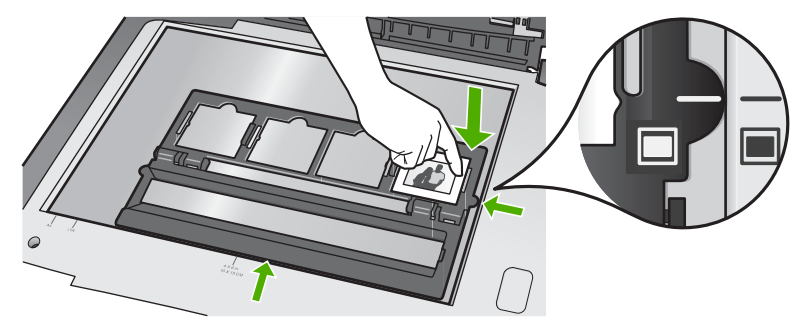

5. Abaixe a tampa do HP All-in-One antes de iniciar a digitalização.

# **Como evitar atolamentos de papel**

Para ajudar a evitar atolamentos de papel, siga estas orientações:

- Remova papéis impressos da bandeja de saída com freqüência.
- Para que o papel não fique enrolado ou amassado, armazene todo o papel não utilizado na horizontal em uma embalagem que possa ser fechada novamente.
- Verifique se o papel carregado na bandeja de entrada está na horizontal e se as bordas não estão dobradas ou rasgadas.
- Se estiver imprimindo etiquetas, verifique se as folhas não têm mais de dois anos. Etiquetas em folhas mais antigas podem se soltar quando o papel for puxado pelo HP All-in-One, causando congestionamentos de papel.
- Não misture papel de diferentes tipos e tamanhos na bandeja de entrada; a pilha de papel inteira na bandeja de entrada deve ter o mesmo tipo e tamanho.
- Ajuste a guia de comprimento de papel na bandeja de entrada para que encoste suavemente no papel. Certifique-se de que a guia de comprimento de papel não dobre o papel na bandeja de entrada.
- Não force o papel muito para a frente na bandeja de entrada.
- Use tipos de papel recomendados para o HP All-in-One.

# **Tirar uma cópia**

É possível tirar cópias com qualidade usando o painel de controle.

#### **Para fazer uma cópia usando o painel de controle**

- 1. Certifique-se de que haja papel na bandeja de entrada.
- 2. Carregue o original com o lado de impressão voltado para baixo, no canto frontal direito do vidro.

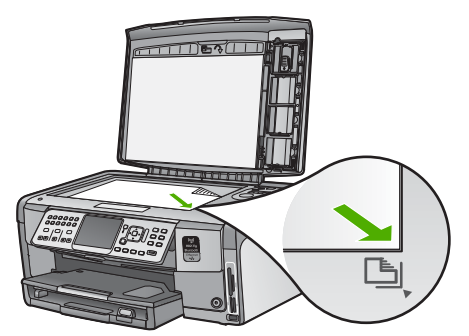

3. Pressione **Iniciar cópia em preto** ou **Iniciar cópia colorida** para iniciar a cópia.

# **Digitalizar uma imagem**

É possível iniciar uma digitalização usando o computador ou o HP All-in-One. Esta seção explica como digitalizar apenas pelo painel de controle do HP All-in-One.

Para usar os recursos de digitalização, o HP All-in-One e o computador precisam estar conectados e ligados. O software do HP All-in-One também deve estar instalado e sendo executado em seu computador antes de iniciar a digitalização. Para verificar se o software do HP All-in-One está sendo executado em um computador com Windows, procure o ícone do HP All-in-One na barra do sistema, no canto inferior direito da tela, próximo ao relógio.

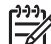

**Nota** Ao fechar o ícone do **HP Digital Imaging Monitor** na bandeja do sistema do Windows, o HP All-in-One poderá perder parte de sua funcionalidade de digitalização. Se isso acontecer, você poderá restaurar toda a funcionalidade reiniciando o computador ou iniciando o software do HP Photosmart.

### **Digitalizar um original para um computador**

Você pode digitalizar os originais colocados no vidro usando o painel de controle.

#### **Para digitalizar para o computador**

- 1. Carregue o original com o lado de impressão voltado para baixo, no canto frontal direito do vidro.
- 2. Pressione **Menu Digitalizar** .
- 3. Pressione para realçar **Digitalizar para computador** , depois pressione **OK** .
- 4. Se o HP All-in-One estiver conectado a um ou mais computadores em uma rede, faça o seguinte:
	- a. Pressione **OK** para selecionar **Selecionar Computador** . Uma lista de computadores conectados ao HP All-in-One é exibida no visor.

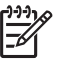

**Nota** O menu **Selecionar Computador** pode listar computadores com uma conexão USB, além daqueles conectados pela rede.

b. Pressione **OK** para selecionar o computador padrão ou pressione v para selecionar outro computador e, depois, pressione **OK** . O menu **Digitalizar para** é exibido no visor, com uma relação dos aplicativos disponíveis no computador selecionado.

Se o HP All-in-One estiver conectado diretamente ao computador com cabo USB, prossiga para a etapa 5.

- 5. Pressione **OK** para selecionar o aplicativo que receberá a digitalização ou pressione para selecionar outro aplicativo e, depois, pressione **OK** . Uma imagem de visualização da digitalização é exibida no computador, onde pode ser editada.
- 6. Edite a imagem de visualização e clique em **Aceitar** quando terminar.

### **Fazer reimpressões de fotos**

É possível digitalizar cópias impressas de fotos para fazer reimpressões em vários tamanhos, até o tamanho dos papéis Carta (8,5 x 11 polegadas) ou A4 (210 x 297 mm).

Por padrão, o HP All-in-One está definido para detectar o tipo de papel usado automaticamente. Para obter os melhores resultados ao reimprimir fotos, deixe a configuração **Tipo de Papel** ajustada em **Automático** e coloque papel fotográfico no HP All-in-One. Você só deve alterar a configuração **Tipo de Papel** se tiver problemas na qualidade da impressão ao usar a configuração **Automático** .

#### **Para digitalizar e reimprimir fotos**

- 1. Pressione **Reimpressões** .
- 2. Quando solicitado, carregue sua foto original com o lado de impressão voltado para baixo no canto dianteiro direito do vidro e, em seguida, execute um dos procedimentos a seguir:

### **Para reimprimir a foto original usando as configurações de impressão padrão**

➔ Pressione **Imprimir fotos** .

#### **Para alterar as configurações de impressão antes de reimprimir a foto original**

- a. Pressione **OK** .
- b. Pressione  $\triangleleft$  ou  $\triangleright$  para selecionar um tamanho de papel e, em seguida, pressione **OK** .

As escolhas disponíveis de tamanho do papel variam de acordo com o país/ região.

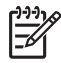

**Nota** Dependendo do tamanho do papel escolhido, talvez seja solicitado que você escolha um layout para as fotos de suas páginas.

- c. Quando o prompt **Corrigir original desbotado?** for exibido, destaque **Sim** ou **Não** conforme apropriado e pressione **OK** .
	- O HP All-in-One digitaliza seu original e mostra uma prévia da foto no visor.
- d. Pressione **OK** para exibir o menu seleção.
	- **Dica** Se deseja imprimir mais de uma cópia da foto selecionada,
	- pressione ▼ para destacar *Cópias* e, em seguida, OK . Use as setas para aumentar ou diminuir o número de cópias.

Se quiser editar a foto antes da impressão, pressione  $\nabla$  para realçar **Editar foto** , depois pressione **OK** .

- e. Pressione ▼ para realcar **Concluído**, depois pressione OK. A tela **Imprimir resumo** será exibida.
- f. Pressione  $\triangle$  ou  $\nabla$  para destacar uma das opções a seguir e, em seguida, pressione **OK** .

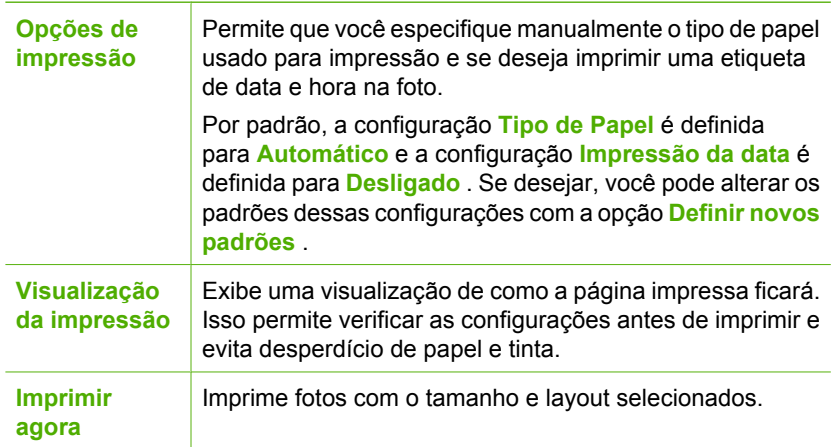

# **Digitalizar um original para um cartão de memória ou dispositivo de armazenamento**

Você pode enviar a imagem digitalizada como imagem JPEG para o cartão de memória atualmente inserido ou para um dispositivo de armazenamento atualmente conectado à porta USB frontal. Com isso, você pode usar as opções de impressão de fotos para imprimir impressões sem bordas e páginas de álbuns a partir da imagem digitalizada.

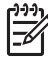

**Nota** Se o HP All-in-One estiver conectado a uma rede, você poderá ter acesso à imagem digitalizada apenas se o cartão ou dispositivo estiver sendo compartilhado pela rede.

#### **Para salvar digitalizações em um cartão de memória ou dispositivo de armazenamento**

- 1. Certifique-se de que o cartão de memória esteja inserido no slot apropriado do HP All-in-One ou de que o dispositivo de armazenamento esteja conectado à porta USB frontal.
- 2. Carregue o original com o lado de impressão voltado para baixo, no canto frontal direito do vidro.
- 3. Pressione o botão **Menu Digitalizar** .
- 4. Pressione para realçar **Digitalizar para o cartão de memória** , depois pressione **OK** .

O HP All-in-One digitaliza a imagem e salva o arquivo no cartão de memória ou dispositivo de armazenamento em formato JPEG.

### **Digitalizar slides ou negativos**

Você pode digitalizar slides e negativos no painel de controle usando o suporte de slides e negativos. Antes de digitalizar slides e negativos, é necessário remover a revestimento da tampa e carregar o suporte de slides e negativos.

#### **Para digitalizar um slide ou negativo**

- 1. Carregue o suporte de slides e negativos com a face voltada para baixo no canto frontal direito do vidro.
- 2. Pressione **Filme** para exibir o **Menu Filme** .

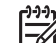

**Nota** O HP All-in-One detecta automaticamente se você está digitalizando negativos coloridos, slides ou negativos em preto e branco. É possível alterar essas configurações manualmente na opção **Tipo original** do **Menu Filme** .

- 3. Selecione um destino para a digitalização pressionando ▼ para realçar uma das opções a seguir, depois pressione **OK** :
	- Selecione **Digitalizar para computador** para enviar a digitalização para o computador.

Se o HP All-in-One estiver conectado a um ou mais computadores em uma rede, o menu **Selecionar Computador** será exibido. Pressione v para realcar o nome do computador que você deseja selecionar, depois pressione **OK** .

- Selecione **Digitalizar para dispositivo de memória** para enviar a digitalização para um cartão de memória inserido em um slot ou para um dispositivo de armazenamento conectado à porta USB frontal do HP All-in-One.
- Selecione **Exibir e imprimir** para enviar a digitalização para o visor se você quiser imprimir a imagem digitalizada imediatamente, editar a imagem ou configurá-la como papel de parede no visor.

A digitalização é enviada para o destino que você selecionou.

#### **Para alterar o tipo original**

- 1. Carregue o suporte de slides e negativos com a face voltada para baixo no canto frontal direito do vidro.
- 2. Pressione **Filme** para exibir o **Menu Filme** .

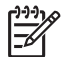

**Nota** O HP All-in-One detecta automaticamente se você está digitalizando negativos coloridos, slides ou negativos em preto e branco.

- 3. Pressione para realçar **Tipo original** .
- 4. Pressione para realçar uma das opções a seguir, depois pressione **OK** :
	- Se você quiser que o HP All-in-One determine automaticamente se slides ou filmes estão carregados no Suporte de slides e negativos, selecione **Automático** .
	- Se houver um negativo colorido no Suporte de slides e negativos, selecione **Negativos coloridos** .
	- Se houver slides no Suporte de slides e negativos, selecione **Slides** .
	- Se houver um negativo em preto e branco no Suporte de slides e negativos, selecione **Negativos preto-e-branco** .

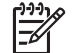

**Nota** As configurações **Tipo original** voltam para **Automático** após a conclusão da digitalização.

# **Imprimir fotos 10 x 15 cm (4 x 6 pol.)**

É possível selecionar fotos específicas do cartão de memória ou dispositivo de armazenamento para que sejam impressas no tamanho 10 x 15 cm .

#### **Para imprimir uma ou mais fotos de 10 x 15 cm**

1. Insira um cartão de memória no slot apropriado do HP All-in-One ou conecte um dispositivo de armazenamento à porta USB frontal.

Vire o cartão de memória para que a etiqueta fique voltada para a esquerda e os contatos voltados para o HP All-in-One, depois empurre o cartão para a frente no slot correto até que a luz Foto se acenda.

O HP All-in-One é compatível com os cartões de memória descritos abaixo. Cada tipo de cartão de memória pode ser inserido somente no slot apropriado para o respectivo cartão.

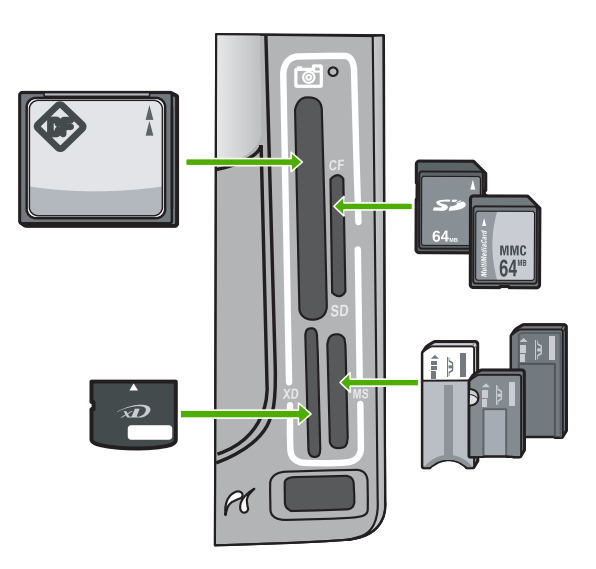
- **Esquerda superior**: CompactFlash (I, II)
- **Direita superior**: Secure Digital, MultiMediaCard (MMC), Secure MultiMedia Card
- **Esquerda inferior**: xD-Picture Card
- **Direita inferior**: Memory Stick, Magic Gate Memory Stick, Memory Stick Duo (com adaptador fornecido pelo usuário), Memory Stick Pro
- 2. Pressione **OK** para selecionar **Exibir e imprimir** . Ao pressionar **OK** , a foto mais recente será exibida no visor.
- 3. Pressione  $\triangleleft$  ou  $\triangleright$  para percorrer as fotos do cartão de memória ou dispositivo de armazenamento.
- 4. Quando a foto que você deseja imprimir for exibida, pressione **OK** . O menu **Impressão** será exibido. Por padrão, a opção **4 x 6** será realçada.

**Dica** Se você quiser imprimir a foto usando as configurações de impressão

- $\frac{1}{2}$  padrão, pressione Imprimir fotos . O HP All-in-One imprimirá uma cópia de 10 x 15 cm da foto no papel carregado na bandeja de fotos.
- 5. Pressione **OK** para selecionar **4 x 6** .
- 6. Pressione  $\triangleleft$  ou  $\triangleright$  para realçar um tamanho de papel, depois pressione **OK**. As seguintes opções estão disponíveis:
	- Imprimir uma foto sem borda de 10 x 15 cm em cada folha de papel fotográfico de 10 x 15 cm
	- Imprimir até três fotos de 10 x 15 cm com bordas em uma folha de papel grande
	- Ao pressionar **OK** , a foto selecionada reaparece.
- 7. (Opcional) Altere as configurações de impressão ou selecione mais fotos para impressão.

# **Para imprimir mais de uma cópia da foto selecionada**

- a. Pressione **OK** para exibir o menu seleção.
- **b.** Pressione ▼ para realçar **Cópias**, depois pressione **OK**.
- c. Pressione ou para aumentar ou diminuir o número de cópias, depois pressione **OK** .

# **Para editar a foto selecionada antes de imprimi-la**

- a. Pressione **OK** para exibir o menu seleção.
- **b.** Pressione ▼ para realçar **Editar foto**, depois pressione OK.

# **Para selecionar fotos adicionais para impressão**

- a. Pressione  $\triangleleft$  ou  $\triangleright$  para percorrer as fotos do cartão de memória ou dispositivo de armazenamento.
- b. Quando a foto que você deseja imprimir for exibida, pressione **OK** .
- c. Pressione **OK** para selecionar **Selecione para imprimir** .
- d. Repita essas etapas para cada foto que quiser imprimir.
- 8. Quando tiver terminado de alterar as configurações de impressão e selecionar as fotos, pressione **OK** para exibir o menu de seleção.
- 9. Pressione **v** para realçar **Sel. concluída**, depois pressione **OK**. A tela **Imprimir resumo** será exibida.
- 10. Pressione  $\triangle$  ou  $\nabla$  para destacar uma das opções a seguir e, em seguida, pressione **OK** .

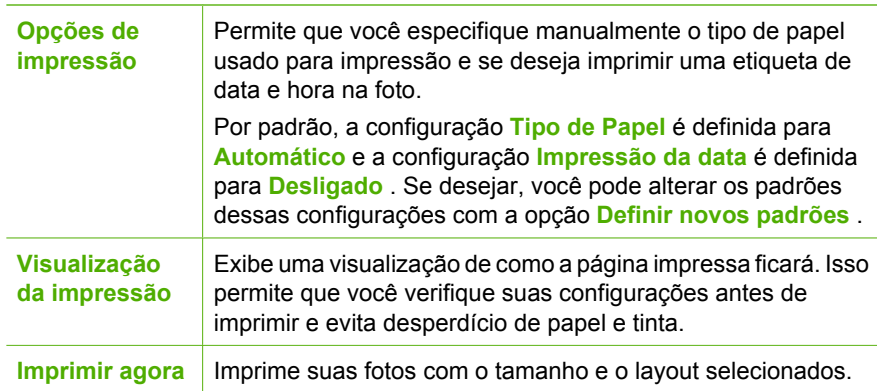

# **Como imprimir de um aplicativo**

A maioria das configurações de impressão são automaticamente manuseadas pelo aplicativo de software. As configurações precisam ser alteradas manualmente apenas quando você alterar a qualidade da impressão, imprimir em tipos específicos de papel ou transparência ou quando utilizar recursos especiais.

# **Para imprimir a partir de um aplicativo (Windows)**

- 1. Certifique-se de que haja papel na bandeja de entrada.
- 2. No menu **Arquivo** do aplicativo, clique em **Imprimir**.
- 3. Selecione HP All-in-One como a impressora. Se o HP All-in-One estiver definido como a impressora padrão, ignore esta etapa. O HP All-in-One já estará selecionado.
- 4. Se for necessário alterar as configurações, clique no botão que abre a caixa de diálogo **Propriedades**.

Dependendo do aplicativo, o botão pode se chamar **Propriedades**, **Opções**, **Configuração da impressora**, **Impressora** ou **Preferências**.

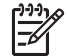

**Nota** Ao imprimir uma foto, você deve selecionar as opções para o tipo de papel correto e para aperfeiçoamento de fotos.

# Capítulo 4

- 5. Selecione as opções apropriadas para o trabalho de impressão, usando os recursos disponíveis nas guias **Avançada**, **Atalhos de impressão**, **Recursos** e **Cor**.
	- **Dica** Você pode selecionar facilmente as opções corretas para o seu
	- trabalho de impressão escolhendo uma das tarefas predefinidas na guia **Atalhos de impressão**. Clique em um tipo de tarefa de impressão na lista **Atalhos de impressão**. As configurações padrão desse tipo de tarefa de impressão são definidas e apresentadas em forma resumida na guia **Atalhos de impressão**. Se necessário, faça suas configurações personalizadas aqui e salve-as como um novo atalho de impressão. Para salvar um atalho de impressão personalizado, selecione o atalho e clique em **Salvar**. Para excluir um atalho, selecione-o e clique em **Excluir**.
- 6. Clique em **OK** para fechar a caixa de diálogo **Propriedades**.
- 7. Clique em **Imprimir** ou em **OK** para começar a imprimir.

# **Para imprimir a partir de um aplicativo (Mac)**

- 1. Certifique-se de que haja papel na bandeja de entrada.
- 2. No menu **Arquivo** em seu aplicativo de software, selecione **Configuração da Página**.

É exibida a caixa de diálogo **Configuração da página**, na qual você pode especificar o tamanho, a orientação e a escala do papel.

- 3. Verifique se HP All-in-One é a impressora selecionada.
- 4. Especifique os atributos de página:
	- Escolha o tamanho do papel.
	- Selecione a orientação.
	- Digite a porcentagem da escala.
- 5. Clique em **OK**.
- 6. No menu **Arquivo** em seu aplicativo de software, selecione **Imprimir**. A caixa de diálogo **Imprimir** é exibida, e o painel **Cópias e páginas** é aberto.
- 7. Altere as configurações de impressão em cada opção do menu pop-up, se apropriado para o seu projeto.

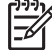

**Nota** Ao imprimir uma foto, você deve selecionar as opções para o tipo de papel correto e para aperfeiçoamento de fotos.

8. Clique em **Imprimir** para começar a impressão.

# **Envie um fax básico**

Você pode facilmente enviar um fax em preto-e-branco de uma única página ou de várias páginas, usando o painel de controle, conforme descrito aqui.

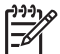

**Nota** Se precisar de confirmação impressa de que seus faxes foram enviados corretamente, ative a confirmação de fax **antes** de enviá-los.

- **Dica** Também é possível enviar manualmente um fax de um telefone ou usando
- uma discagem monitorada. Esses recursos lhe permitem controlar o ritmo da sua discagem. Esses recursos também são úteis quando você deseja usar um cartão de chamadas para fins de cobrança e precisa responder aos prompts de tom enquanto disca.

<span id="page-75-0"></span>Para obter mais informações sobre relatórios de fax, envio manual de fax e outros recursos de fax, consulte a Ajuda na tela.

# **Para enviar um fax básico usando o painel de controle**

- 1. Pressione **Menu Fax** . A tela **Digitar número de fax** será exibida.
- 2. Digite o número do fax, usando o teclado, pressione ∧ para rediscar o último número discado, ou pressione v para acessar as discagens rápidas.
- 3. Pressione **Iniciar Fax Preto** . Se a tela **Modo de fax** for exibida, pressione **v** para selecionar **Enviar novo fax** .
- 4. Quando solicitado, carregue seu original com o lado de impressão voltado para baixo no canto frontal direito do vidro.
- 5. Pressione **Iniciar Fax Preto** novamente.
- 6. Quando o prompt **Outra página?** for exibido, faça o seguinte:

# **Se você tiver outra página para enviar fax**

- a. Pressione **v** para selecionar **Sim**.
- b. Quando solicitado, carregue a próxima página do original com o lado de impressão voltado para baixo no canto frontal direito do vidro.
- c. Pressione **Iniciar Fax Preto** .

# **Se você não tiver outra página para enviar fax**

**→** Pressione ▼ para selecionar **Não** . Depois que todas as páginas forem digitalizadas, o HP All-in-One enviará o fax.

# **Substituir os cartuchos de tinta**

Siga estas instruções quando precisar substituir os cartuchos de tinta.

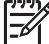

**Nota** Se você estiver instalando cartuchos de tinta no HP All-in-One pela primeira vez, use somente os cartuchos que acompanham o dispositivo. A tinta desses cartuchos foi formulada especialmente para se misturar à tinta no conjunto das cabeças de impressão na instalação inicial.

Se você já não tiver cartuchos de substituição do HP All-in-One, para solicitar cartuchos, acesse [www.hp.com/learn/suresupply](http://www.hp.com/learn/suresupply) . Se solicitado, escolha o seu país/região, siga as instruções para selecionar seu produto, e, em seguida, clique em um dos links de compra na página.

# **Para substituir os cartuchos de tinta**

- 1. Certifique-se de que o HP All-in-One esteja ligado.
- 2. Abra a porta de acesso aos cartuchos de tinta levantando a parte central da frente do dispositivo, até a porta travar.

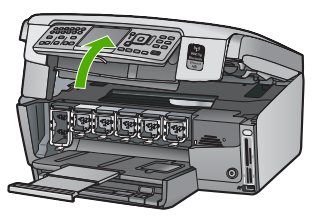

3. Aperte a aba abaixo do cartucho de tinta para soltar a trava dentro do HP All-in-One, a seguir, erga a trava.

Se você estiver substituindo o cartucho de tinta preto, erga a trava na extremidade à esquerda.

Se você estiver substituindo um dos cinco cartuchos de tinta coloridos, como amarelo, ciano claro (azul), ciano, magenta claro (rosa) ou magenta, levante a trava correta na área central.

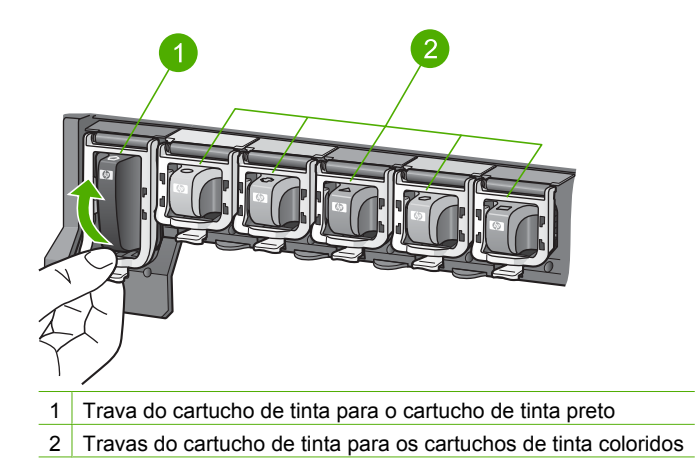

4. Puxe o cartucho de tinta em direção a você, para removê-lo.

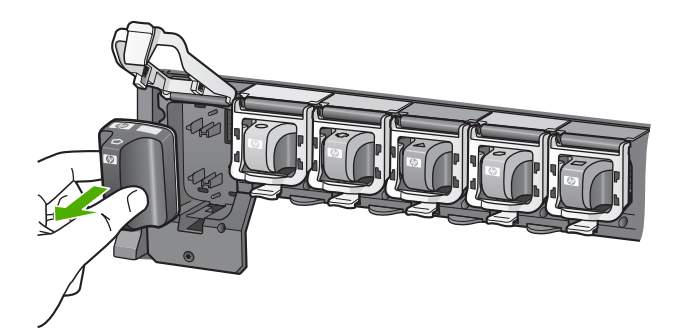

- **Dica** É possível reciclar cartuchos vazios ou com pouca tinta. O Programa de reciclagem de suprimentos para jato de tinta HP está disponível em vários países/regiões e permite a reciclagem gratuita de cartuchos de tinta usados. Para obter mais informações, visite o site: [www.hp.com/hpinfo/globalcitizenship/environment/recycle/inkjet.html](http://www.hp.com/hpinfo/globalcitizenship/environment/recycle/inkjet.html)
- 5. Remova o novo cartucho de tinta da embalagem, em seguida, segure-o pela alça e deslize o cartucho de tinta no slot vazio. Certifique-se de inserir o cartucho de tinta no slot que tenha o mesmo ícone e cor de formato similar ao que você está instalando.

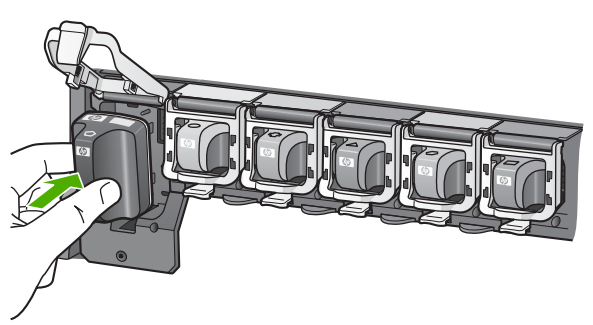

6. Pressione a trava cinza para baixo até ela travar no lugar.

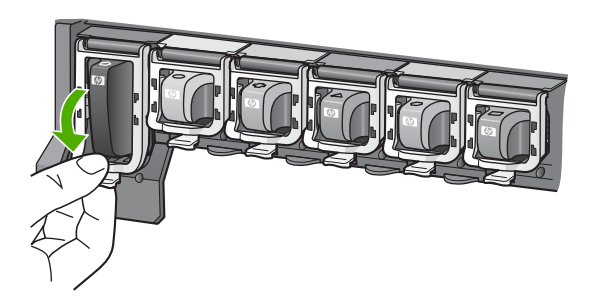

- 7. Repita as etapas 2 e 5 para cada cartucho de tinta substituído.
- 8. Feche a porta de acesso aos cartuchos.

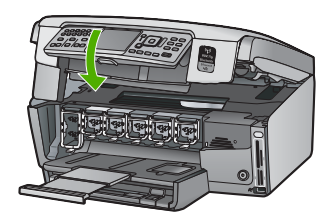

# **Alinhar a impressora**

A impressora faz o alinhamento automaticamente quando os cartuchos de tinta são substituídos. Você pode usar esse recurso quando o relatório de autoteste mostrar listras ou linhas brancas em quaisquer dos blocos de cores.

Se a qualidade da impressão ainda estiver baixa após o alinhamento da impressora, experimente limpar as cabeças de impressão. Se os problemas de qualidade de impressão persistirem após o alinhamento e limpeza, entre em contato com o atendimento ao cliente HP.

# **Para alinhar a impressora no painel de controle**

- 1. Carregue papel branco comum tamanho carta, A4 ou ofício na bandeja de entrada.
- 2. Pressione **Configurar** . O menu **Configurar** será exibido.
- 3. Pressione para realçar **Ferramentas** , depois pressione **OK** . O menu **Ferramentas** será exibido.
- 4. Pressione para realçar **Alinhar impressora** , depois pressione **OK** .
- 5. O HP All-in-One imprime uma página de teste, alinha o cabeçote de impressão e calibra a impressora. Recicle ou descarte a página. Uma mensagem de êxito ou falha será exibida.

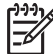

**Nota** Se houver papel colorido carregado na bandeja de entrada quando você alinhar a impressora, o alinhamento falhará. Coloque papel branco comum não usado na bandeja de entrada e tente executar o alinhamento novamente.

Se o erro de alinhamento se repetir, talvez o sensor ou o cartucho de tinta estejam com defeito. Entre em contato com o Suporte da HP. Acesse [www.hp.com/support](http://h20180.www2.hp.com/apps/Nav?h_pagetype=s-001&h_lang=pt&h_cc=all&h_product=1153771&h_page=hpcom&h_client=s-h-e002-1) . Caso solicitado, selecione seu país ou região e, em seguida, clique em **Fale com a HP** para obter informações sobre como ligar para o suporte técnico.

- 6. Pressione **OK** para continuar.
- 7. Recicle ou descarte a página.

# **Limpeza do HP All-in-One**

Para que suas cópias e digitalizações permaneçam limpas, talvez você precise limpar o vidro e o revestimento da tampa. Talvez também seja necessário remover a poeira da parte externa do HP All-in-One.

# **Limpeza do vidro**

Impressões digitais, manchas, fios de cabelo e poeira na superfície do vidro principal prejudicam o desempenho e afetam a precisão de alguns recursos.

# **Para limpar o vidro**

- 1. Desligue o HP All-in-One, desconecte o cabo de força e levante a tampa.
- 2. Limpe o vidro com um pano ou esponja macia, levemente umedecida em um produto de limpeza que não seja abrasivo.

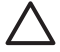

**Cuidado** Não use produtos abrasivos, acetona, benzina ou tetracloreto de carbono no vidro; esses produtos podem danificá-lo. Não coloque nem pulverize líquidos diretamente sobre o vidro. O líquido pode penetrar no vidro e danificar o dispositivo.

- 3. Seque o vidro com um pano seco, macio e sem fiapos para evitar manchas.
- 4. Conecte o cabo de alimentação e, em seguida, ligue o HP All-in-One.

# **Limpeza do revestimento da tampa**

Pequenas partículas podem acumular-se no apoio de documentos na parte posterior da tampa do HP All-in-One.

# **Para limpar o revestimento da tampa**

- 1. Desligue o HP All-in-One, desconecte o cabo de alimentação e levante a tampa.
- 2. Limpe o apoio de documentos branco com um pano macio ou com uma esponja levemente umedecida com sabão neutro e água morna. Limpe o apoio com cuidado para que as partículas se soltem. Não o esfregue.
- 3. Seque o apoio com um pano seco, macio e sem fiapos.

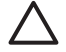

**Cuidado** Não use limpadores à base de papel, pois podem arranhar o apoio.

4. Se for necessária uma limpeza adicional, repita as etapas anteriores usando álcool isopropílico e limpe todo o apoio com um pano úmido para remover qualquer resíduo de álcool.

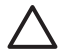

**Cuidado** Tenha cuidado para não derramar álcool sobre o vidro ou o exterior do HP All-in-One, pois isso poderá danificar o dispositivo.

5. Conecte o cabo de alimentação e, em seguida, ligue o HP All-in-One.

# **Limpeza da parte externa**

Use um pano macio ou uma esponja levemente umedecida para remover a poeira e as manchas do gabinete. O interior do HP All-in-One não precisa ser limpo. Mantenha o painel de controle e a parte interna do HP All-in-One longe de líquidos.

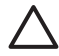

**Cuidado** Para evitar danos ao exterior do HP All-in-One, não use álcool ou produtos de limpeza a base de álcool.

# **5 Solução de problemas e suporte**

Este capítulo contém informações sobre solução de problemas do HP All-in-One. Informações específicas são fornecidas sobre problemas de instalação e configuração e alguns tópicos operacionais. Para obter mais informações sobre a solução de problemas, consulte a Ajuda na tela que acompanha o software.

Este capítulo também fornece informações sobre garantia e suporte. Para obter informações sobre como entrar em contato com o suporte, consulte a contracapa deste guia.

Muitos problemas ocorrem porque o HP All-in-One foi conectado ao computador usando um cabo USB antes de o software HP All-in-One ser instalado no computador. Se você conectou o HP All-in-One ao computador antes da tela de instalação do software solicitar que isto seja feito, siga este procedimento:

# **Problemas comuns de configuração de solução de problemas**

- 1. Desconecte o cabo USB do computador.
- 2. Remova a instalação do software (se você já o tiver instalado).
- 3. Reinicie o computador.
- 4. Desligue o HP All-in-One, aguarde um minuto e volte a ligá-lo.
- 5. Reinstale o software do HP All-in-One.

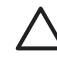

**Cuidado** Não conecte o cabo USB ao computador até que seja solicitado pela tela de instalação do software.

# **Desinstalação e reinstalação do software**

Se a sua instalação estiver incompleta ou se você tiver conectado o cabo USB ao computador antes de ser solicitado pela tela de instalação do software, talvez você tenha que desinstalar e reinstalar o software. Não basta excluir os arquivos dos aplicativos do HP All-in-One do computador. Os arquivos devem ser removidos de maneira adequada usando o utilitário de desinstalação fornecido na instalação do software do HP All-in-One.

# **Para desinstalar a partir de um computador com Windows e reinstalar novamente.**

- 1. Na barra de tarefas do Windows, clique em **Iniciar**, **Configurações**, **Painel de controle**.
- 2. Clique duas vezes em **Adicionar ou remover programas**.
- 3. Selecione o HP All-in-One e, em seguida, clique em **Alterar/remover**. Siga as instruções na tela.
- 4. Desconecte o HP All-in-One do computador.
- 5. Reinicie o computador.

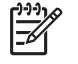

**Nota** É importante desconectar o HP All-in-One antes de reiniciar o computador. Não conecte o HP All-in-One ao computador até que a instalação do software tenha sido concluída.

- 6. Insira o CD-ROM do HP All-in-One na unidade de CD-ROM do seu computador e, em seguida, inicie o Programa de configuração.
- 7. Siga as instruções na tela e as instruções fornecidas no Guia de configuração fornecido com o HP All-in-One.

Quando a instalação do software estiver concluída, o ícone do **Monitor de imagem digital HP** será exibido na bandeja do sistema do Windows.

Para verificar se o software foi instalado apropriadamente, clique duas vezes no ícone da Central de Soluções HP na área de trabalho. Se a Central de Soluções HP mostrar os ícones essenciais (**Digitalizar imagem** e **Digitalizar documento**), é porque o software foi instalado corretamente.

#### **Para desinstalar e reinstalar a partir de um Mac**

- 1. Desconecte o HP All-in-One do Mac.
- 2. Abra a pasta **Aplicativos**: **Hewlett-Packard**.
- 3. Clique duas vezes em **Desinstalador HP**. Siga as instruções da tela.
- 4. Depois de desinstalar o software, reinicie o computador.
- 5. Para reinstalar o software, insira o CD-ROM do HP All-in-One na unidade de CD-ROM do computador.
- 6. Na área de trabalho, abra o CD-ROM e, em seguida, clique no **Instalador do HP All-in-One**.
- 7. Siga as instruções na tela e as instruções fornecidas no Guia de configuração fornecido com o HP All-in-One.

# **Resolução de problemas na configuração do hardware**

Use esta seção para resolver os problemas que podem aparecer durante a configuração do hardware do HP All-in-One.

# **O HP All-in-One não pode ser ativado**

**Causa** O HP All-in-One não está conectado corretamente a uma fonte de alimentação.

## **Solução**

Verifique se o cabo de alimentação está conectado firmemente ao HP All-in-One e à fonte de alimentação. Ligue o cabo de alimentação em uma tomada aterrada, em um estabilizador ou em um filtro de linha.

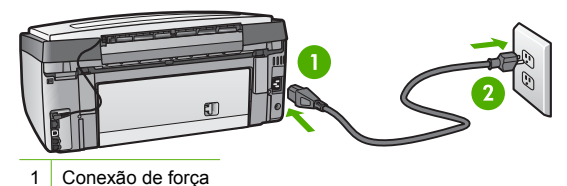

<sup>2</sup> Tomada aterrada

- Se estiver usando um filtro de linha, certifique-se de que ele está ligado. Ou então, tente conectar o HP All-in-One diretamente a uma tomada aterrada.
- Teste a tomada para verificar se está funcionando. Conecte um aparelho que você sabe que funciona e verifique se ele está ligado. Do contrário, a tomada pode estar com problemas.
- Se você conectou o HP All-in-One em uma tomada com interruptor, certifique-se de que ele esteja ligado. Se ele estiver ligado mas, mesmo assim, não funcionar, a tomada pode estar com problemas.

**Causa** Você pressionou o botão **Ligado** muito rapidamente.

**Solução** O HP All-in-One pode não responder se você pressionar o botão **Ligado** rápido demais. Pressione o botão **Ligado** uma vez. Pode levar alguns minutos para que o

HP All-in-One seja ligado. Se você pressionar o botão **Ligado** novamente durante esse tempo, isso poderá desligar o dispositivo.

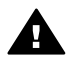

**Aviso** Se o HP All-in-One ainda não funcionar, pode haver uma falha mecânica. Desconecte o HP All-in-One da tomada e entre em contato com a HP. Visite o site: [www.hp.com/support](http://h20180.www2.hp.com/apps/Nav?h_pagetype=s-001&h_lang=pt&h_cc=all&h_product=1153771&h_page=hpcom&h_client=s-h-e002-1)

Se solicitado, escolha seu país/região e clique em **Entre em contato com a HP** para obter informações sobre como obter suporte técnico.

# **Conectei o cabo USB, mas não consigo usar o HP All-in-One com meu computador**

**Causa** O cabo USB foi conectado antes de o software ter sido instalado. A conexão do cabo USB antes que isto seja solicitado pode provocar erros.

**Solução** Antes de conectar o cabo USB, instale o software fornecido com o HP All-in-One. Durante a instalação, não conecte no cabo USB até que seja solicitado pelas instruções de tela.

Uma vez que você instalou o software, a conexão do computador ao HP All-in-One com um cabo USB é direta. Basta conectar uma das extremidades do cabo USB na parte de trás do computador e a outra na parte de trás do HP All-in-One. Você pode conectar em qualquer porta USB na parte traseira do seu computador.

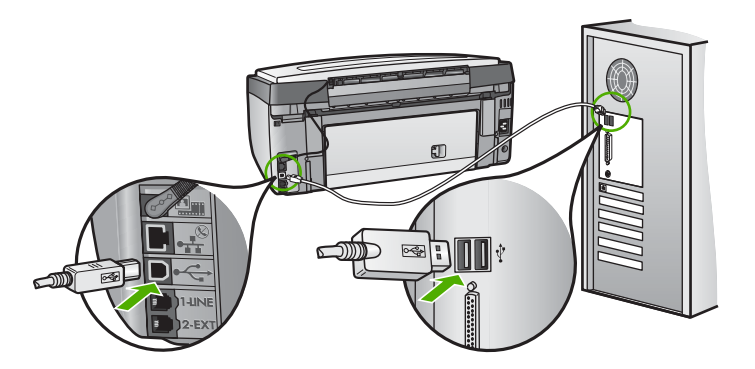

Para obter mais informações sobre a instalação do software e a conexão do cabo USB, consulte o Guia de configuração que acompanha o HP All-in-One.

# **O visor mostra o idioma incorreto**

**Solução** É possível alterar as configurações de idioma a qualquer momento no menu **Preferências** .

# **Para definir o idioma e o país/região**

- 1. Pressione **Configurar** .
- 2. Pressione v para realçar **Preferências**, depois pressione OK.
- 3. Pressione para realçar **Definir idioma** , depois pressione **OK** .
- 4. Pressione v para percorrer os idiomas. Quando o idioma que deseja usar for exibido, pressione **OK** .
- 5. Quando solicitado, pressione para realçar **Sim** ou **Não** , depois pressione **OK** .
- 6. Pressione para realçar **Definir país/região** , depois pressione **OK** .
- 7. Pressione v para percorrer os países/regiões. Quando o país/região que você quer usar estiver exibido, pressione **OK** .
- 8. Quando solicitado, pressione v para realçar *Sim* ou Não, depois pressione OK.

#### **Recebi uma mensagem no visor indicando que o alinhamento da impressora falhou**

**Causa** O tipo incorreto de papel está carregado na bandeja de entrada (por exemplo, papel colorido, papel com texto ou determinados tipos de papel reciclado).

**Solução** Carregue papel branco comum não usado, Carta ou A4, na bandeja de entrada e tente fazer o alinhamento novamente.

Se o erro de alinhamento se repetir, talvez haja um sensor com defeito no conjunto do cabeçote de impressão. Entre em contato com o Suporte da HP. Vá

para [www.hp.com/support](http://h20180.www2.hp.com/apps/Nav?h_pagetype=s-001&h_lang=pt&h_cc=all&h_product=1153771&h_page=hpcom&h_client=s-h-e002-1) . Caso solicitado, selecione seu país ou região e, em seguida, clique em **Fale com a HP** para obter informações sobre como ligar para o suporte técnico.

#### **O HP All-in-One não imprime**

**Causa** O HP All-in-One e o computador não estão se comunicando. **Solução** Verifique a conexão entre o HP All-in-One e o computador.

**Causa** Pode haver um problema com um ou mais cartuchos de tinta. **Solução** Verifique se os cartuchos estão instalados corretamente e se têm tinta.

**Causa** O HP All-in-One pode não estar ligado.

**Solução** Observe o visor do HP All-in-One. Se o visor estiver em branco e o botão **Ligado** não estiver aceso, o HP All-in-One está desligado. Certifique-se de que o cabo de alimentação esteja conectado com segurança ao HP All-in-One e a uma tomada. Pressione o botão **Ligado** para ligar o HP All-in-One.

**Causa** O HP All-in-One pode estar sem papel. **Solução** Carregue papel na bandeja de entrada.

# **Recebi uma mensagem no visor sobre um congestionamento de papel ou conjunto das cabeças de impressão bloqueado**

**Solução** Se aparecer no visor uma mensagem de erro sobre congestionamento de papel ou conjunto do cabeçote de impressão bloqueado, pode haver material de embalagem dentro do HP All-in-One. Abra a porta de acesso ao cartucho de tinta e verifique se há obstruções no dispositivo. Remova o material de embalagem ou outras obstruções.

#### **Os menus do visor do painel de controle mostram as medidas incorretas**

**Causa** Talvez você tenha selecionado o país/região incorreto ao configurar o HP All-in-One. O país/região que você seleciona determina os tamanhos de papel mostrados no visor. **Solução** Para alterar o país/região, é necessário reconfigurar o idioma. É possível alterar as configurações de idioma a qualquer momento no menu **Preferências** .

# **Solução de problemas na configuração do fax**

Esta seção contém informações sobre a solução de problemas de configuração do fax do HP All-in-One. Se o HP All-in-One não estiver configurado adequadamente para enviar e receber fax, pode ser que você tenha problemas ao usar essas funções.

#### **Falha no teste de fax**

Se você executou um teste de fax e o teste falhou, procure no relatório as informações básicas sobre o erro. Para obter informações mais detalhadas, verifique o relatório para ver qual parte do teste falhou e, depois, revise o tópico apropriado nesta seção sobre soluções para se tentar.

- [Falha no "Teste de Hardware do Fax".](#page-84-0)
- [Falha em "Fax conectado para ativar plugue do telefone"](#page-84-0)
- <span id="page-84-0"></span>● [Falha em "Cabo telefônico conectado à porta correta do fax"](#page-85-0)
- [Falha no teste "Usando o tipo correto de cabo telefônico com fax"](#page-86-0)
- [Falha no teste de "detecção do tom de discagem"](#page-87-0)
- [Falha no teste "Condição da linha do fax"](#page-88-0)

# **Falha no "Teste de Hardware do Fax".**

# **Solução**

● Desligue o HP All-in-One usando o botão **Ligado** , localizado no painel de controle, e, em seguida, desconecte o cabo de alimentação da parte traseira do HP All-in-One. Após alguns segundos, conecte o cabo de alimentação novamente e ligue o dispositivo. Execute o teste novamente. Se o teste falhar novamente, continue examinando as informações sobre solução de problemas desta seção.

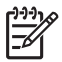

**Nota** Dependendo do tempo pelo qual o HP All-in-One ficou desligado da tomada, a data e a hora podem ter sido apagadas. Você precisará redefinir a data e a hora posteriormente, quando reconectar o cabo de força.

- Tente enviar ou receber um fax de teste. Se o fax for enviado ou recebido corretamente, pode ser que não haja problemas.
- Se você estiver executando um teste a partir do **Assistente de configuração de fax**, verifique se o HP All-in-One não está ocupado concluindo outra tarefa como, por exemplo, fazendo uma cópia. Verifique se no visor há uma mensagem indicando que o HP All-in-One está ocupado. Se estiver ocupado, aguarde até que termine e fique no estado inativo antes de executar o teste.

Depois de resolver os problemas, execute o teste de fax novamente para ter certeza de que o HP All-in-One foi aprovado e está pronto para o uso do fax. Se o **Teste de hardware do fax** continuar falhando e você notar que há problemas de envio e recebimento de fax, entre em contato com o Suporte da HP. Vá para [www.hp.com/support](http://h20180.www2.hp.com/apps/Nav?h_pagetype=s-001&h_lang=pt&h_cc=all&h_product=1153771&h_page=hpcom&h_client=s-h-e002-1) . Caso solicitado, selecione seu país ou região e, em seguida, clique em **Fale com a HP** para obter informações sobre como ligar para o suporte técnico.

# **Falha em "Fax conectado para ativar plugue do telefone"**

# **Solução**

# **O que fazer**

- Verifique a conexão entre a tomada telefônica e o HP All-in-One para verificar se o cabo telefônico está preso.
- Use o cabo telefônico que acompanha o HP All-in-One. Caso não utilize o cabo telefônico fornecido para fazer a conexão entre o plugue do telefone e o HP All-in-One, provavelmente você não conseguirá enviar ou receber fax. Depois de conectar o cabo telefônico fornecido com o HP All-in-One, execute o teste de fax novamente.

<span id="page-85-0"></span>Conecte o HP All-in-One corretamente à tomada de telefone na parede. Usando o cabo telefônico que acompanha o HP All-in-One, conecte uma extremidade ao plugue do telefone e a outra à porta 1-LINE na parte posterior do HP All-in-One.

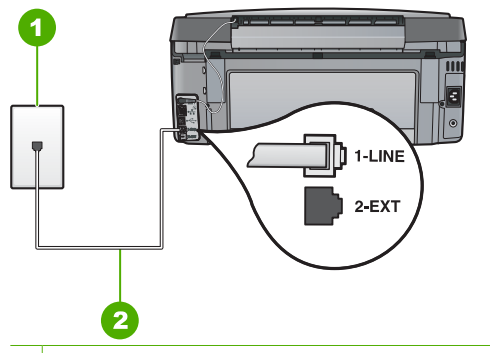

1 Tomada de telefone na parede

- 2 Use o cabo telefônico fornecido na caixa com o HP All-in-One
- Se estiver usando um divisor de linha telefônica, podem ocorrer problemas no fax. (Um divisor é um conector de dois cabos conectado a uma tomada de telefone na parede.) Tente remover o divisor e conectar o HP All-in-One diretamente à tomada de telefone na parede.
- Experimente conectar um telefone ou um cabo telefônico que estejam funcionando à tomada telefônica que você esteja usando para o HP All-in-One e verifique se há um tom de discagem. Se não houver tom de discagem, entre em contato com a companhia telefônica e solicite que a linha seja verificada.
- Tente enviar ou receber um fax de teste. Se o fax for enviado ou recebido corretamente, pode ser que não haja problemas.

Depois de resolver os problemas, execute o teste de fax novamente para ter certeza de que o HP All-in-One foi aprovado e está pronto para o uso do fax.

# **Falha em "Cabo telefônico conectado à porta correta do fax"**

**Solução** Conecte o cabo telefônico à porta correta.

1. Usando o cabo telefônico que acompanha o HP All-in-One, conecte uma extremidade ao plugue do telefone e a outra à porta 1-LINE na parte posterior do HP All-in-One.

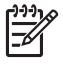

**Nota** Se você usar a porta 2-EXT para conexão do plugue do telefone, não poderá enviar nem receber faxes. A porta 2-EXT deve ser usada somente para conectar outros equipamentos, como uma secretária eletrônica ou um telefone. <span id="page-86-0"></span>Capítulo 5

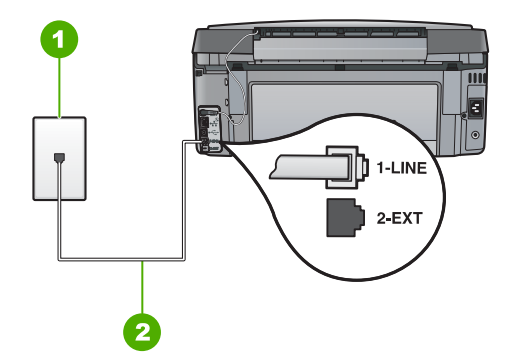

# **Vista traseira do HP All-in-One**

- 1 Plugue do telefone na parede
- 2 Use o cabo telefônico fornecido com o HP All-in-One para conectar à porta "1-LINE"
- 2. Depois de conectar o cabo telefônico à porta identificada como 1-LINE, execute o teste de fax novamente, para verificar se o HP All-in-One está pronto para o uso do fax.
- 3. Faça um teste de envio ou de recebimento de fax.
- Use o cabo telefônico que acompanha o HP All-in-One. Caso não utilize o cabo telefônico fornecido para fazer a conexão entre o plugue do telefone e o HP All-in-One, provavelmente você não conseguirá enviar ou receber fax. Depois de conectar o cabo telefônico fornecido com o HP All-in-One, execute o teste de fax novamente.
- Se estiver usando um divisor de linha telefônica, podem ocorrer problemas no fax. (Um divisor é um conector de dois cabos conectado a uma tomada de telefone na parede.) Tente remover o divisor e conectar o HP All-in-One diretamente à tomada de telefone na parede.

# **Falha no teste "Usando o tipo correto de cabo telefônico com fax"**

# **Solução**

Use o cabo telefônico fornecido na caixa com o HP All-in-One para conectá-lo ao plugue do telefone. Uma das extremidades do cabo telefônico deve ser conectada à porta identificada como 1-LINE, na parte traseira do HP All-in-One, e a outra extremidade deve ser conectada ao plugue do telefone, conforme mostrado abaixo.

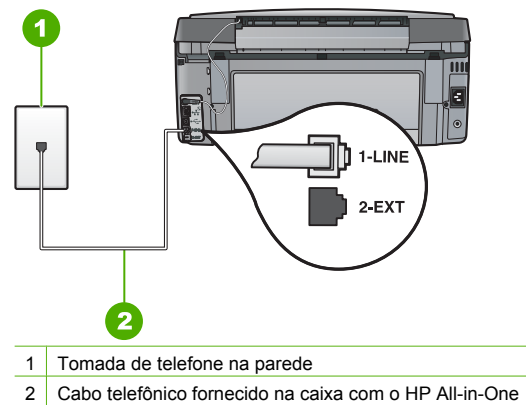

Verifique a conexão entre a tomada telefônica e o HP All-in-One para verificar se o cabo telefônico está preso.

## <span id="page-87-0"></span>**Falha no teste de "detecção do tom de discagem"**

#### **Solução**

- Outro equipamento, que utiliza a mesma linha telefônica que o HP All-in-One, pode estar provocando falha no teste. Para descobrir se outro equipamento está provocando o problema, desconecte tudo da linha telefônica, exceto o HP All-in-One, e execute o teste novamente. Se o **Teste de detecção do tom de discagem** for concluído com êxito sem os outros equipamentos, um ou mais equipamentos estão causando problemas; tente adicioná-los novamente, um por vez, executando o teste a cada vez, até que identifique o equipamento que está causando o problema.
- Experimente conectar um telefone ou um cabo telefônico que estejam funcionando à tomada telefônica que você esteja usando para o HP All-in-One e verifique se há um tom de discagem. Se não houver tom de discagem, entre em contato com a companhia telefônica e solicite que a linha seja verificada.
- Conecte o HP All-in-One corretamente à tomada de telefone na parede. Usando o cabo telefônico que acompanha o HP All-in-One, conecte uma extremidade ao plugue do telefone e a outra à porta 1-LINE na parte posterior do HP All-in-One.

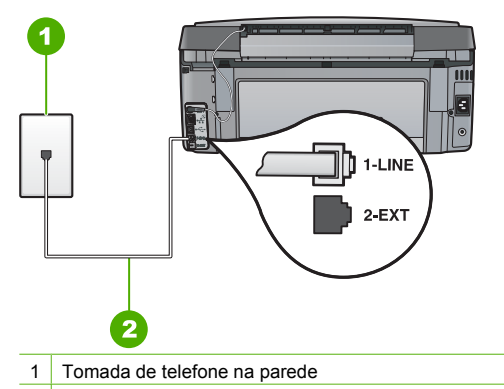

- 2 Use o cabo telefônico fornecido na caixa com o HP All-in-One
- Se estiver usando um divisor de linha telefônica, podem ocorrer problemas no fax. (Um divisor é um conector de dois cabos conectado a uma tomada de telefone na parede.) Tente remover o divisor e conectar o HP All-in-One diretamente à tomada de telefone na parede.
- Se o sistema telefônico não estiver usando um tom de discagem padrão, como os sistemas PBX, o teste falhará. Isso não causará problemas com o envio ou recebimento de fax. Teste o envio ou o recebimento de fax.
- Verifique se a configuração de país/região está correta. Se a configuração de país/região não estiver definida ou não estiver definida corretamente, o teste falhará e você terá problemas para enviar e receber fax.
- Certifique-se de ter conectado o HP All-in-One a uma linha de telefone analógica. Caso contrário, você não conseguirá enviar ou receber faxes. Para verificar se a linha telefônica é digital, conecte um telefone analógico comum à linha e observe se há tom de discagem. Caso não ouça um tom de discagem normal, a linha pode estar configurada para telefones digitais. Conecte o HP All-in-One a uma linha de telefone analógica e tente enviar ou receber um fax.

Depois de resolver os problemas, execute o teste de fax novamente para ter certeza de que o HP All-in-One foi aprovado e está pronto para o uso do fax. Se o teste de **Detecção de tom de discagem** ainda mostrar erros, entre em contato com a companhia telefônica para que a linha seja verificada.

# <span id="page-88-0"></span>**Falha no teste "Condição da linha do fax"**

# **Solução**

- Certifique-se de ter conectado o HP All-in-One a uma linha de telefone analógica. Caso contrário, você não conseguirá enviar ou receber faxes. Para verificar se a linha telefônica é digital, conecte um telefone analógico comum à linha e observe se há tom de discagem. Caso não ouça um tom de discagem normal, a linha pode estar configurada para telefones digitais. Conecte o HP All-in-One a uma linha de telefone analógica e tente enviar ou receber um fax.
- Verifique a conexão entre a tomada telefônica e o HP All-in-One para verificar se o cabo telefônico está preso.
- Conecte o HP All-in-One corretamente à tomada de telefone na parede. Usando o cabo telefônico que acompanha o HP All-in-One, conecte uma extremidade ao plugue do telefone e a outra à porta 1-LINE na parte posterior do HP All-in-One.
- Outro equipamento, que utiliza a mesma linha telefônica que o HP All-in-One, pode estar provocando falha no teste. Para descobrir se outro equipamento está provocando o problema, desconecte tudo da linha telefônica, exceto o HP All-in-One, e execute o teste novamente.
	- Se o **Teste de condições da linha de fax** for concluído com êxito sem os outros equipamentos, um ou mais equipamentos estão causando problemas; tente adicioná-los novamente, um por vez, executando o teste a cada vez, até que identifique o equipamento que está causando o problema.
	- Se houver erros no **Teste de condições da linha de fax** sem os outros equipamentos, conecte o HP All-in-One a uma linha telefônica que funcione e continue verificando as informações sobre solução de problemas desta seção.
- Se estiver usando um divisor de linha telefônica, podem ocorrer problemas no fax. (Um divisor é um conector de dois cabos conectado a uma tomada de telefone na parede.) Tente remover o divisor e conectar o HP All-in-One diretamente à tomada de telefone na parede.

Depois de resolver os problemas, execute o teste de fax novamente para ter certeza de que o HP All-in-One foi aprovado e está pronto para o uso do fax. Se ainda ocorrerem erros no teste de **Condições da linha de fax** e você tiver problemas para usar o fax, entre em contato com a companhia telefônica para que a linha seja verificada.

# **O HP All-in-One está tendo problemas para enviar e receber fax**

**Causa** O HP All-in-One não está configurado adequadamente para enviar e receber fax. **Solução** Siga as instruções deste guia a fim de configurar o HP All-in-One adequadamente para enviar e receber faxes, com base nos equipamentos e nos serviços existentes na mesma linha telefônica do HP All-in-One. Em seguida, execute um teste de fax para verificar o status do HP All-in-One e se ele está configurado corretamente.

O HP All-in-One imprime um relatório com os resultados do teste. Se ocorrer um erro durante o teste, procure no relatório as informações que o ajudarão a corrigir o problema.

# **Causa** O HP All-in-One está desligado.

**Solução** Observe o visor do HP All-in-One. Se o visor estiver em branco e o botão **Ligado** não estiver aceso, o HP All-in-One está desligado. Certifique-se de que o cabo de alimentação esteja conectado com segurança ao HP All-in-One e a uma tomada. Pressione o botão **Ligado** para ligar o HP All-in-One.

**Causa** Um cabo telefônico incorreto está sendo usado para conectar o HP All-in-One ou está conectado à porta incorreta.

# **Solução**

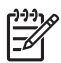

**Nota** Esta solução possível se aplica somente aos países/regiões nos quais os clientes recebem um cabo telefônico de 2 fios na caixa do HP All-in-One, inclusive: América Latina, Arábia Saudita, Argentina, Austrália, Brasil, Canadá, Chile, China, Cingapura, Colômbia, Coréia, Espanha, EUA, Filipinas, Grécia, Índia, Indonésia, Irlanda, Japão, Malásia, México, Polônia, Portugal, Rússia, Tailândia, Taiwan, Venezuela e Vietnã.

Use o cabo telefônico fornecido na caixa com o HP All-in-One para conectá-lo ao plugue do telefone. Uma das extremidades do cabo telefônico especial com 2 fios deve ser conectada à porta identificada como 1-LINE, na parte traseira do HP All-in-One, e a outra extremidade deve ser conectada ao plugue do telefone, conforme mostrado abaixo.

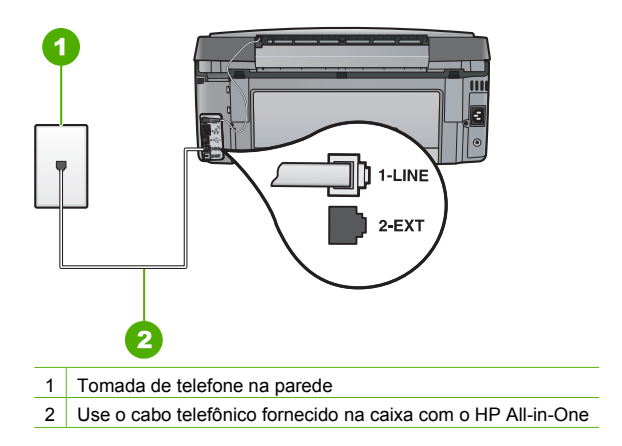

Esse cabo telefônico especial de 2 fios é diferente dos cabos mais comuns, de 4 fios, que provavelmente você já tem no escritório. Verifique a extremidade do cabo e compare-o com os dois tipos de cabos mostrados a seguir.

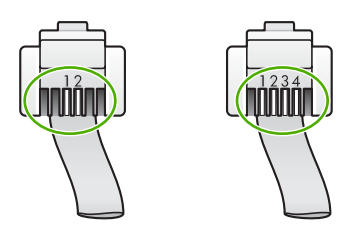

Se você tiver usado um cabo telefônico com 4 fios, desconecte-o, encontre o cabo telefônico com 2 fios que veio na caixa do produto e conecte-o à porta 1-LINE, na parte traseira do HP All-in-One.

Se o HP All-in-One vier acompanhado de um adaptador de cabo telefônico com 2 fios, você poderá usá-lo com um cabo telefônico de 4 fios, caso o cabo com 2 fios fornecido seja muito curto. Conecte o adaptador de cabo telefônico com 2 fios à porta 1-LINE, na parte traseira do HP All-in-One. Conecte o cabo telefônico com 4 fios à porta aberta no adaptador e ao plugue do telefone. Para obter mais informações sobre como utilizar o adaptador de cabo telefônico com 2 fios, consulte a documentação fornecida com ele.

**Causa** Outro equipamento do escritório (como uma secretária eletrônica ou um telefone) não foi configurado adequadamente com o HP All-in-One.

# **Solução**

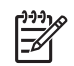

**Nota** Esta solução possível se aplica somente aos países/regiões nos quais os clientes recebem um cabo telefônico de 2 fios na caixa do HP All-in-One, inclusive: América Latina, Arábia Saudita, Argentina, Austrália, Brasil, Canadá, Chile, China, Cingapura, Colômbia, Coréia, Espanha, EUA, Filipinas, Grécia, Índia, Indonésia, Irlanda, Japão, Malásia, México, Polônia, Portugal, Rússia, Tailândia, Taiwan, Venezuela e Vietnã.

Verifique se você conectou corretamente o HP All-in-One ao plugue do telefone e a qualquer equipamento adicional ou a serviços que compartilham a linha telefônica com o HP All-in-One. Use a porta 1-LINE, na parte traseira do HP All-in-One, para a conexão com o plugue do telefone. Use a porta 2-EXT para a conexão com outros equipamentos, como secretária eletrônica ou telefone, conforme mostrado abaixo.

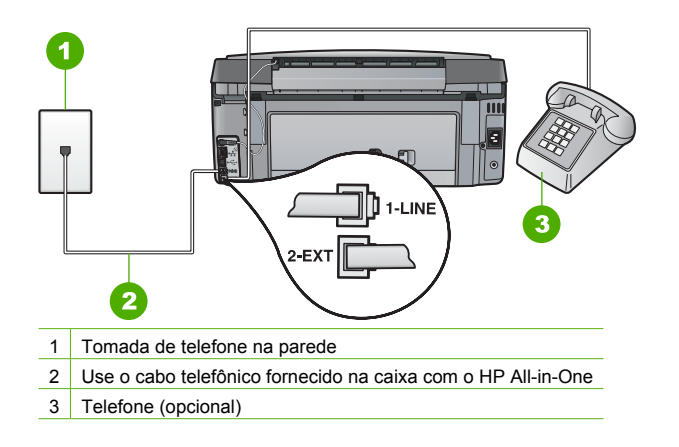

**Causa** Você está usando um divisor de linha telefônica.

**Solução** O uso de um divisor de linha telefônica pode gerar problemas de envio e recebimento de fax. (Um divisor é um conector de dois cabos conectado a uma tomada de telefone na parede.) Tente remover o divisor e conectar o HP All-in-One diretamente à tomada de telefone na parede.

**Causa** A tomada de telefone na parede não está funcionando corretamente. **Solução** Tente conectar um telefone e um cabo telefônico que estejam funcionando à tomada de telefone que você está usando para o HP All-in-One e verifique se há tom de discagem. Caso você não ouça o tom de discagem, entre em contato com a companhia telefônica para solicitar assistência.

**Causa** A conexão da linha telefônica apresenta ruído. As linhas telefônicas com baixa qualidade de som (ruído) podem causar problemas de envio e recebimento de fax. **Solução** Se o problema tiver ocorrido devido a ruído na linha telefônica, entre em contato com o remetente e peça-lhe que envie o fax novamente. A qualidade poderá melhorar quando você repetir a operação. Verifique a qualidade do som da linha telefônica conectando um telefone à tomada e observando se há estática ou outro ruído. Se o problema persistir, desative o **Modo de correção de erros** (ECM) e entre em contato com a companhia telefônica. Se persistirem os problemas para enviar e receber faxes, defina o **Velocidade do fax** com uma velocidade mais lenta, como **Média (14400)** ou **Devagar (9600)** .

**Causa** Talvez esteja sendo usado outro equipamento que utiliza a mesma linha telefônica que o HP All-in-One.

**Solução** Certifique-se de que extensões (telefones que usam uma mesma linha, mas que não estão conectados ao HP All-in-One) ou outros equipamentos não estejam sendo usados ou não estejam fora do gancho. Por exemplo, você não pode usar o HP All-in-One para enviar e receber fax se um telefone de extensão estiver fora do gancho ou se você estiver usando o modem de discagem do computador para enviar e-mails ou para acessar a Internet.

**Causa** O HP All-in-One compartilha a mesma linha telefônica com um serviço DSL e não há um filtro DSL conectado.

**Solução** Se você usa um serviço DSL, um filtro DSL deve estar conectado; caso contrário, você não conseguirá enviar e receber fax corretamente. O serviço DSL envia um sinal digital na linha telefônica que pode interferir no HP All-in-One, impedindo que o HP All-in-One envie e receba fax. O filtro DSL remove o sinal digital e permite que o HP All-in-One se comunique adequadamente com a linha telefônica. Para saber se você já tem um filtro instalado, preste atenção ao tom da linha telefônica ou de discagem. Se você ouvir um ruído ou estática na linha, é provável que não exista um filtro DSL instalado ou que ele esteja instalado incorretamente. Obtenha um filtro DSL com o seu provedor de DSL. Caso você já tenha um filtro DSL, verifique se ele está conectado corretamente.

**Causa** Um outro processo causou um erro no HP All-in-One.

**Solução** Verifique se no visor ou no computador é exibida uma mensagem de erro para informar sobre o problema e sobre como resolvê-lo. Se houver um erro, o HP All-in-One não enviará ou receberá fax até que a condição de erro seja solucionada.

Também é possível verificar o status do HP All-in-One clicando em **Status** na Central de Soluções HP.

**Causa** Você está usando um PBX ou um adaptador de terminal/conversor ISDN.

#### **Solução**

Verifique se o HP All-in-One está conectado à porta designada para o fax e para o uso do telefone. Além disso, se possível, verifique se o adaptador de terminal está configurado com o tipo de comutador correto para o seu país/região.

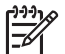

**Nota** Alguns sistemas ISDN permitem configurar as portas para equipamentos telefônicos específicos. Por exemplo, você pode ter atribuído uma porta para telefone e fax do Grupo 3 e outra para fins gerais. Se você tiver problemas quando conectado à porta de fax/telefone do conversor ISDN, tente usar a porta designada para fins gerais; ela pode estar identificada como "multi-combi" ou algo semelhante.

Para obter mais informações sobre instalação do HP All-in-One com um sistema telefônico PBX ou linha ISDN, consulte [Caso C: Configure o HP All-in-One com um](#page-45-0) [sistema telefônico PBX ou uma linha ISDN.](#page-45-0)

● Tente configurar o **Velocidade do fax** como **Média (14400)** ou **Devagar (9600)** .

**Causa** A configuração **Velocidade do fax** está rápida demais.

**Solução** Você pode precisar enviar e receber fax com uma velocidade mais lenta. Tente configurar o **Velocidade do fax** como **Média (14400)** ou **Devagar (9600)** caso você utilize:

- Um serviço de telefone pela Internet.
- Um sistema PBX.
- O protocolo FoIP (Fax over Internet Protocol).
- Um serviço ISDN.

**Solução** Certifique-se de ter conectado o HP All-in-One a uma linha de telefone analógica. Caso contrário, você não conseguirá enviar ou receber faxes. Para verificar se a linha telefônica é digital, conecte um telefone analógico comum à linha e observe se há tom de discagem. Caso não ouça um tom de discagem normal, a linha pode estar configurada para telefones digitais. Conecte o HP All-in-One a uma linha de telefone analógica e tente enviar ou receber um fax.

**Causa** O HP All-in-One compartilha a mesma linha telefônica com um serviço DSL e o modem DSL pode não estar aterrado adequadamente.

**Solução** Se o modem DSL não estiver aterrado corretamente, poderá gerar ruídos na linha telefônica. As linhas telefônicas com baixa qualidade de som (ruído) podem causar problemas de envio e recebimento de fax. Verifique a qualidade do som da linha telefônica conectando um telefone à tomada e observando se há estática ou outro ruído.

# **Se você ouvir ruído, proceda da seguinte forma:**

- 1. Desative totalmente o modem DSL e deixe-o desligado por pelo menos 15 minutos.
- 2. Ligue o modem DSL novamente.
- 3. Observe o tom de discagem. Se o tom de discagem estiver claro (sem ruídos ou estática), tente enviar ou receber um fax.

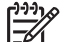

**Nota** Futuramente, talvez você volte a ouvir estática na linha telefônica. Se o HP All-in-One parar de enviar e receber faxes, repita este processo.

Se a linha telefônica ainda estiver com ruídos, entre em contato com a empresa telefônica. Para obter informações sobre como desativar o modem DSL, entre em contato com o provedor DSL para obter suporte.

**Causa** Você está enviando e recebendo faxes pela Internet usando um telefone IP, e há um problema com a transmissão.

**Solução** Tente reenviar o fax mais tarde. Além disso, verifique se o seu provedor de serviços de Internet oferece suporte ao envio e recebimento de fax pela Internet.

Se o problema persistir, entre em contato com o seu provedor de serviços de Internet.

# **O HP All-in-One não consegue enviar fax, mas pode receber**

**Causa** O HP All-in-One não está configurado adequadamente para enviar e receber fax. **Solução** Siga as instruções fornecidas neste guia a fim de configurar o HP All-in-One adequadamente para enviar e receber faxes, com base nos equipamentos e nos serviços existentes na mesma linha telefônica do HP All-in-One. Em seguida, execute um teste de fax para verificar o status do HP All-in-One e se ele está configurado corretamente. O HP All-in-One imprime um relatório com os resultados do teste. Se ocorrer um erro durante o teste, procure no relatório as informações que o ajudarão a corrigir o problema.

**Causa** O HP All-in-One pode estar discando muito rápido ou cedo demais.

**Solução** Você pode precisar inserir algumas pausas na seqüência de números. Por exemplo, para acessar uma linha externa antes de discar o número de telefone, insira uma pausa depois do número de acesso. Se o número for 95555555, e o número de acesso à linha externa for 9, insira pausas da seguinte maneira: 9-555-5555. Para inserir uma pausa no número do fax que você está discando, pressione o botão **Espaço** várias vezes até que um traço (**-**) seja exibido no visor.

Se você estiver usando uma entrada de discagem rápida para enviar o fax, atualize-a para incluir pausas na seqüência numérica.

Você também pode enviar o fax usando discagem pelo monitor. Isso permite que você ouça a linha telefônica enquanto disca. Você pode definir o espaçamento da discagem e responder aos prompts enquanto disca.

**Causa** O número que você digitou ao enviar o fax não está no formato apropriado. **Solução** Verifique se o número de fax que você digitou está correto e no formato adequado. Por exemplo, talvez você precise discar o prefixo "9", dependendo do sistema telefônico. Se a linha telefônica tiver um sistema de PBX, disque o número para obter uma linha externa antes de discar o número do fax.

**Causa** O aparelho de fax receptor tem problemas.

**Solução** Para verificar isso, tente ligar para o número de fax de um telefone e escute os tons de fax. Se você não ouvir os sinais de fax, o aparelho de fax receptor pode estar desligado ou desconectado ou um serviço de correio de voz pode estar interferindo na linha telefônica do destinatário. Você também pode pedir que o destinatário verifique se há problemas no aparelho de fax receptor.

## **O HP All-in-One está tendo problemas para enviar um fax manual**

**Causa** O aparelho de fax do destinatário pode não receber fax manualmente. **Solução** Verifique com o destinatário se o aparelho de fax pode receber fax manualmente.

**Causa** Você não pressionou **Iniciar Fax Preto** ou **Iniciar Fax Colorido** em três segundos ao ouvir o sinal de fax.

**Solução** Se estiver enviando um fax manualmente, pressione **Iniciar Fax Preto** ou **Iniciar Fax Colorido** em três segundos ao ouvir o sinal de fax do destinatário; caso contrário, a transmissão poderá não ser bem-sucedida.

**Causa** O telefone usado para iniciar a chamada de fax não estava conectado diretamente ao HP All-in-One ou não estava conectado de forma correta.

# **Solução**

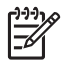

**Nota** Esta solução possível se aplica somente aos países/regiões nos quais os clientes recebem um cabo telefônico de 2 fios na caixa do HP All-in-One, inclusive: América Latina, Arábia Saudita, Argentina, Austrália, Brasil, Canadá, Chile, China, Cingapura, Colômbia, Coréia, Espanha, EUA, Filipinas, Grécia, Índia, Indonésia, Irlanda, Japão, Malásia, México, Polônia, Portugal, Rússia, Tailândia, Taiwan, Venezuela e Vietnã.

Para enviar um fax manualmente, o telefone deve estar conectado diretamente à porta 2-EXT no HP All-in-One, conforme mostrado a seguir.

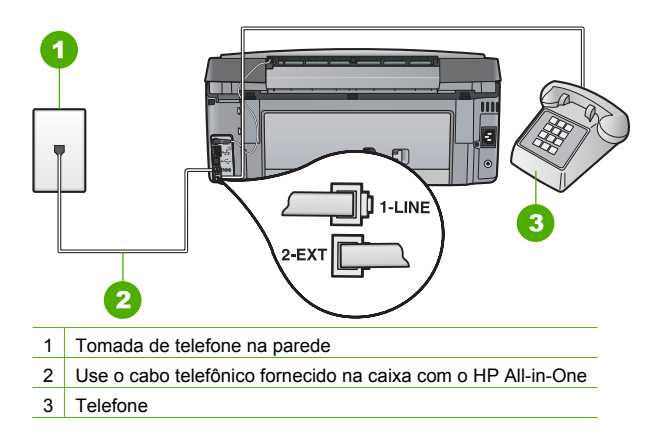

**Causa** A configuração **Velocidade do fax** pode estar rápida demais. **Solução** Tente configurar a **Velocidade do fax** como **Média (14400)** ou **Devagar (9600)** e, em seguida, reenvie o fax.

# **O HP All-in-One não consegue receber fax, mas pode enviar**

**Causa** O HP All-in-One não está configurado adequadamente para enviar e receber fax. **Solução** Siga as instruções deste guia a fim de configurar o HP All-in-One adequadamente para enviar e receber faxes, com base nos equipamentos e nos serviços existentes na mesma linha telefônica do HP All-in-One. Em seguida, execute um teste de fax para verificar o status do HP All-in-One e se ele está configurado corretamente.

O HP All-in-One imprime um relatório com os resultados do teste. Se ocorrer um erro durante o teste, procure no relatório as informações que o ajudarão a corrigir o problema.

**Causa Resposta Automática** está desligado, significando que o HP All-in-One não atenderá as chamadas de entrada. Você deverá estar disponível para atender pessoalmente as chamadas de fax recebidas; do contrário, o HP All-in-One não atenderá as chamadas. **Solução** Dependendo da configuração de seu escritório, será possível configurar o HP All-in-One para atender automaticamente as chamadas de entrada. Se for necessário desligar o **Resposta Automática** , pressione **Iniciar Fax Preto** ou **Iniciar**

**Fax Colorido** para receber um fax.

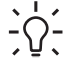

**Dica** Se você não estiver muito próximo ao HP All-in-One e não puder alcançar o

painel de controle, aguarde alguns segundos, e depois pressione **1 2 3** em seu telefone. Se o HP All-in-One não começar a receber o fax, espere vários segundos e pressione **1 2 3** novamente. Depois que o HP All-in-One começa a receber o fax, você poderá desligar o telefone.

**Causa** Você assina um serviço de correio de voz no mesmo número de telefone usado para chamadas de fax.

**Solução** Configure o HP All-in-One para atender faxes manualmente. Você não poderá receber fax automaticamente se tiver um serviço de correio de voz no mesmo número de telefone usado para chamadas de fax. Você deverá receber todos os faxes manualmente. Isso significa que você deverá atender pessoalmente as chamadas de fax recebidas.

**Causa** Você possui um modem de discagem de computador na mesma linha que o HP All-in-One.

**Solução** Se você tiver um modem de discagem de computador na mesma linha que o HP All-in-One, verifique se o software que acompanha o modem não está definido para receber fax automaticamente. O modems configurados para receber fax automaticamente congestionam a linha telefônica para receber todos os faxes, impedindo que o HP All-in-One receba chamadas de fax.

**Causa** Caso possua uma secretária eletrônica na mesma linha telefônica que o HP All-in-One, você poderá ter um dos seguintes problemas:

- Talvez a mensagem de apresentação seja muito longa ou tenha volume muito alto, impedindo assim que o HP All-in-One detecte sinais de fax, e o aparelho de fax do remetente pode se desconectar.
- Sua secretária eletrônica pode não deixar tempo suficiente depois da mensagem de apresentação para permitir que o HP All-in-One detecte os tons de fax. Esse problema é mais comum em secretárias eletrônicas digitais.

**Solução** Se você possuir uma secretária eletrônica na mesma linha telefônica que o HP All-in-One, faça o seguinte:

- Desconecte a secretária eletrônica e tente receber um fax. Se você conseguir enviar e receber fax corretamente sem usar a secretária eletrônica, pode ser que ela esteja causando o problema.
- Conecte novamente a secretária eletrônica e grave a mensagem de saída novamente. Grave uma mensagem que tenha aproximadamente 10 segundos de duração. Ao gravar a mensagem, fale devagar e baixo. Deixe pelo menos 5 segundos de silêncio ao final da mensagem de voz. Não deve haver ruído de fundo durante a gravação do tempo de silêncio. Tente receber um fax novamente.

**Causa** A secretária eletrônica não está configurada corretamente para o HP All-in-One.

#### **Solução**

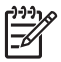

**Nota** Esta solução possível se aplica somente aos países/regiões nos quais os clientes recebem um cabo telefônico de 2 fios na caixa do HP All-in-One, inclusive: América Latina, Arábia Saudita, Argentina, Austrália, Brasil, Canadá, Chile, China, Cingapura, Colômbia, Coréia, Espanha, EUA, Filipinas, Grécia, Índia, Indonésia, Irlanda, Japão, Malásia, México, Polônia, Portugal, Rússia, Tailândia, Taiwan, Venezuela e Vietnã.

Se tiver uma secretária eletrônica na mesma linha telefônica usada para chamadas de fax, conecte a secretária eletrônica diretamente ao HP All-in-One utilizando a porta 2-EXT, conforme descrito a seguir. Também é necessário definir o número correto de toques após os quais a secretária eletrônica e o HP All-in-One devem atender a chamada.

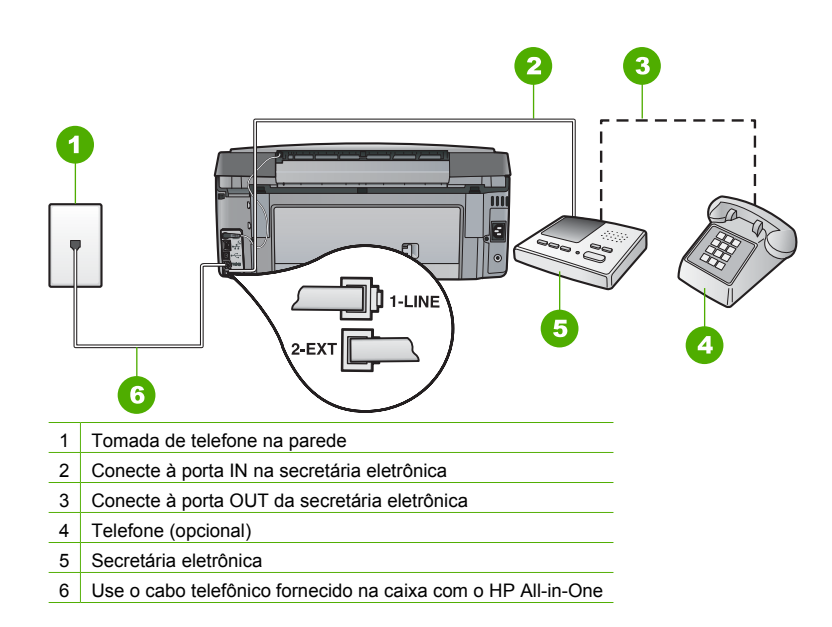

Verifique se o HP All-in-One está configurado para receber faxes automaticamente e se a configuração **Toques para atender** está correta. O número de toques para atender do HP All-in-One deverá ser maior que o número de toques para atender da secretária eletrônica. Configure a secretária eletrônica com um número baixo de toques e o HP All-in-One com o número máximo de toques suportado pelo dispositivo. (Esse número varia conforme o país/ região.) Nessa configuração, a secretária eletrônica atende a chamada e o HP All-in-One monitora a linha. Se o HP All-in-One detectar sinais de fax, o HP All-in-One receberá o fax. Se for uma chamada de voz, a secretária eletrônica gravará a mensagem recebida.

**Causa** Você tem um padrão de toque especial para o número do fax (com um serviço de toque diferenciador oferecido pela companhia telefônica) e a configuração **Toque diferenciador** do HP All-in-One não corresponde.

**Solução** Se tiver um padrão de toque especial para o seu número de telefone de fax (com um serviço de toque distintivo da companhia telefônica), certifique-se de que a configuração **Toque diferenciador** no HP All-in-One esteja definida de maneira correspondente. Por exemplo, se a companhia telefônica tiver atribuído um padrão de toque duplo ao seu número, certifique-se de que **Toques duplos** esteja selecionado como a configuração **Toque diferenciador** .

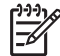

**Nota** O HP All-in-One não reconhece alguns padrões de toque, como aqueles que alternam toques curtos e longos. Se tiver problemas com um padrão de toque desse tipo, peça que a empresa telefônica atribua um padrão de toque não alternado.

Caso você não esteja utilizando um serviço de toque diferenciador, certifique-se de que a configuração **Toque diferenciador** no HP All-in-One esteja definida como **Todos os toques** .

**Causa** A configuração **Toque diferenciador** não está definida como **Todos os toques** (e você não está usando um serviço de toque diferenciador).

**Solução** Caso você não esteja utilizando um serviço de toque diferenciador, certifique-se de que a configuração **Toque diferenciador** no HP All-in-One esteja definida como **Todos os toques** .

**Causa** O nível do sinal de fax não deve estar alto o suficiente, o que pode causar problemas no recebimento de fax.

**Solução** Se o HP All-in-One compartilhar a mesma linha com outros tipos de equipamentos telefônicos, como uma secretária eletrônica, um modem de discagem de computador ou uma caixa comutadora com várias portas, o nível do sinal de fax poderá ser reduzido. O nível do sinal também poderá ser reduzido se você usar um divisor ou conectar cabos adicionais para ampliar a extensão do seu telefone. Um sinal de fax reduzido pode causar problemas durante a recepção de fax.

- Se você estiver usando um divisor ou cabos de extensão, tente removê-los e conectar o HP All-in-One diretamente ao plugue do telefone.
- Para determinar se outros equipamentos estão causando problemas, desconecte tudo da linha telefônica, exceto o HP All-in-One, e tente receber um fax. Se você puder receber fax sem precisar dos outros equipamentos, isso indica que um ou mais desses equipamentos estão causando o problema; adicione-os novamente, um de cada vez, e tente receber um fax de cada vez, até identificar o equipamento que está causando o problema.

**Causa** A memória do HP All-in-One está cheia.

**Solução** Se **Armazenar recepção de fax** estiver ativado e houver uma condição de erro no HP All-in-One, a memória poderá ficar cheia de faxes que ainda não foram impressos e o HP All-in-One deixará de atender as chamadas. Se houver uma condição de erro que impeça o HP All-in-One de imprimir fax, verifique se existem informações sobre essa condição no visor. Além disso, verifique se estão ocorrendo os seguintes problemas:

- O HP All-in-One não está configurado adequadamente para enviar e receber fax.
- Não há papel na bandeja de entrada.
- Há um congestionamento de papel.
- A porta de acesso ao cartucho de tinta está aberta. Feche a porta de acesso ao cartucho de tinta, conforme a ilustração abaixo:

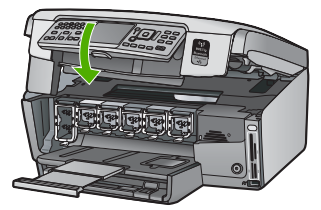

● O conjunto do cabeçote de impressão está preso. Desligue o HP All-in-One, remova os objetos que estão bloqueando o conjunto do cabeçote de impressão (inclusive qualquer material de embalagem), depois ligue o HP All-in-One novamente.

Corrija os problemas encontrados. Se houver faxes ainda não impressos armazenados na memória, o HP All-in-One irá começar a imprimi-los.

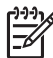

**Nota** Para limpar a memória, você também pode excluir os fax armazenados na memória, desativando o HP All-in-One.

**Causa** Uma condição de erro está impedindo o HP All-in-One de receber faxes e a **Armazenar recepção de fax** está definida como **Desligado** .

**Solução** Verifique se estão ocorrendo as seguintes situações:

- O HP All-in-One está desligado. Pressione o botão **Ligado** para ligar o dispositivo.
- O HP All-in-One não está configurado adequadamente para enviar e receber fax.
- Não há papel na bandeja de entrada.
- Há um congestionamento de papel.
- A porta de acesso ao cartucho de tinta está aberta. Feche a porta de acesso ao cartucho.
- O conjunto do cabeçote de impressão está preso. Desligue o HP All-in-One, remova os objetos que estão bloqueando o conjunto do cabeçote de impressão (inclusive qualquer material de embalagem), depois ligue o HP All-in-One novamente.

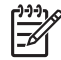

**Nota** Se **Armazenar recepção de fax** for ativada e você desligar o HP All-in-One, todos os faxes armazenados na memória serão excluídos, inclusive qualquer fax não impresso que possa ter sido recebido enquanto o HP All-in-One estava em uma condição de erro. Será necessário entrar em contato com os remetentes e solicitar que reenviem quaisquer faxes não impressos. Para obter uma lista de faxes recebidos, imprima o **Registro de fax** . O **Registro de fax** não é excluído quando o HP All-in-One está desligado.

Depois que você solucionar os problemas encontrados, o HP All-in-One poderá começar a atender as chamadas de fax de entrada.

# **Os tons de fax são gravados em minha secretária eletrônica**

**Causa** A secretária eletrônica não está configurada adequadamente com o HP All-in-One ou a configuração **Toques para atender** não está correta.

# **Solução**

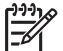

**Nota** Esta solução possível se aplica somente aos países/regiões nos quais os clientes recebem um cabo telefônico de 2 fios na caixa do HP All-in-One, inclusive: América Latina, Arábia Saudita, Argentina, Austrália, Brasil, Canadá, Chile, China, Cingapura, Colômbia, Coréia, Espanha, EUA, Filipinas, Grécia, Índia, Indonésia, Irlanda, Japão, Malásia, México, Polônia, Portugal, Rússia, Tailândia, Taiwan, Venezuela e Vietnã.

Se tiver uma secretária eletrônica na mesma linha telefônica usada para chamadas de fax, conecte a secretária eletrônica diretamente ao HP All-in-One utilizando a porta 2-EXT, conforme descrito a seguir.

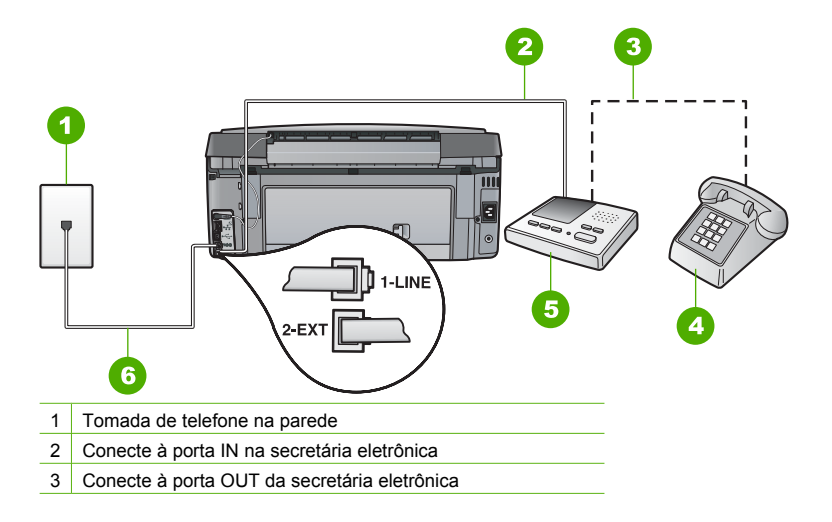

(continuação)

- 4 Telefone (opcional)
- 5 Secretária eletrônica
- 6 Use o cabo telefônico fornecido na caixa com o HP All-in-One

Verifique se o HP All-in-One está configurado para receber faxes automaticamente e se a configuração **Toques para atender** está correta. O número de toques para atender do HP All-in-One deverá ser maior que o número de toques para atender da secretária eletrônica. Se a secretária eletrônica e o HP All-in-One estiverem configurados com o mesmo número de toques para atender, ambos atenderão a chamada e os sinais de fax serão gravados na secretária eletrônica.

Configure a secretária eletrônica com um número baixo de toques e o HP All-in-One com o número máximo de toques suportado. (Esse número varia conforme o país/região.) Nessa configuração, a secretária eletrônica atende a chamada e o HP All-in-One monitora a linha. Se o HP All-in-One detectar sinais de fax, o HP All-in-One receberá o fax. Se for uma chamada de voz, a secretária eletrônica gravará a mensagem recebida.

**Causa** O HP All-in-One está configurado para receber faxes manualmente, o que significa que o HP All-in-One não atenderá as chamadas recebidas. Você deverá atender pessoalmente as chamadas de fax; caso contrário, o HP All-in-One não receberá o fax e a secretária eletrônica gravará o sinal de fax.

**Solução** Configure o HP All-in-One para atender as chamadas de entrada automaticamente ativando o **Resposta Automática** . Se estiver desativado, o HP All-in-One não monitorará as chamadas de entrada nem receberá faxes. Nesse caso, a secretária eletrônica atenderá a chamada de fax e registrará os sinais de fax.

# **Solução de problemas de configuração de rede**

Esta seção trata de problemas que você poderá encontrar enquanto estiver configurando uma rede.

- Solução de problemas na configuração da rede com fio
- [Solução de problemas na configuração sem fio](#page-102-0)
- [Solução de problemas de instalação do software de rede](#page-105-0)

#### **Solução de problemas na configuração da rede com fio**

Esta seção aborda os problemas que você poderá encontrar ao configurar uma rede com fio.

- O computador não consegue localizar o HP All-in-One
- [Um erro de requisitos do sistema foi exibido: Sem TCP/IP](#page-100-0)
- [Durante a instalação é exibida a tela Impressora não encontrada](#page-100-0)
- [Estou usando um modem a cabo sem um roteador e não tenho endereços IP](#page-101-0)

#### **O computador não consegue localizar o HP All-in-One**

**Causa** Os cabos não estão conectados corretamente.

**Solução** Verifique os cabos a seguir para garantir que estejam conectados corretamente.

- Cabos entre o HP All-in-One e o hub ou roteador
- Cabos entre o hub ou roteador e o seu computador
- Cabos entre o modem ou a conexão da Internet do HP All-in-One (se aplicável)

**Causa** A placa de rede local (LAN card) não está definida corretamente. **Solução** Verifique se a placa de rede local está configurada corretamente.

#### **Para verificar a placa de rede (Windows)**

- 1. Clique com o botão direito do mouse em **Meu Computador**.
- 2. Na caixa de diálogo **Propriedades do Sistema**, clique na guia **Hardware**.
- 3. Clique em **Gerenciador de dispositivos**.
- <span id="page-100-0"></span>4. Certifique-se de que a sua placa esteja sendo exibida em **Adaptadores de rede**.
- 5. Consulte a documentação que acompanha a sua placa.

#### **Para verificar a placa de rede (Mac)**

- 1. Clique no **ícone Apple** na barra de **menus**.
- 2. Selecione **Sobre Este Mac** e clique em **Mais Informações**. A Visão do Sistema será exibida.
- 3. Na **Visão do Sistema**, clique em **Rede**. Verifique se a placa LAN consta na lista.

**Causa** Você não possui uma conexão de rede ativa.

**Solução** Verifique se você possui uma conexão de rede ativa.

#### **Para verificar se possui uma conexão de rede ativa**

- ➔ Verifique as duas luzes indicadoras Ethernet, nas partes superior e inferior da entrada RJ-45 Ethernet na parte traseira da HP All-in-One. Os indicadores luminosos indicam o seguinte:
	- a. Luz superior: Se essa luz estiver verde, isso indica que o dispositivo está conectado corretamente à rede e a comunicação foi estabelecida. Se a luz superior estiver apagada, isso significa que não há conexão de rede.
	- b. Luz inferior: Essa luz amarela pisca quando dados estão sendo enviados ou recebidos pelo dispositivo por meio da rede.

## **Para estabelecer uma conexão de rede ativa**

- 1. Verifique as conexões dos cabos do HP All-in-One com o gateway, roteador ou hub para certificar-se de que elas estão firmes.
- 2. Se as conexões estiverem firmes, desligue o HP All-in-One e ligue-o novamente. Pressione o botão **Liga/Desliga** no painel de controle para desligar o HP All-in-One e pressione-o novamente para ligar o dispositivo. Além disso, desligue o roteador ou hub e ligue-o novamente.

#### **Um erro de requisitos do sistema foi exibido: Sem TCP/IP**

**Causa** A placa de rede (LAN) não está instalada corretamente.

**Solução** Verifique se a sua placa de rede está corretamente instalada e configurada para TCP/IP. Consulte as instruções fornecidas com sua placa de rede local.

#### **Durante a instalação é exibida a tela Impressora não encontrada**

**Causa** O HP All-in-One não está ligado. **Solução** Ligue o HP All-in-One.

**Causa** Você não possui uma conexão de rede ativa. **Solução** Verifique se você possui uma conexão de rede ativa.

#### **Para verificar se a conexão de rede está ativa**

- 1. Se as conexões estiverem firmes, desligue o HP All-in-One e ligue-o novamente. Pressione o botão **Ligado** no painel de controle para desligar o HP All-in-One e pressione-o novamente para ligar o dispositivo. Além disso, desligue o roteador ou hub e ligue-o novamente.
- 2. Verifique as conexões dos cabos do HP All-in-One com o gateway, roteador ou hub para certificar-se de que elas estão firmes.
- 3. Certifique-se de que o HP All-in-One esteja conectado à rede através de um cabo Ethernet CAT-5.

**Causa** Os cabos não estão conectados corretamente.

<span id="page-101-0"></span>**Solução** Verifique os cabos a seguir para garantir que estejam conectados corretamente.

- Cabos entre o HP All-in-One e o hub ou roteador
- Cabos entre o hub ou roteador e o seu computador
- Cabos entre o modem ou a conexão da Internet do HP All-in-One (se aplicável)

**Causa** Um aplicativo de firewall, antivírus ou anti-spyware está impedindo que o HP All-in-One tenha acesso ao computador.

**Solução** Desinstale o software do HP All-in-One e reinicie o computador. Desative temporariamente o firewall, antivírus ou o anti-spyware e reinstale o software do HP All-in-One. Você pode reativar o firewall, o antivírus ou o anti-spyware após a conclusão da instalação. Se forem exibidas mensagens instantâneas do firewall, você deve aceitá-las ou permiti-las. Para obter mais informações, consulte a documentação que acompanha o software do firewall.

**Causa** Uma Rede Privada Virtual (VPN) está impedindo que o HP All-in-One acesse seu computador.

**Solução** Experimente desativar temporariamente a VPN antes de prosseguir com a instalação.

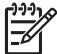

**Nota** A funcionalidade do HP All-in-One será limitada durante as sessões da VPN.

**Causa** O cabo Ethernet não está conectado ao roteador, nem ao comutador, nem ao hub, ou o cabo está com defeito.

**Solução** Tente reinserir os cabos. Ou, se necessário, experimente um cabo diferente.

**Causa** Um endereço AutoIP é atribuído ao HP All-in-One, em vez de DHCP. **Solução** Isso indica que o HP All-in-One não está conectado corretamente à rede. Verifique o seguinte:

- Se todos os cabos estão conectados corretamente e estão bem firmes.
- Se os cabos estiverem conectados corretamente, pode ser que o ponto de acesso, o roteador ou o gateway home não estejam enviando um endereço. Nesse caso, será necessário restaurar o dispositivo.
- Verifique se o HP All-in-One está conectado à rede correta.

**Causa** O HP All-in-One está conectado na sub-rede ou gateway errado. **Solução** Imprima uma página de configuração de rede e verifique se o roteador e o HP All-in-One estão na mesma sub-máscara e gateway.

## **Para imprimir a página de configuração da rede**

- 1. No painel de controle do HP All-in-One, pressione **Configurar** .
- 2. Pressione ▼ até realçar Rede, depois pressione OK .
- 3. Pressione ▼ até realçar **Exibir configurações da rede** , depois pressione OK .
- 4. Pressione até realçar **Imprimir pág. configuração da rede** , depois pressione **OK** . A página de configuração da rede será impressa.

#### **Estou usando um modem a cabo sem um roteador e não tenho endereços IP**

**Causa** Se você tiver um computador com um modem a cabo, uma rede local (LAN) separada para os outros computadores e nenhum DHCP ou roteador, deverá usar o IP automático para atribuir endereços IP aos outros computadores e ao HP All-in-One.

# <span id="page-102-0"></span>**Solução**

# **Para obter um endereço IP para o computador com o modem a cabo**

➔ O seu provedor de serviços de Internet (ISP) atribui um endereço IP estático ou dinâmico ao computador com o modem a cabo.

# **Para atribuir endereços IP aos computadores restantes e ao HP All-in-One**

➔ Use o AutoIP para atribuir endereços IP aos computadores restantes e ao HP All-in-One. Não atribua um endereço IP estático.

# **Solução de problemas na configuração sem fio**

Esta seção aborda os problemas que você poderá encontrar ao configurar uma rede. Verifique se há alguma mensagem de erro específica no visor do dispositivo.

- Não é possível ver o SSID
- [Sinal fraco](#page-103-0)
- [Mensagem de erro: Não há conexão com a rede](#page-103-0)
- [Mensagem de erro: Não há conexão com a rede. Autenticação ou tipo de criptografia não](#page-104-0) [suportados.](#page-104-0)
- [Mensagem de erro: Chave WEP inválida](#page-104-0)
- [Mensagem de erro: frase-senha inválida](#page-104-0)
- [Mensagem de erro: O ponto de acesso foi interrompido antes que a conexão fosse realizada](#page-104-0)
- [Mensagem de erro: Foi encontrado mais de 1 ponto de acesso da configuração SecureEZ](#page-104-0)
- [Mensagem de erro: Foi conectado outro dispositivo ao ponto de acesso antes que o seu](#page-105-0) [dispositivo tentasse se conectar](#page-105-0)

# **Não é possível ver o SSID**

**Causa** O ponto de acesso não está transmitindo seu nome de rede (SSID) porque a opção **Transmitir SSID** está desativada.

**Solução** Acesse o Servidor Web integrado e ative a opção **Transmitir SSID**. Você também pode usar a opção **Digitar um novo nome da rede (SSID)** no Assistente da configuração sem fio.

**Causa** O ponto de acesso (infra-estrutura) ou computador (ad-hoc) está fora do alcance. **Solução** Para estabelecer um bom sinal entre o HP All-in-One e o ponto de acesso (infraestrutura) ou computador (ad hoc), você precisa fazer algumas experiências. Presumindo-se que o equipamento esteja funcionando corretamente, tente executar os seguintes procedimentos separadamente ou em conjunto:

- Se houver uma grande distância entre o seu computador ou o ponto de acesso e o HP All-in-One, coloque-os mais próximos.
- Se houver objetos de metal (como uma estante de metal ou geladeira) no caminho de transmissão, libere o caminho entre o HP All-in-One e o computador ou ponto de acesso.
- Se um telefone sem fio, microondas ou outro dispositivo que emite sinais de rádio a 2,4 GHz estiver nas proximidades, afaste-o para reduzir a interferência de rádio.

**Causa** A entrada SSID está fora de visualização na parte inferior da lista. Solução Pressione V para rolar e visualizar a parte inferior da lista. As entradas de infraestruturas são listadas primeiro, as ad hoc por último.

**Causa** O firmware do ponto de acesso precisa ser atualizado.

**Solução** Verifique se há atualizações de firmware para o ponto de acesso no site do fabricante. Atualize o firmware do ponto de acesso.

**Causa** Seu adaptador sem fio no computador não está transmitindo o SSID (ad hoc). **Solução** Verifique se o adaptador sem fio está transmitindo o SSID. Imprima a página de configuração da rede do HP All-in-One e verifique se o SSID do adaptador sem fio é exibido. <span id="page-103-0"></span>Se o adaptador sem fio não estiver transmitindo o SSID, consulte a documentação que acompanha o computador.

**Causa** O firmware para o adaptador sem fio em seu computador precisa ser atualizado (ad hoc).

**Solução** Verifique se há atualizações de firmware para o adaptador sem fio no site do fabricante e atualize o firmware.

**Causa** Um cabo Ethernet é conectado ao HP All-in-One.

**Solução** Quando um cabo Ethernet é conectado ao HP All-in-One, o rádio sem fio é desligado. Desconecte o cabo Ethernet.

#### **Sinal fraco**

**Causa** O ponto de acesso está muito distante ou há interferências.

**Solução** Para estabelecer um bom sinal entre o HP All-in-One e o ponto de acesso, você precisa fazer algumas experiências. Presumindo-se que o equipamento esteja funcionando corretamente, tente executar os seguintes procedimentos separadamente ou em conjunto:

- Se houver uma grande distância entre o seu computador ou o ponto de acesso e o HP All-in-One, coloque-os mais próximos.
- Se houver objetos de metal (como uma estante de metal ou geladeira) no caminho de transmissão, libere o caminho entre o HP All-in-One e o computador ou ponto de acesso.
- Se um telefone sem fio, microondas ou outro dispositivo que emite sinais de rádio a 2,4 GHz estiver nas proximidades, afaste-o para reduzir a interferência de rádio.

#### **Mensagem de erro: Não há conexão com a rede**

**Causa** O computador não está ligado.

**Solução** Ligue os dispositivos da rede, como o ponto de acesso para a rede de infraestrutura ou o computador para uma rede ad hoc. Para mais informações sobre como ativar o ponto de acesso, consulte a documentação que acompanha seu ponto de acesso.

**Causa** O HP All-in-One não está recebendo um sinal.

**Solução** Coloque o ponto de acesso e o HP All-in-One mais próximos. Em seguida, execute o Assistente da configuração sem fio do HP All-in-One novamente.

**Causa** Você digitou a entrada SSID incorretamente. **Solução** Digite o SSID corretamente. Lembre-se que o SSID diferencia maiúscula de minúscula.

**Causa** Você digitou a chave WEP incorretamente.

**Solução** Digite a chave WEP corretamente. Lembre-se de que a chave WEP diferencia maiúscula de minúscula.

**Causa** As configurações sem fio do HP All-in-One não correspondem às configurações sem fio do seu ponto de acesso.

**Solução** Use o Servidor Web integrado para comparar as configurações sem fio do HP All-in-One com as configurações sem fio do seu ponto de acesso. Mude as configurações do dispositivo ou do ponto de acesso, de forma que tanto o HP All-in-One quanto o ponto de acesso tenham as mesmas configurações sem fio.

**Causa** Você digitou o modo (ad hoc ou infra-estrutura) ou o tipo de segurança de maneira errada.

**Solução** Digite o modo ou o tipo de segurança correto. Use o Servidor Web integrado para comparar as configurações sem fio do HP All-in-One com as configurações sem fio do seu

<span id="page-104-0"></span>ponto de acesso. Mude as configurações do dispositivo ou do ponto de acesso, de forma que tanto o HP All-in-One quanto o ponto de acesso tenham as mesmas configurações sem fio.

**Causa** A filtragem MAC é ativada em seu ponto de acesso.

**Solução** Mantenha a filtragem MAC ativada, mas altere as configurações para permitir que o ponto de acesso se comunique com o HP All-in-One.

#### **Mensagem de erro: Não há conexão com a rede. Autenticação ou tipo de criptografia não suportados.**

**Causa** A sua rede está configurada com um protocolo de autenticação que não é compatível com o HP All-in-One.

**Solução** Abra o Servidor Web integrado do seu ponto de acesso e mude as configurações de segurança. Use um dos tipos de protocolo suportados listados no Servidor Web integrado. Os tipos **não** compatíveis são: LEAP, PEAP, EAP-MD5, EAP-TLS e EAP-TTLS.

#### **Mensagem de erro: Chave WEP inválida**

**Causa** Uma chave WEP inválida foi inserida.

**Solução** Se você não souber a chave WEP, consulte a documentação que acompanha seu ponto de acesso. A chave WEP é armazenada no ponto de acesso. Geralmente, você pode encontrar a chave WEP, registrando-se no Servidor Web integrado do seu ponto de acesso no computador.

**Causa** A configuração de índice da chave WEP do seu ponto de acesso não corresponde à configuração de índice da chave WEP do HP All-in-One.

**Solução** O HP All-in-One está procurando um índice de chave WEP igual a 1. Caso a configuração de índice da chave WEP tenha sido alterada no ponto de acesso, abra o Servidor Web integrado para o HP All-in-One e atualize a configuração de índice para corresponder à configuração de índice do seu ponto de acesso. Depois de atualizar a configuração de índice do HP All-in-One, execute novamente o Assistente de configuração sem fio.

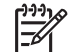

**Nota** Alguns pontos de acesso fornecem mais de uma chave WEP. Certifique-se de usar a primeira chave WEP (índice 1) quando for configurar a rede sem fio.

## **Mensagem de erro: frase-senha inválida**

**Causa** Você digitou a frase-senha WPA incorretamente.

**Solução** Use o Assistente de configuração sem fio para digitar a frase-senha correta. Certifique-se de que ela tenha entre 8 e 63 caracteres, e que corresponda à palavra-chave programada no ponto de acesso (sensível a letras maiúsculas e minúsculas).

# **Mensagem de erro: O ponto de acesso foi interrompido antes que a conexão fosse realizada**

**Causa** Você está usando uma configuração SecureEZ e seu ponto de acesso possui um tempo limite de conexão para você concluir a configuração.

**Solução** Inicie o processo de configuração novamente e certifique-se de concluir a configuração no tempo estipulado.

#### **Mensagem de erro: Foi encontrado mais de 1 ponto de acesso da configuração SecureEZ**

**Causa** Outra pessoa também está usando a configuração SecureEZ para configurar um dispositivo.

**Solução** Cancele a configuração e inicie novamente.

#### <span id="page-105-0"></span>**Mensagem de erro: Foi conectado outro dispositivo ao ponto de acesso antes que o seu dispositivo tentasse se conectar**

**Causa** Outro dispositivo próximo foi conectado ao ponto de acesso antes que o HP All-in-One pudesse se conectar.

**Solução** Cancele a configuração e inicie novamente.

## **Solução de problemas de instalação do software de rede**

Esta seção trata dos problemas de configuração de rede que você poderá encontrar depois de estabelecer uma conexão à rede, inserir o CD e iniciar a instalação do software.

- Um erro de requisitos do sistema foi exibido: Sem TCP/IP
- A tela Impressora não localizada é exibida durante a instalação

#### **Um erro de requisitos do sistema foi exibido: Sem TCP/IP**

**Causa** A placa de rede (LAN) não está instalada corretamente.

**Solução** Verifique se a sua placa de rede está corretamente instalada e configurada para TCP/IP. Consulte as instruções fornecidas com sua placa de rede local.

#### **A tela Impressora não localizada é exibida durante a instalação**

**Causa** Um aplicativo de firewall, antivírus ou anti-spyware está impedindo que o HP All-in-One tenha acesso ao computador.

**Solução** Desinstale o software do HP All-in-One e reinicie o computador. Desative temporariamente o firewall, antivírus ou o anti-spyware e reinstale o software do HP All-in-One. Você pode reativar o firewall, o antivírus ou o anti-spyware após a conclusão da instalação. Se forem exibidas mensagens instantâneas do firewall, você deve aceitá-las ou permiti-las. Para obter mais informações, consulte a documentação que acompanha o software do firewall.

**Causa** Uma Rede Privada Virtual (VPN) está impedindo que o HP All-in-One acesse seu computador.

**Solução** Desative temporariamente a VPN antes de continuar a instalação.

**Nota** A funcionalidade do HP All-in-One será limitada durante as sessões da VPN.

**Causa** O cabo Ethernet não está conectado ao roteador, nem ao comutador, nem ao hub, ou o cabo está com defeito.

**Solução** Reinsira os cabos. Ou, se necessário, experimente um cabo diferente.

**Causa** Um endereço AutoIP é atribuído ao HP All-in-One, em vez de DHCP. **Solução** O HP All-in-One não está conectado adequadamente à rede. Verifique o seguinte:

- Se todos os cabos estão conectados corretamente e estão bem firmes.
- Se os cabos estiverem conectados corretamente, pode ser que o ponto de acesso, o roteador ou o gateway home não estejam enviando um endereço. Nesse caso, será necessário restaurar o HP All-in-One.
- Verifique se o HP All-in-One está conectado à rede correta.

**Causa** O HP All-in-One está conectado na sub-rede ou gateway errado.

**Solução** Imprima uma página de configuração de rede e verifique se o roteador e o HP All-in-One estão na mesma sub-máscara e gateway. Para obter mais informações, consulte a Ajuda na tela que acompanha o HP All-in-One.

**Causa** O HP All-in-One não está ligado.

# **Eliminação de atolamentos de papel**

Se o HP All-in-One apresentar um congestionamento de papel, verifique primeiro a porta traseira. Se não houver papel congestionado nos rolos traseiros, verifique a porta dianteira.

# **Para eliminar um congestionamento de papel pela porta traseira**

- 1. Desligue o HP All-in-One.
- 2. Pressione a guia na porta traseira para soltá-la. Remova a porta puxando-a do HP All-in-One.

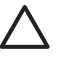

**Cuidado** Tentar eliminar um atolamento de papel a partir da frente do HP All-in-One pode danificar o mecanismo de impressão. Sempre acesse e elimine atolamentos de papel pela porta de acesso traseira.

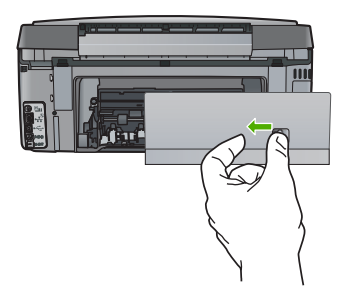

3. Puxe o papel com cuidado, retirando-o dos rolos.

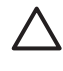

**Cuidado** Se o papel se rasgar quando estiver sendo removido dos rolos, verifique se nos rolos e nas rodas há pedaços de papel que ainda possam estar no dispositivo. Se você não remover todos os pedaços de papel do HP All-in-One, provavelmente ocorrerão mais atolamentos de papel.

- 4. Recoloque a porta traseira. Empurre cuidadosamente a porta para a frente até que ela se encaixe no lugar.
- 5. Ligue o HP All-in-One e pressione **OK** para continuar o trabalho atual.

# **Informações sobre os cartuchos de tinta**

As dicas a seguir ajudam a manter os cartuchos de tinta HP e asseguram qualidade de impressão consistente.

- Mantenha todos os cartuchos de tinta nas embalagens originais lacradas até o momento do uso.
- Desligue o HP All-in-One no painel de controle. Não desligue o dispositivo desligando o filtro de linha ou desconectando o cabo de alimentação do HP All-in-One. Se você desligar incorretamente o HP All-in-One, o conjunto do cabeçote de impressão pode não retornar à posição correta.
- Armazene os cartuchos de tinta em temperatura ambiente (de 15,6° a 26,6° C ou de 60° a 78°  $F$ ).
- A HP recomenda não remover os cartuchos de tinta do HP All-in-One até que os cartuchos de substituição estejam disponíveis para serem instalados. Se você estiver transportando o HP All-in-One certifique-se de deixar os cartuchos de tinta instalados para evitar que ocorra vazamento de tinta do conjunto do cabeçote de impressão.
- Limpe o cabeçote de impressão quando notar uma diminuição significativa na qualidade da impressão.
- Não limpe o cabeçote de impressão sem necessidade. A limpeza gasta tinta e reduz a durabilidade dos cartuchos.
- Manuseie os cartuchos de tinta com cuidado. A queda, o choque ou o manuseio incorreto dos cartuchos durante a instalação pode causar problemas de impressão temporários.

Se ocorrerem problemas na impressão, pode haver um problema em um dos cartuchos. Para mais informações, consulte a Ajuda na tela.

# **Mensagens do cartucho de tinta**

Use essa seção para solucionar eventuais mensagens de erro relacionadas a cartuchos de tinta durante o uso do HP All-in-One.

## **Erro de calibração**

**Causa** O tipo de papel incorreto está carregado na bandeja de entrada.

**Solução** Se houver papel colorido ou fotográfico na bandeja de entrada quando você alinhar a impressora, a calibração poderá falhar. Coloque papel carta ou A4 branco comum não usado na bandeja de entrada e pressione **OK** no painel de controle.

#### **Não é possível imprimir**

**Causa** O(s) cartucho(s) de tinta indicado(s) está(ão) sem tinta.

**Solução** Substitua o(s) cartucho(s) de tinta indicado(s) imediatamente para que você possa continuar a impressão.

O HP All-in-One não pode continuar a impressão até que o(s) cartucho(s) de tinta indicado(s) seja(m) substituído(s). Toda a impressão será interrompida.

Para obter mais informações, consulte:

[Substituir os cartuchos de tinta](#page-75-0)

# **Os cartuchos de tinta indicados não podem ser usados após a inicialização do dispositivo e devem ser substituídos.**

**Causa** O(s) cartucho(s) de tinta incorreto(s) foi/foram instalados.

**Solução** Os cartuchos de tinta indicados não podem ser usados após o dispositivo ter passado pela primeira configuração. Substitua o(s) cartucho(s) de tinta(s) utilizando os cartuchos de tinta apropriados para o HP All-in-One. Para descobrir o número de pedido de todos os cartuchos de tinta compatíveis com o HP All-in-One, consulte a documentação fornecida com este guia.

Para obter mais informações, consulte:

[Substituir os cartuchos de tinta](#page-75-0)

**Causa** O(s) cartucho(s) de tinta não foi/foram projetado(s) para uso com este dispositivo. **Solução** Entre em contato com o Suporte da HP. Vá para:

[www.hp.com/support](http://h20180.www2.hp.com/apps/Nav?h_pagetype=s-001&h_lang=pt&h_cc=all&h_product=1153771&h_page=hpcom&h_client=s-h-e002-1)

Caso solicitado, selecione seu país ou região e, em seguida, clique em **Fale com a HP** para obter informações sobre como ligar para o suporte técnico.

## **Problema no cartucho de tinta**

**Causa** O(s) cartucho(s) de tinta indicado(s) não foi/foram encontrado(s) ou está(ão) danificado(s).

**Solução** Substitua o(s) cartucho(s) de tinta indicado(s) imediatamente para que você possa continuar a impressão. Se não está faltando nenhum cartucho de tinta no HP All-in-One, os contatos do cartucho de tinta podem precisar de limpeza.
<span id="page-108-0"></span>Se nenhum cartucho de tinta estiver faltando no HP All-in-One e você continuar recebendo essa mensagem após a limpeza dos contatos dos cartuchos, um dos cartuchos pode estar danificado. Entre em contato com o Suporte ao cliente HP. Acesse:

[www.hp.com/support](http://h20180.www2.hp.com/apps/Nav?h_pagetype=s-001&h_lang=pt&h_cc=all&h_product=1153771&h_page=hpcom&h_client=s-h-e002-1)

Caso solicitado, selecione seu país ou região e, em seguida, clique em **Entrar em Contato com HP** para obter informações sobre como ligar para o suporte técnico.

Para obter mais informações, consulte:

[Substituir os cartuchos de tinta](#page-75-0)

## **O(s) cartucho(s) de tinta está(ão) vazio(s)**

**Causa** O(s) cartucho(s) de tinta indicado(s) está(ão) sem tinta. **Solução** Substitua o(s) cartucho(s) de tinta indicado(s) por novos cartuchos. Para obter mais informações, consulte:

[Substituir os cartuchos de tinta](#page-75-0)

### **O(s) cartucho(s) de tinta está(ão) com a data de validade vencida.**

**Causa** A tinta nos cartucho(s) de tinta indicado(s) está/ão com a data de validade vencida. **Solução** Cada cartucho de tinta tem uma data de validade. O objetivo da validade é proteger o sistema de impressão e assegurar a qualidade da tinta. Se houver uma mensagem de cartucho de tinta vencido, remova e substitua o(s) cartucho(s) vencido(s) e feche a mensagem. Também é possível continuar imprimindo sem substituir o cartucho de tinta, seguindo as instruções no HP All-in-One ou na mensagem de cartucho de tinta vencido na tela do computador. A HP recomenda substituir os cartuchos de tinta vencidos. A HP não pode garantir a qualidade nem a confiabilidade de cartuchos de tinta vencidos. Manutenção ou reparos necessários ao dispositivo como resultado do uso de tinta vencida não serão cobertos pela garantia.

Para obter mais informações, consulte:

- [Substituir os cartuchos de tinta](#page-75-0)
- [Informações sobre a garantia dos cartuchos de tinta](#page-115-0)

#### **Vencimento da data de validade da tinta está próximo.**

**Causa** A tinta nos cartucho(s) de tinta indicado(s) está perto do vencimento de sua validade. **Solução** Um ou mais cartuchos de tinta está próximo da data de vencimento.

Cada cartucho de tinta tem uma data de validade. O objetivo da validade é proteger o sistema de impressão e assegurar a qualidade da tinta. Se receber uma mensagem de cartucho de tinta vencido, remova e substitua o(s) cartucho(s) vencido(s) e feche a mensagem. Também é possível continuar imprimindo sem substituir o cartucho de tinta, seguindo as instruções no HP All-in-One ou na mensagem de cartucho de tinta vencido na tela do computador. A HP recomenda substituir os cartuchos de tinta vencidos. A HP não pode garantir a qualidade nem a confiabilidade de cartuchos de tinta vencidos. A manutenção ou reparos necessários ao dispositivo como resultado do uso de tinta vencida não serão cobertos pela garantia.

Para obter mais informações, consulte:

- [Substituir os cartuchos de tinta](#page-75-0)
- [Informações sobre a garantia dos cartuchos de tinta](#page-115-0)

#### **Tinta que não é da HP**

**Causa** O HP All-in-One detectou uma tinta que não é da HP. **Solução** Substitua o(s) cartucho(s) indicado(s).

<span id="page-109-0"></span>A HP recomenda que você utilize cartuchos de tinta HP legítimos. Os cartuchos de tinta HP legítimos são projetados e testados em impressoras HP para ajudá-lo a produzir ótimos resultados de forma fácil e contínua.

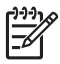

**Nota** A HP não pode garantir a qualidade ou confiabilidade de tinta que não seja da HP. Os reparos ou serviços de impressora solicitados em resultado de falha ou dano na impressora e atribuídos ao uso de tinta que não seja da HP não estarão cobertos pela garantia.

Se você acredita ter adquirido cartucho(s) de tinta HP legítimos, vá para: [www.hp.com/go/anticounterfeit](http://www.hp.com/go/anticounterfeit) Para obter mais informações, consulte:

[Substituir os cartuchos de tinta](#page-75-0)

### **A tinta HP original terminou**

**Causa** A tinta HP original no(s) cartucho(s) de tinta indicado(s) terminou.

**Solução** Substitua o(s) cartucho(s) de tinta indicado(s) ou pressione **OK** no painel de controle para continuar.

A HP recomenda que você utilize cartuchos de tinta HP legítimos. Os cartuchos de tinta HP legítimos são projetados e testados em impressoras HP para ajudá-lo a produzir ótimos resultados de forma fácil e contínua.

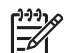

**Nota** A HP não pode garantir a qualidade ou confiabilidade de tinta que não seja da HP. Os reparos ou serviços de impressora solicitados em resultado de falha ou dano na impressora e atribuídos ao uso de tinta que não seja da HP não estarão cobertos pela garantia.

Para obter mais informações, consulte:

[Substituir os cartuchos de tinta](#page-75-0)

#### **O conjunto do cabeçote de impressão está travado.**

**Causa** O conjunto do cabeçote de impressão está bloqueado.

**Solução** Remova os objetos que estão bloqueando o conjunto do cabeçote de impressão.

### **Para retirar o conjunto do cabeçote de impressão**

1. Abra a porta de acesso aos cartuchos de tinta levantando a parte central da frente do dispositivo, até a porta travar.

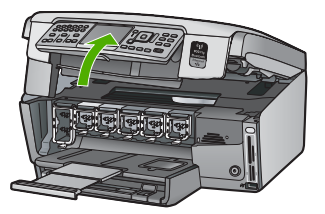

- 2. Remova os objetos que estão bloqueando o conjunto do cabeçote de impressão, inclusive o material de embalagem.
- 3. Desligue o HP All-in-One e, então, ligue-o novamente.
- 4. Feche a porta de acesso aos cartuchos.

#### **Falha no cabeçote de impressão**

**Causa** Ocorreu uma falha no conjunto do cabeçote de impressão ou no sistema de distribuição de tinta e o HP All-in-One não pode mais imprimir.

<span id="page-110-0"></span>[www.hp.com/support](http://h20180.www2.hp.com/apps/Nav?h_pagetype=s-001&h_lang=pt&h_cc=all&h_product=1153771&h_page=hpcom&h_client=s-h-e002-1)

Caso solicitado, selecione seu país ou região e, em seguida, clique em **Entrar em Contato com HP** para obter informações sobre como ligar para o suporte técnico.

#### **Ocorreu uma falha no alinhamento da impressora**

**Causa** O tipo de papel incorreto está carregado na bandeja de entrada.

**Solução** Se houver papel colorido ou fotográfico carregado na bandeja de entrada quando você alinhar a impressora, ocorrerá um erro de alinhamento. Coloque papel carta ou A4 branco comum não usado na bandeja de entrada e tente executar o alinhamento novamente. Se o erro de alinhamento se repetir, talvez o sensor esteja com defeito.

Entre em contato com o Suporte da HP. Acesse:

#### [www.hp.com/support](http://h20180.www2.hp.com/apps/Nav?h_pagetype=s-001&h_lang=pt&h_cc=all&h_product=1153771&h_page=hpcom&h_client=s-h-e002-1)

Caso solicitado, selecione seu país ou região e, em seguida, clique em **Entrar em Contato com HP** para obter informações sobre como ligar para o suporte técnico.

**Causa** O conjunto das cabeças de impressão ou o sensor está com defeito.

**Solução** Entre em contato com o Suporte da HP. Acesse:

[www.hp.com/support](http://h20180.www2.hp.com/apps/Nav?h_pagetype=s-001&h_lang=pt&h_cc=all&h_product=1153771&h_page=hpcom&h_client=s-h-e002-1)

Caso solicitado, selecione seu país ou região e, em seguida, clique em **Entrar em Contato com HP** para obter informações sobre como ligar para o suporte técnico.

#### **Substitua rapidamente os cartuchos de tinta**

**Causa** Este aviso indica que um ou mais cartuchos de tinta está sem tinta.

**Solução** Você poderá continuar imprimindo por um período curto de tempo com a tinta restante no conjunto das cabeças de impressão. Substitua o(s) cartucho(s) de tinta indicado (s) ou pressione **OK** no painel de controle para continuar.

Para obter mais informações, consulte:

[Substituir os cartuchos de tinta](#page-75-0)

#### **Foi instalado o cartucho de tinta incorreto.**

**Causa** O(s) cartucho(s) de tinta incorreto(s) foi/foram instalados.

**Solução** Quando você configurar e utilizar o HP All-in-One pela primeira vez, certifique-se de instalar os cartuchos de tinta fornecidos com o dispositivo. A tinta nos cartuchos de tinta foi formulada especialmente para ser misturada à tinta no conjunto das cabeças de impressão. Para solucionar este erro, substitua o(s) cartucho(s) de tinta afetado(s) pelos cartuchos de tinta fornecidos com o HP All-in-One.

Para obter mais informações, consulte:

[Substituir os cartuchos de tinta](#page-75-0)

#### **Cartucho de tinta ausente, incorretamente instalado ou não adequado para o dispositivo**

**Causa** Um ou mais cartuchos de tinta estão faltando.

**Solução** Remova e reinsira os cartuchos de tinta e verifique se estão completamente inseridos e travados.

**Causa** Um ou mais cartuchos de tinta não estão instalados ou estão instalados incorretamente.

<span id="page-111-0"></span>**Solução** Remova e reinsira os cartuchos de tinta e verifique se estão completamente inseridos e travados. Se o problema persistir, limpe os contatos de cor cobre dos cartuchos de impressão.

**Causa** O cartucho de tinta está com defeito ou não foi feito para esse dispositivo.

**Solução** Substitua o(s) cartucho(s) de tinta indicado(s) imediatamente para que você possa continuar a impressão. Se não está faltando nenhum cartucho de tinta no HP All-in-One, os contatos do cartucho de tinta podem precisar de limpeza.

Se nenhum cartucho de tinta estiver ausente no HP All-in-One e você continuar recebendo essa mensagem após a limpeza dos contatos dos cartuchos, um dos cartuchos pode estar danificado. Entre em contato com o Suporte ao cliente HP. Acesse:

[www.hp.com/support](http://h20180.www2.hp.com/apps/Nav?h_pagetype=s-001&h_lang=pt&h_cc=all&h_product=1153771&h_page=hpcom&h_client=s-h-e002-1)

Caso solicitado, selecione seu país ou região e, em seguida, clique em **Entrar em Contato com HP** para obter informações sobre como ligar para o suporte técnico. Para obter mais informações, consulte:

[Substituir os cartuchos de tinta](#page-75-0)

**Causa** O(s) cartucho(s) de tinta incorreto(s) foi/foram instalados.

**Solução** Quando você configurar e utilizar o HP All-in-One pela primeira vez, certifique-se de instalar os cartuchos de tinta fornecidos com o dispositivo. A tinta nos cartuchos de tinta foi formulada especialmente para ser misturada à tinta no conjunto do cabeçote de impressão. Para solucionar este erro, substitua o(s) cartucho(s) de tinta afetado(s) pelos cartuchos de tinta fornecidos com o HP All-in-One.

Para obter mais informações, consulte:

[Substituir os cartuchos de tinta](#page-75-0)

# **Processo de suporte**

#### **Se tiver um problema, siga essas etapas:**

- 1. Consulte a documentação fornecida com o HP All-in-One.
- 2. Visite o suporte online da HP no website [www.hp.com/support](http://h20180.www2.hp.com/apps/Nav?h_pagetype=s-001&h_lang=pt&h_cc=all&h_product=1153771&h_page=hpcom&h_client=s-h-e002-1) . O suporte online da HP está disponível para todos os clientes HP. Esta é a fonte mais rápida para a obtenção de informações atualizadas sobre dispositivos e inclui os seguintes recursos:
	- Acesso rápido a especialistas de suporte online qualificados.
	- Atualizações de software e drivers para o HP All-in-One
	- Valiosas informações e soluções de problemas comuns do HP All-in-One
	- Atualizações proativas de dispositivos, alertas de suporte e boletins HP que estão disponíveis quando você registra o HP All-in-One
- 3. Ligue para o suporte HP. A disponibilidade e as opções de suporte variam dependendo do dispositivo, país/região e idioma.

# **Suporte HP por telefone**

Para uma lista dos números de telefone do suporte, consulte a contracapa deste guia.

- Período de suporte por telefone
- [Fazer uma ligação](#page-112-0)
- [Após o período de suporte por telefone](#page-112-0)

#### **Período de suporte por telefone**

Um ano de suporte por telefone está disponível na América do Norte, Ásia (Pacífico) e América Latina (incluindo o México). Para determinar a duração do suporte por telefone na Europa, Oriente Médio e África, acesse [www.hp.com/support](http://h20180.www2.hp.com/apps/Nav?h_pagetype=s-001&h_lang=pt&h_cc=all&h_product=1153771&h_page=hpcom&h_client=s-h-e002-1) . Serão aplicadas as tarifas padrão da companhia telefônica.

## <span id="page-112-0"></span>**Fazer uma ligação**

Ligue para o suporte HP quando estiver em frente ao computador e ao HP All-in-One. Esteja preparado para fornecer as seguintes informações:

- Número do modelo (localizado na etiqueta na parte frontal do HP All-in-One)
- Número de série (localizado na parte traseira ou inferior do HP All-in-One)
- As mensagens exibidas quando o problema ocorre
- Respostas para estas perguntas:
	- Este problema já aconteceu antes?
	- Você pode recriá-lo?
	- Você adicionou algum hardware ou software novo ao computador durante o período em que este problema comecou?
	- Aconteceu alguma coisa antes dessa situação (como uma tempestade com trovões, o HP All-in-One foi movido de lugar, etc)?

## **Após o período de suporte por telefone**

Após o período de suporte por telefone, a HP oferece ajuda por um custo adicional. Também pode haver ajuda disponível no site de suporte on-line da HP: [www.hp.com/support](http://h20180.www2.hp.com/apps/Nav?h_pagetype=s-001&h_lang=pt&h_cc=all&h_product=1153771&h_page=hpcom&h_client=s-h-e002-1) . Entre em contato com o revendedor HP ou ligue para o telefone de suporte do seu país/região para saber mais sobre as opções de suporte.

# **Opções adicionais de garantia**

Os planos de extensão de serviços estão disponíveis para o HP All-in-One mediante custos adicionais. Acesse [www.hp.com/support](http://h20180.www2.hp.com/apps/Nav?h_pagetype=s-001&h_lang=pt&h_cc=all&h_product=1153771&h_page=hpcom&h_client=s-h-e002-1) , selecione o país/região e idioma e consulte a seção sobre Serviços e Garantia para obter informações sobre os planos de serviços estendidos.

# <span id="page-113-0"></span>**6 Informações técnicas**

As especificações técnicas e as informações sobre regulamentações internacionais do HP All-in-One são fornecidas nessa seção.

# **Requisitos do sistema**

Os requisitos de sistema do software estão localizados no arquivo Leiame.

# **Especificações de papel**

Essa seção contém informações sobre as capacidades da bandeja de papel e sobre os tamanhos de papel.

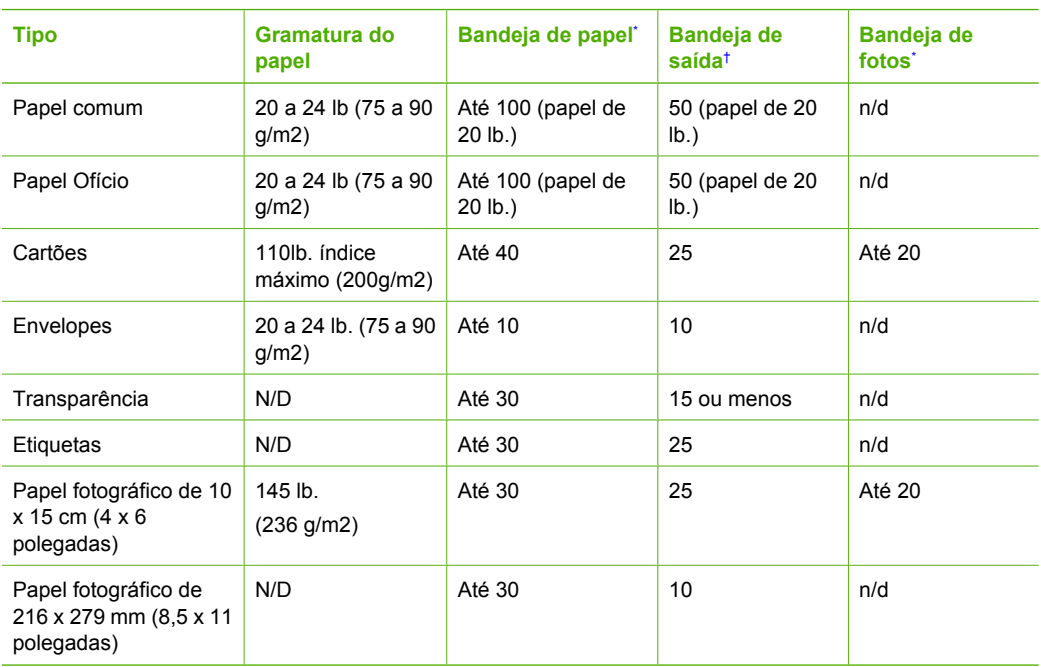

## **Capacidades da bandeja de papel**

Capacidade máxima.

† A capacidade da bandeja de saída é afetada pelo tipo de papel e pela quantidade de tinta que está sendo utilizada. A HP recomenda esvaziar a bandeja de saída com freqüência.

Capacidade máxima.

## **Tamanhos de papel**

Para obter uma lista completa dos tamanhos de mídia compatíveis, consulte o software da impressora.

# **Especificações de impressão**

- Até 1200 x 1200 dpi renderizado em preto, impresso a partir de um computador
- Até 4800 x 1200 dpi otimizado em cores, impresso a partir de um computador e 1200 dpi de entrada
- <span id="page-114-0"></span>● A velocidade de impressão varia conforme a complexidade do documento
- Impressão com tamanho panorama
- Método: jato de tinta térmico com saída de acordo com a demanda
- Linguagem: PCL3 GUI
- Ciclo de operação: Até 3.000 páginas impressas por mês

# **Especificações da cópia**

- Resolução de cópia de até 4800 x 4800
- Processamento de imagem digital
- Até 50 cópias do original (varia conforme o modelo)
- Ampliação até 400%, ajuste à página (varia conforme o modelo)
- Velocidade da cópia: até 32 cópias em preto-e-branco por minuto; até 31 cópias coloridas por minuto

# **Especificações de digitalização**

- Editor de imagem incluído
- O software OCR integrado converte automaticamente o texto digitalizado em texto editável (se estiver instalado)
- Interface compatível com Twain
- Resolução: até 4800 x 4800 dpi óptico (varia de acordo com o modelo); 19200 dpi aprimorado (software)
- Colorido: cor de 48 bits, escala de cinza de 8 bits (256 níveis de cinza)
- Tamanho máximo de digitalização no vidro: 21,6 x 30,4 cm

# **Especificações de fax**

- Capacidade de fax em preto-e-branco e colorido.
- Até 75 discagens rápidas (varia de acordo com o modelo).
- Memória para até 90 páginas (varia por modelo, com base na imagem de teste ITU-T nº 1 com resolução padrão). Páginas mais complexas ou em resolução mais alta levam mais tempo e usam mais memória.
- Recebimento e envio manual de fax.
- Rediscagem ocupada automática de até cinco vezes (varia conforme o modelo).
- Rediscagem sem resposta automática de uma vez (varia conforme o modelo).
- Relatórios de atividade e de confirmação.
- Fax CCITT/ITU Grupo 3 com Modo de correção de erros.
- Transmissão de 33,6 Kbps.
- Velocidade de 3 segundos por página a 33,6 Kbps (com base na imagem de teste ITU-T nº 1 com resolução padrão). Páginas mais complexas ou de maior resolução reduzem a velocidade e utilizam mais memória.
- Detecção de chamada com alternância automática entre fax/secretária eletrônica.

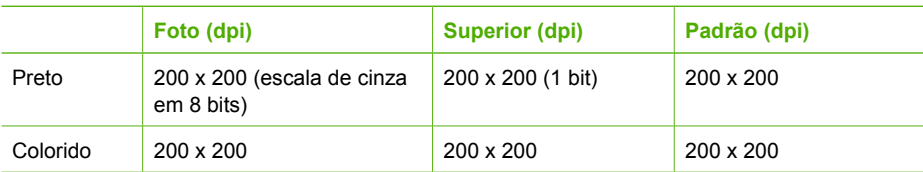

# <span id="page-115-0"></span>**Especificações físicas**

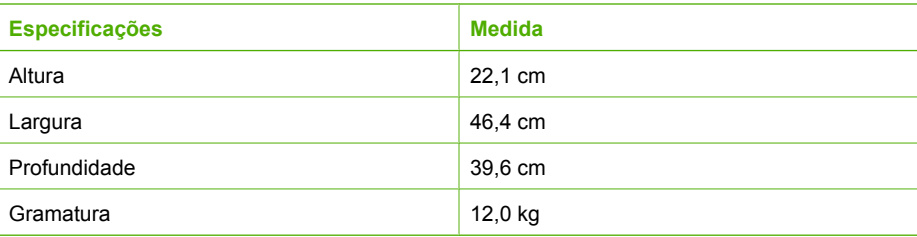

# **Especificações de energia**

- Consumo de energia: máximo de 95 W (impressão média)
- Tensão de entrada: AC de 100 a 240 V ~ 1 A 50–60 Hz, aterrada

# **Especificações ambientais**

- Variação de temperatura operacional recomendada: 15º a 30º C (59º a 86º F)
- Faixa de temperatura operacional admissível: 5º a 40º C (41º a 104º F)
- Umidade: 20 a 80% de umidade relativa sem condensação
- Faixa de temperatura não operacional (armazenamento):  $-40^{\circ}$  a 60° C ( $-40^{\circ}$  a 140° F)
- Na presença de campos eletromagnéticos altos, é possível que a saída do HP All-in-One seja levemente distorcida
- A HP recomenda a utilização de um cabo USB menor do que 3 m (10 pés) de comprimento para minimizar o ruído injetado devido a campos eletromagnéticos de alto potencial

## **Informações sobre acústica**

Se você tiver acesso à Internet, poderá obter informações sobre acústica no site da HP na Web: Acesse: [www.hp.com/support.](http://www.hp.com/support)

# **Programa de controle do risco ambiental dos produtos**

A Hewlett-Packard tem o compromisso de fornecer produtos de qualidade de forma segura ao meio ambiente. Para obter informações sobre o Programa de supervisão ambiental de produtos da HP, consulte a Ajuda na tela.

# **Notificações sobre regulamentação**

O HP All-in-One atende os requisitos de produto de órgãos reguladores do seu país/região. Para obter uma lista completa de notificações sobre regulamentação, consulte a Ajuda na tela.

## **Número de identificação do modelo de regulamentação**

Para fins de identificação de regulamentação, foi atribuído ao seu produto um Número de Modelo de Regulamentação. O Número de Modelo de Regulamentação do seu produto é SDGOB-0605-03. Esse número de regulamentação não deve ser confundido com o nome comercial (HP Photosmart C7100 All-in-One Series, etc.) ou os números do produto (Q8192A, etc.).

# **Informações sobre a garantia dos cartuchos de tinta**

A garantia dos cartuchos de tinta HP é aplicável quando o produto é usado no dispositivo de impressão HP apropriado. Esta garantia não abrange produtos de tinta HP que foram recondicionados, remanufaturados, renovados, utilizados incorretamente ou adulterados.

Durante o período de garantia, o produto estará protegido, contanto que a tinta HP não tenha acabado. A data do vencimento da garantia, no formato AAAA/MM/DD, pode ser encontrada no produto, conforme indicado:

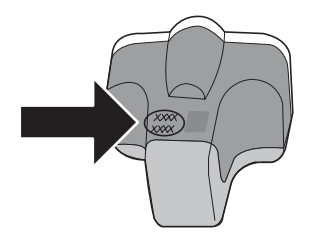

# **Garantia**

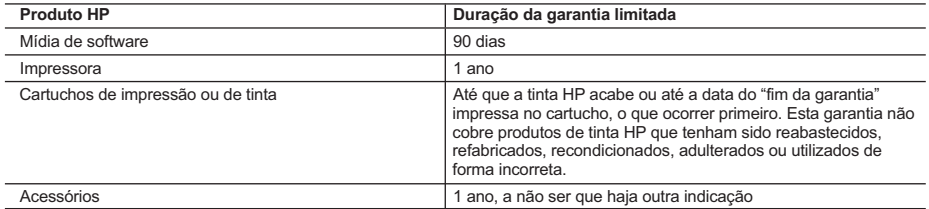

A. Extensão da garantia limitada

- 1. A Hewlett-Packard (HP) garante ao cliente final que os produtos HP especificados acima estarão livres de defeitos de
- materiais e fabricação pelo período mencionado acima, que se inicia na data da compra pelo cliente. 2. No caso de produtos de software, a garantia limitada HP cobre apenas falhas de execução de instruções de
- programação. A HP não garante que a operação de qualquer produto será ininterrupta ou livre de erros.
- 3. A garantia limitada HP cobre somente os defeitos surgidos como resultado de uso normal do produto, e não cobre outros problemas, incluindo os que surgirem como resultado de:
	- a. Manutenção ou modificação inadequada;
	- b. Software, mídia, peças ou suprimentos não fornecidos ou aceitos pela HP;
	- c. Operação fora das especificações do produto;
	- d. Modificação não autorizada ou uso indevido.

 4. Para produtos de impressoras HP, o uso de um cartucho não-HP ou de um cartucho recondicionado não afeta a garantia ao cliente nem qualquer contrato de suporte HP com o cliente. No entanto, se uma falha ou um dano da impressora puderem ser atribuídos ao uso de um cartucho não-HP ou recondicionado ou a um cartucho de tinta expirado, a HP cobrará suas taxas padrão referentes a tempo e materiais para fazer a manutenção na impressora quanto à falha ou ao dano em questão.

- 5. Se a HP for informada, durante o período de garantia aplicável, sobre um defeito em qualquer produto coberto pela garantia HP, poderá optar por substituir ou consertar o produto. 6. Se a HP não puder consertar ou substituir o produto defeituoso coberto pela garantia HP, como for aplicável, ela irá,
- dentro de um período de tempo razoável após a notificação do defeito, ressarcir o valor pago pelo produto.
- 7. A HP não tem obrigação de consertar, substituir ou ressarcir o valor pago até o cliente retornar o produto
- defeituoso à HP. 8. Qualquer produto de reposição pode ser novo ou em estado de novo, desde que a sua funcionalidade seja ao menos
- igual àquela do produto que está sendo substituído. 9. Os produtos HP podem conter peças manufaturadas, componentes, ou materiais equivalentes a novos no desempenho.
- 10. A Declaração de garantia limitada da HP é válida em qualquer país onde o produto coberto HP for distribuído pela HP. Contratos para serviços de garantia adicionais, como serviços nas instalações do cliente, podem estar disponíveis em qualquer representante de serviços HP em países onde o produto é distribuído pela HP ou por importador autorizado.
- B. Limitações da garantia

DENTRO DOS LIMITES PERMITIDOS PELAS LEIS LOCAIS, NEM A HP NEM OS SEUS FORNECEDORES FAZEM QUALQUER OUTRA GARANTIA OU CONDIÇÃO DE QUALQUER NATUREZA, EXPRESSA OU IMPLÍCITA, GARANTIAS OU CONDIÇÕES IMPLÍCITAS DE COMERCIABILIDADE, QUALIDADE SATISFATÓRIA E ADEQUAÇÃO A UM PROPÓSITO PARTICULAR.

#### C. Limitações de responsabilidade

- 1. Para a extensão permitida pela lei local, as soluções fornecidas nesta Declaração de Garantia são as únicas e exclusivas do cliente.
- 2. DENTRO DOS LIMITES PERMITIDOS PELAS LEIS LOCAIS, EXCETO PELAS OBRIGAÇÕES ESPECIFICAMENTE MENCIONADAS NESTA DECLARAÇÃO DE GARANTIA, EM HIPÓTESE ALGUMA A HP OU OS SEUS FORNECEDORES SERÃO RESPONSÁVEIS POR DANOS DIRETOS, INDIRETOS, ESPECIAIS, INCIDENTAIS OU CONSEQÜENCIAIS, SEJAM ELES BASEADOS EM CONTRATO, AÇÃO DE PERDAS E DANOS OU QUALQUER OUTRO RECURSO JURÍDICO, MESMO QUE HP TENHA SIDO AVISADA DA POSSIBILIDADE DE TAIS DANOS.
- D. Lei local
	- 1. Esta Declaração de Garantia fornece ao cliente direitos legais específicos. O cliente pode também ter outros direitos que podem variar de estado para estado nos Estados Unidos, de província para província no Canadá e de país para país em outros lugares no mundo.
	- 2. Na medida em que esta declaração de garantia for inconsistente com as leis locais, deve ser considerada emendada para se tornar consistente com tais leis. Sob elas, certas limitações desta declaração e isenções de responsabilidade podem não ser aplicáveis ao cliente. Por exemplo, alguns estados dos Estados Unidos, assim como alguns governos fora dos EUA (incluindo províncias canadenses), poderão:
		- a. Impedir que isenções de responsabilidades e limitações nesta Declaração de garantia limitem os direitos legais de um consumidor (por exemplo, Reino Unido);
		- b. Ou restringir a capacidade de um fabricante para impor tais renúncias ou limitações; ou
		- c. Conceder ao cliente direitos de garantia adicionais, especificar a duração de garantias implícitas das quais fabricantes não podem isentar-se ou permitir limitações na duração de garantias implícitas.
	- 3. OS TERMOS DESTA DECLARAÇÃO DE GARANTIA, EXCETO PARA OS LIMITES LEGALMENTE PERMITIDOS, NÃO EXCLUEM, RESTRIGEM OU SE MODIFICAM, E SÃO UM ACRÉSCIMO AOS DIREITOS LEGAIS APLICÁVEIS À VENDA DE PRODUTOS HP A TAIS CLIENTES.

#### **Informações relativas à Garantia Limitada da HP**

#### Estimado Cliente,

Anexa à presente declaração encontra-se uma lista das empresas HP de entre as quais consta o nome e morada da empresa responsével pela prestação da Garantia Limitada da HP (garantia do fabricante) no- seu país.

**Além da referida garantia do fabricante prestada pela HP, poderá também. Beneficiar, nos termos da legislação em vigor, de outros direitos adicionais de garantia, perante o vendedor, ao abrigo do respectivo Contrato de Compra e Venda.**

**Portugal:** Hewlett-Packard Portugal, Lda., Edificio D. Sancho I, Quinta da Fonte, Porto Salvo, 2780-730 Paco de Arcos, P-Oeiras

# **Índice**

## **A**

ADSL. *consulte* DSL AirPort [15](#page-17-0) ajuda utilização da Ajuda na tela [8](#page-10-0) alinhar impressora [76](#page-78-0) ambiente Programa de controle do risco ambiental dos produtos [113](#page-115-0) aplicativo, impressão de [71](#page-73-0) após o período de suporte [110](#page-112-0) atolamentos, papel [64](#page-66-0) atualização à rede [23](#page-25-0) ausentes cartucho de tinta [105](#page-107-0) avisos sobre regulamentação número de identificação do modelo de regulamentação [113](#page-115-0)

## **B**

Bluetooth, página de configuração [35](#page-37-0) botão girar [6](#page-8-0) botão OK [7](#page-9-0) botões, painel de controle [5](#page-7-0) botões de direção [7](#page-9-0)

## **C**

cabeçalho, fax [58](#page-60-0) cabeças de impressão, bloqueadas [81](#page-83-0) cabeças de impressão bloqueadas [81](#page-83-0) cabeçote de impressão falha [107](#page-109-0) travado [107](#page-109-0) cabo Ethernet CAT-5 [11](#page-13-0) cabo telefônico conexão, falha [83](#page-85-0) verificação [83](#page-85-0) canal, comunicação sem fio [33](#page-35-0) cancelar botão [7](#page-9-0)

capacidades da bandeja de papel [111](#page-113-0) carregamento negativos [61](#page-63-0) original [60](#page-62-0) papel fotográfico de 10 x 15 cm [60](#page-62-0) Papel fotográfico de 4 x 6 pol. [60](#page-62-0) slides [61](#page-63-0) cartões de memória digitalização para [67](#page-69-0) slots [3](#page-5-0) cartuchos de tinta A tinta HP terminou [107](#page-109-0) ausentes [105](#page-107-0) danificados [105](#page-107-0) data de validade vencida [106](#page-108-0) dicas [104](#page-106-0) incorretos [105,](#page-107-0) [108](#page-110-0) mensagem de erro [108](#page-110-0) solução de problemas [81](#page-83-0) substituição [73](#page-75-0) substituir rapidamente [108](#page-110-0) Tinta que não é da HP [106](#page-108-0) vazios [106](#page-108-0) chave WEP, configuração [19](#page-21-0) código de identificação do assinante [58](#page-60-0) com fio 802.3, página de configuração [29](#page-31-0) compartilhamento [22](#page-24-0) conectar rede com fio (Ethernet) [11](#page-13-0) conexão sem fio, com ponto de acesso [14](#page-16-0) sem fio, sem ponto de acesso [14](#page-16-0) conexão com ponto de acesso [14](#page-16-0) configuração correio de voz [46,](#page-48-0) [54](#page-56-0) DSL [42](#page-44-0)

fax [36](#page-38-0) linha específica para fax [41](#page-43-0) linha ISDN [43](#page-45-0) linha telefônica compartilhada [45](#page-47-0) modem do computador [47](#page-49-0), [49,](#page-51-0) [54](#page-56-0) secretária eletrônica [51](#page-53-0) sistema PBX [43](#page-45-0) solução de problemas no fax [81](#page-83-0) testar fax [58](#page-60-0) toque diferenciado [44,](#page-46-0) [57](#page-59-0) configurações fax [56](#page-58-0) rede [23](#page-25-0) restaurar padrões [24](#page-26-0) configurações de rede avançadas [25](#page-27-0) configurações padrão, restauração [24](#page-26-0) configurar botão [6](#page-8-0) modem do computador [52](#page-54-0) secretária eletrônica [52](#page-54-0) congestionamentos de papel [81](#page-83-0) cópia especificações [112](#page-114-0) fazer uma cópia [64](#page-66-0) correio de voz configuração com fax [46,](#page-48-0) [54](#page-56-0) correta no fax, teste na porta [83](#page-85-0) criptografia Chave WEP [19](#page-21-0) configurações [34](#page-36-0)

## **D**

danificado, cartucho de tinta [105](#page-107-0) desinstalação do software [78](#page-80-0) digitalização especificações de digitalização [112](#page-114-0)

para cartão de memória [67](#page-69-0) salvamento para cartão de memória [67](#page-69-0) salvamento para dispositivo de armazenamento [67](#page-69-0) digitalizar alterar o tipo do original [68](#page-70-0) botão [6](#page-8-0) documentos [65](#page-67-0) fotografias [65](#page-67-0) negativos [68](#page-70-0) pelo painel de controle [65](#page-67-0) salvar no computador [65](#page-67-0) slides [68](#page-70-0) discagem, falha no teste de tom de [85](#page-87-0) discagem rápida envio de fax [72](#page-74-0) DSL, configurar com fax [42](#page-44-0)

## **E**

endereço de hardware [31](#page-33-0) endereço de hardware (802.3 com fio) [29](#page-31-0) endereço de HW do ponto de acesso [34](#page-36-0) Endereço do controle de acesso de mídia (MAC) [29](#page-31-0), [31](#page-33-0) endereço do dispositivo (Bluetooth) [35](#page-37-0) endereço MAC [29,](#page-31-0) [31](#page-33-0) envelopes especificações [111](#page-113-0) envio de fax fax básico [72](#page-74-0) especificações. *consulte* informações técnicas especificações de energia [113](#page-115-0) especificações físicas [113](#page-115-0) estação base. *consulte* conexão com ponto de acesso etiquetas especificações [111](#page-113-0) EWS. *consulte* Servidor Web incorporado

## **F**

fax botão [6](#page-8-0) cabeçalho [58](#page-60-0) cabo telefônico [82](#page-84-0)

configuração [36](#page-38-0), [81](#page-83-0) configuração de teste [58](#page-60-0) configurações [56](#page-58-0) correio de voz, configurar [46,](#page-48-0) [54](#page-56-0) DSL, configurar [42](#page-44-0) especificações [112](#page-114-0) falha no teste [81](#page-83-0) linha ISDN, configurar [43](#page-45-0) modem de computador, configurar [47](#page-49-0), [49](#page-51-0), [52,](#page-54-0) [54](#page-56-0) modo de atendimento [56](#page-58-0) padrão do toque de atendimento [57](#page-59-0) resposta automática [56](#page-58-0) secretária eletrônica, configurar [51](#page-53-0), [52](#page-54-0) sistema PBX, configurar [43](#page-45-0) solução de problemas [81](#page-83-0) toque diferenciado [44](#page-46-0), [57](#page-59-0) toques para atender [57](#page-59-0) fazer uma cópia [64](#page-66-0) filme alterar o tipo do original [68](#page-70-0) carregamento [61](#page-63-0) digitalizar [68](#page-70-0) fonte de configuração [31](#page-33-0) fonte de configuração (802.3 com fio) [30](#page-32-0)

## **G**

garantia [110](#page-112-0) gateway, configuração padrão [30,](#page-32-0) [31](#page-33-0) gateway padrão [31](#page-33-0) gateway padrão (802.3 com fio) [30](#page-32-0)

**H**

hardware do fax, teste [82](#page-84-0)

## **I**

impressão de um aplicativo [71](#page-73-0) especificações [111](#page-113-0) impressora, alinhar [76](#page-78-0) informações gerais, página de configuração [28](#page-30-0) informações técnicas capacidades da bandeja de papel [111](#page-113-0)

especificações ambientais [113](#page-115-0) especificações da cópia [112](#page-114-0) especificações de digitalização [112](#page-114-0) especificações de energia [113](#page-115-0) especificações de fax [112](#page-114-0) especificações de impressão [111](#page-113-0) especificações de papel [111](#page-113-0) especificações físicas [113](#page-115-0) peso [113](#page-115-0) requisitos do sistema [111](#page-113-0) tamanhos de papel [111](#page-113-0) iniciar cópia colorida [6](#page-8-0) iniciar cópia em preto [6](#page-8-0) iniciar fax em cores [6](#page-8-0) preto [6](#page-8-0) instalação do software desinstalação [78](#page-80-0) reinstalação [78](#page-80-0) intensidade do sinal [33](#page-35-0) Internet, banda larga [15](#page-17-0) Internet em banda larga [15](#page-17-0) IP configurações [26](#page-28-0) endereço [28](#page-30-0), [29](#page-31-0), [31](#page-33-0)

# **L**

limpeza parte externa [77](#page-79-0) revestimento da tampa [77](#page-79-0) vidro [77](#page-79-0) linha de fax, teste de condições [86](#page-88-0) Linha ISDN, configurar com fax [43](#page-45-0) linha telefônica, padrão de toque de atendimento [57](#page-59-0) link configuração [30](#page-32-0) velocidade [25](#page-27-0)

## **M**

manutenção alinhar impressora [76](#page-78-0) limpeza da parte externa [77](#page-79-0) limpeza do revestimento da tampa [77](#page-79-0)

limpeza do vidro [77](#page-79-0) substituir os cartuchos de tinta [73](#page-75-0) máscara de sub-rede [29](#page-31-0), [31](#page-33-0) meio ambiente especificações ambientais [113](#page-115-0) modem. *consulte* modem do computador modem dial-up do computador. *consulte* modem do computador modem do computador configuração com fax [47,](#page-49-0) [49,](#page-51-0) [52,](#page-54-0) [54](#page-56-0) Modem do PC. *consulte* modem do computador modo de comunicação [32](#page-34-0) modo de infra-estrutura [14](#page-16-0)

## **N**

negativos alterar o tipo do original [68](#page-70-0) carregamento [61](#page-63-0) digitalizar [68](#page-70-0) nome do dispositivo (Bluetooth) [35](#page-37-0) nome do host [28](#page-30-0) Nome do serviço mDNS [29](#page-31-0) Notificações da Hewlett-Packard Company [2](#page-2-0) notificações sobre regulamentação [113](#page-115-0)

## **P**

padrão do toque de atendimento [44,](#page-46-0) [57](#page-59-0) página de configuração Bluetooth [35](#page-37-0) com fio 802.3 [29](#page-31-0) informações gerais [28](#page-30-0) sem fio 802.11 [31](#page-33-0) página de configuração da rede [28](#page-30-0) painel de controle botões [5](#page-7-0) recursos [5](#page-7-0) papel atolamentos [64](#page-66-0), [104](#page-106-0) congestionamentos [81](#page-83-0) especificações [111](#page-113-0) tamanhos de papel [111](#page-113-0) papel Carta

especificações [111](#page-113-0) papel fotográfico carregamento [60](#page-62-0) especificações [111](#page-113-0) papel fotográfico de 10 x 15 cm carregamento [60](#page-62-0) especificações [111](#page-113-0) Papel fotográfico de 4 x 6 polegadas, carregamento [60](#page-62-0) papel ofício especificações [111](#page-113-0) período de suporte por telefone período de suporte [109](#page-111-0) Photosmart Express [7](#page-9-0) placa de interface [15](#page-17-0) plugue RJ-45 [11](#page-13-0) problemas de conexão fax [86,](#page-88-0) [90](#page-92-0), [91](#page-93-0), [92](#page-94-0) O HP All-in-One não liga [79](#page-81-0) problemas de fax envio [86,](#page-88-0) [90,](#page-92-0) [91](#page-93-0) recebimento [86](#page-88-0), [92](#page-94-0) sinais de fax gravados [96](#page-98-0) processo de suporte [109](#page-111-0)

## **R**

rádio, desligar [25](#page-27-0) recebimento de fax modo de atendimento automático [56](#page-58-0) toques para atender [57](#page-59-0) rede atualização [23](#page-25-0) configurações avançadas [25](#page-27-0) pacote [32](#page-34-0) placa de interface [15](#page-17-0) restaurar configurações [24](#page-26-0) segurança [19](#page-21-0), [102](#page-104-0) status [28](#page-30-0) tipo de conexão [28](#page-30-0) rede ad hoc [17](#page-19-0) rede computador a computador [17](#page-19-0) rede ponto a ponto [17](#page-19-0) reinstalação do software [78](#page-80-0) relatórios falha no teste de fax [81](#page-83-0) requisitos do sistema [111](#page-113-0) resolução de problemas atolamentos, papel [64](#page-66-0)

Cabo USB [80](#page-82-0) idioma do visor [80](#page-82-0) instalação do hardware [79](#page-81-0) medidas incorretas [81](#page-83-0) problemas de fax [90](#page-92-0), [91](#page-93-0), [92](#page-94-0), [96](#page-98-0) restaurar padrões de rede [24](#page-26-0) revestimento da tampa, limpeza [77](#page-79-0) roteador [11](#page-13-0) roteador sem fio [11](#page-13-0)

## **S**

salvar imagem digitalizada [65](#page-67-0) secretária eletrônica configuração com fax [51,](#page-53-0) [52](#page-54-0) sinais de fax gravados [96](#page-98-0) segurança Bluetooth [35](#page-37-0) rede, chave WEP [12](#page-14-0), [15](#page-17-0), [19](#page-21-0), [21,](#page-23-0) [32,](#page-34-0) [33,](#page-35-0) [34](#page-36-0) solução de problemas [19](#page-21-0), [21](#page-23-0) sem fio assistente de configuração, solução de problemas [97](#page-99-0), [100](#page-102-0) rádio, desligar [25](#page-27-0) solução de problemas [103](#page-105-0) status [32](#page-34-0) sem fio 802.11, página de configuração [31](#page-33-0) senha, Servidor Web incorporado [29](#page-31-0) senha (Bluetooth) [35](#page-37-0) senha do administrador [29](#page-31-0) Servidor DNS [32](#page-34-0) servidor DNS (802.3 com fio) [30](#page-32-0) Servidor Web incorporado acessar utilizando o navegador da Web [27](#page-29-0) assistente de configuração [27](#page-29-0) configurações de senha [29](#page-31-0) seta para a direita [6](#page-8-0) seta para a esquerda [7](#page-9-0) Sistema PBX, configurar com fax [43](#page-45-0) sistema telefônico paralelo [37](#page-39-0)

### Índice

sistema telefônico serial [37](#page-39-0) slides alterar o tipo do original [68](#page-70-0) carregamento [61](#page-63-0) digitalizar [68](#page-70-0) Smart Key [15](#page-17-0) solução de problemas alinhamento de impressora [81](#page-83-0) assistente de configuração sem fio [97](#page-99-0), [100](#page-102-0) cabeças de impressão bloqueadas [81](#page-83-0) Chave WEP [102](#page-104-0) conexão de rede [101](#page-103-0) configuração sem fio [103](#page-105-0) congestionamentos de papel [81](#page-83-0) fax [81](#page-83-0) frase-senha, inválida [102](#page-104-0) impossível localizar o dispositivo [97](#page-99-0) Impressora não encontrada [98](#page-100-0) impressora não localizada [103](#page-105-0) ponto de acesso [102](#page-104-0), [103](#page-105-0) problemas de fax [86](#page-88-0) Sem TCP/IP [98](#page-100-0), [103](#page-105-0) sinal fraco [101](#page-103-0) uso de um modem a cabo sem um roteador [99](#page-101-0) **SSID** configuração sem fio [32](#page-34-0) solução de problemas [100](#page-102-0) status, rede [28](#page-30-0) substituir os cartuchos de tinta [73](#page-75-0) suporte ao cliente garantia [110](#page-112-0) suporte de slides e negativos carregamento [61](#page-63-0) suporte por telefone [109](#page-111-0)

#### **T**

teclado [6](#page-8-0) tela impressora localizada, Windows [13](#page-15-0) telefone, plugue [82](#page-84-0) teste cabo telefônico [83](#page-85-0) condições da linha de fax [86](#page-88-0)

configuração de fax [58](#page-60-0) falha no teste de fax [81](#page-83-0) hardware do fax [82](#page-84-0) porta de fax [83](#page-85-0) tomada de telefone na parede [82](#page-84-0) tom de discagem [85](#page-87-0) teste de tomada, fax [82](#page-84-0) tinta substituir rapidamente [108](#page-110-0) vazios [106](#page-108-0) tipo de autenticação [33](#page-35-0) tipo do original [68](#page-70-0) toque diferenciado [44](#page-46-0), [57](#page-59-0) toques para atender [57](#page-59-0) total de pacotes recebido [34](#page-36-0) transmitidos [34](#page-36-0) total de pacotes recebidos (802.3 com fio) [30](#page-32-0) total de pacotes transmitidos (802.3 com fio) [30](#page-32-0) transparências especificações [111](#page-113-0)

## **U**

URL [28](#page-30-0) USB, instalação do cabo [80](#page-82-0)

## **V**

versão do firmware [28](#page-30-0) vidro limpeza [77](#page-79-0) vidro de digitalização limpeza [77](#page-79-0) visibilidade (Bluetooth) [35](#page-37-0) visor alteração de idioma [80](#page-82-0) alterar medidas [81](#page-83-0) visor gráfico colorido [6](#page-8-0)

## **Z**

zoom botão [7](#page-9-0)

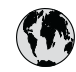

# www.hp.com/support

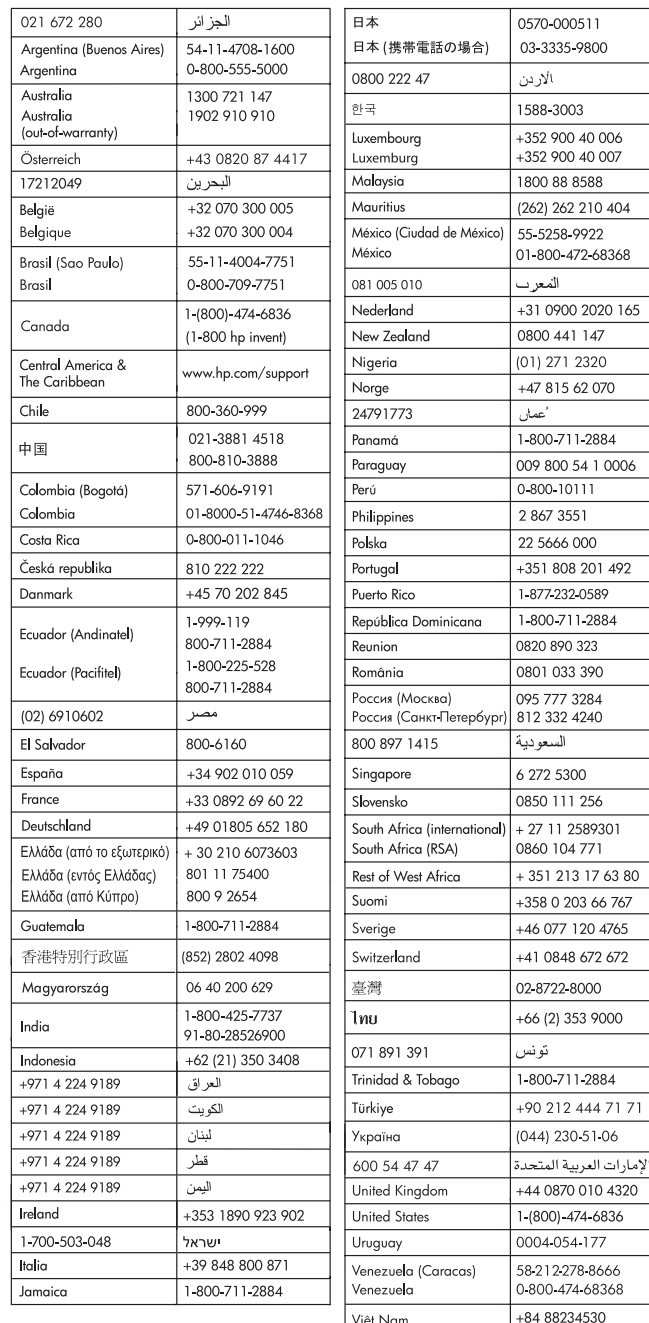